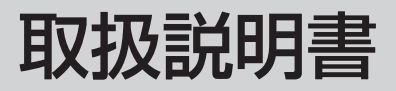

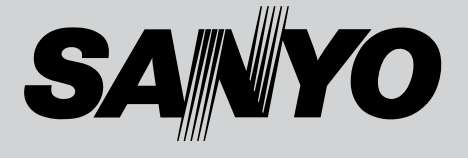

## 液晶プロジェクター

# 品番 LP-XU87/LP-XU84

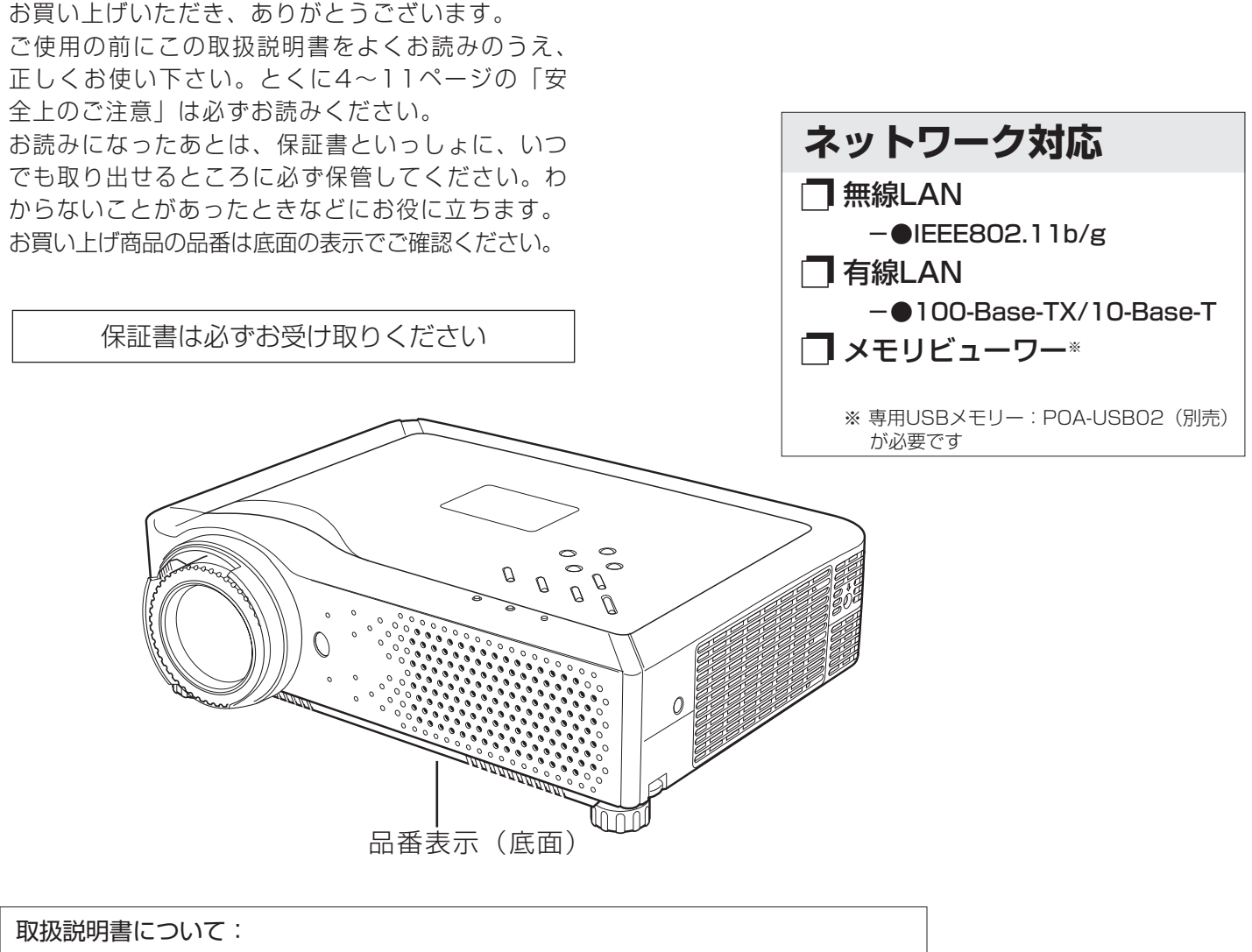

**本機のネットワーク機能およびメモリビューワー機能の操作については、次の別冊の 取扱説明書をご覧ください。 ■取扱説明書(別冊) ネットワークの接続と操作のしかた ■取扱説明書(別売USBメモリー:POA-USB02に付属) Viewer(ビューワー)の使いかた Slide Converter(スライドコンバーター)の使いかた**

**取扱説明書、本体、定格板には色記号の表示を省略しています。 包装箱に表示している品番の( )内の記号が色記号です。**

 $P$ ll ink

# **LP-XU87 / LP-XU84 の特長**

#### **小型軽量(2.6kg)で持ち運びに便利**

## **1024 x 768 ドットの高解像度液晶パネル採用。XGA**

**画像をリアル表示。SXGA、WXGA、UXGAを圧縮表示。**

#### **使用後すぐに持ち運びができる。**

❏**ファンの停止を待たずに、電源コードを抜くことができます。**

#### **防犯対策に役立つ「セキュリティ」メニュー**

❏**操作ボタンをロックして、プロジェクターの誤操作を防ぐ 「キーロック」。** ❏**暗証番号で第三者の不正使用や誤作動を防ぐことができる、 「暗証番号ロック」。**

#### **ランプの明るさを調整することができるランプコントロール**

#### **電力の節約を助ける、パワーマネージメントモード**

#### **キャプチャー機能で好きな画像を取り込み、オリジナルの 起動画面を作ることが可能。**

#### **快適なプレゼンテーションを支える豊富な機能**

- ❏**コンピュータの信号の判別と最適設定を自動で行なう「マル チスキャン システム」と「自動PC調整」機能。**
- ❏**見たい部分を瞬時に拡大または縮小して投映できる「デジタ ル ズーム」機能。(コンピュータ モード時)**
- ❏**投映画面の台形歪みをスクエアな画面に補正する「デジタル キーストーン (台形補正)」機能。**
- ❏**画面を一時的に静止させる「FREEZE」機能・画面を一時的 に消す「NO SHOW」機能。**
- ❏**プレゼンテーション時に便利な「P-TIMER (プレゼンテー ション タイマー)」機能。**
- ❏**「アンプ・スピーカ」内蔵で音響施設のない出先等でもプレ ゼンテーションが可能。**
- ❏**音声を一時的に消す「MUTE」機能。**
- □「黒 (緑) 板」モードでスクリーンがなくても黒 (緑) 板に **投映して通常のスクリーンに投映したときの色合いを再現。**

#### **さまざまな設置方法に対応**

❏**天吊り** ❏**据置** ❏**リア投映**

#### **DVI-I(デジタル ビジュアル インターフェイス)搭載**

- ❏**デジタル ビジュアル インターフェイス(DVI-I)入力端子に より、コンピュータの画像をより鮮明に再現。**
- ❏**HDCP技術を用いてコピープロテクトされたデジタル映像を 再生、投映できます。**

#### **入・出力切り替え可能D-sub端子を装備**

❏**コンピュータ入力または、コンピュータ出力として切り替え て使用することができます。**

#### **コンポーネント 映像入力にも対応**

❏**DVDやHDTVなどを高画質で再生。**

#### **海外の映像システムにも対応する 6 カラーシステム**

❏**NTSC、NTSC4.43、PAL、SECAM、PAL-M、PAL-N カ ラーシステムに対応。**

#### **ランプの交換時期や、フィルターの掃除時期を画面表示で お知らせ**

#### **高機能ワイヤレスリモコン付き**

- ❏**プロジェクターおよび接続したコンピュータの両方の操作が できます。**
- ❏**プレゼンテーション時に便利なレーザポインタ機能。**

❏**レーザポインタをスポットライトやポインタ表示に切り替え ることも可能。**

#### **付属のUSB無線LANアダプタを装着することによりプロ**

#### **ジェクターをネットワーク経由で操作・管理することが可能。**

#### **有線・無線LAN機能搭載**

❏**有線と無線LANのインターフェースを搭載。付属のアプリケー ションを使うことにより、コンピュータ画像をネットワーク経 由でプロジェクターからリアルに投映可能。また、ネットワー クでプロジェクターの操作、管理が可能。**

#### **メモリビューワー**

- ❏**本体のUSB端子にUSBメモリーを差し込むだけで、USBメ モリーに収録したプレゼンテーション画像、写真データの投 映が可能。画像を投映するためのコンピュータ、映像機器を 持ち運ぶことなく、プレゼンテーションができます。また、 付属のアプリケーションを使うことにより、効果的なプレゼ ンテーション画像の編集が可能。 ※ 本機能を使うには、別売の専用USBメモリー(POA-USB02)が**
	- **必要です。**

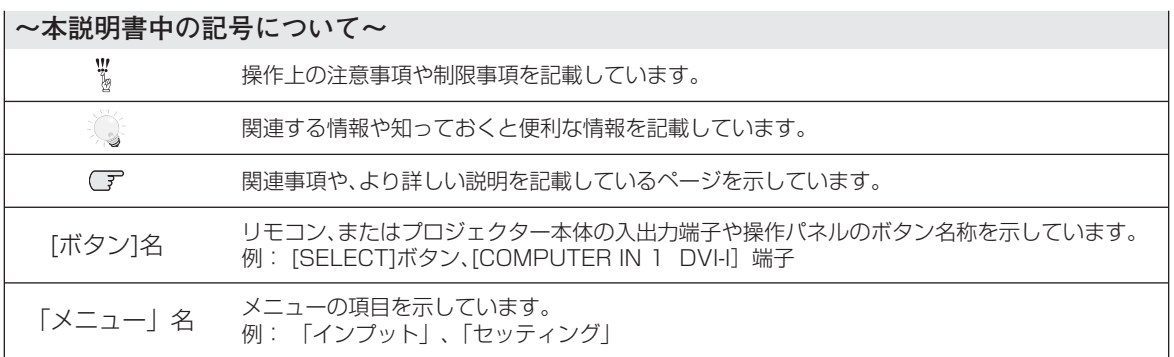

✽ **本説明書に記載されているイラストや図形の形状は実際のものとは異なります。**

# **もくじ**

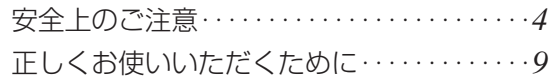

### 準 備

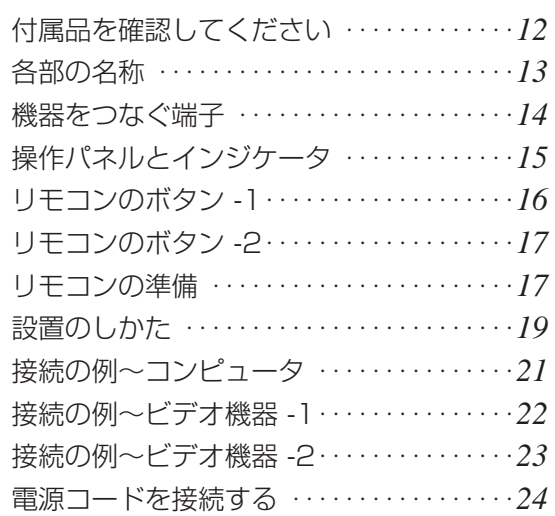

### 基本の操作

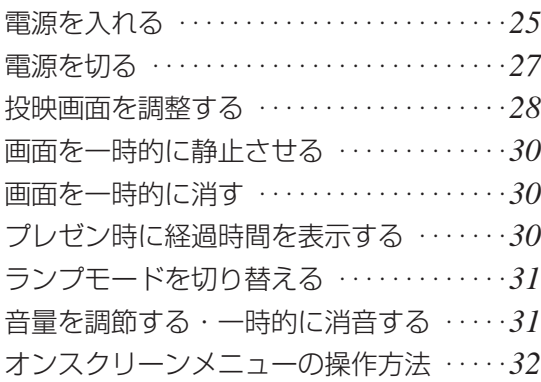

## コンピュータ入力

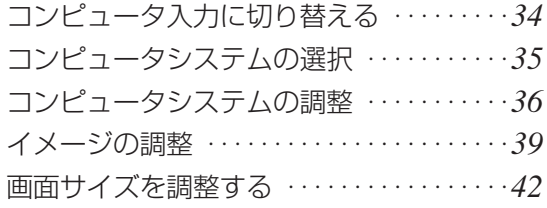

## ビデオ入力

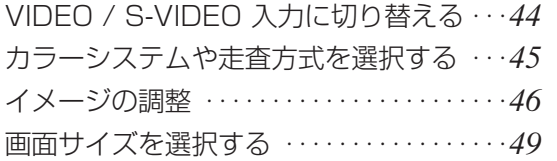

### 詳細な設定

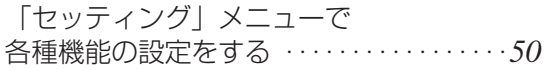

## その他

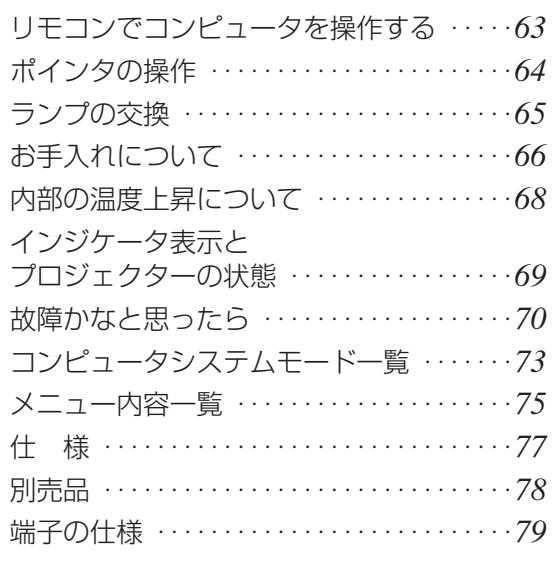

保証とアフターサービス *83*

備

コ

ビ デ

**ネットワーク機能の使い方・・・『別冊』をご覧ください** ✽ **メモリビューワーの使い方・・・別売USBメモリーに付属の『取扱 説明書』をご覧ください**

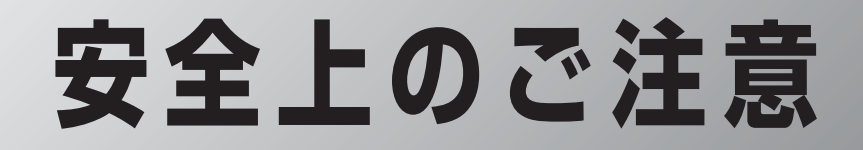

## **安全に正しくお使いいただくために**

### **安全に関する重要な内容ですので、ご使用の前によくお読みの上、正しくお使いください。**

## **■絵表示について**

**この取扱説明書および製品への表示では、製品を安全に正しくお使いいただき、あなたや他の人々 への危害や財産への損害を未然に防止するために、いろいろな絵表示をしています。その表示と意 味は次のようになっています。**

**内容をよく理解してから本文をお読みください。**

**警 告**

**注 意**

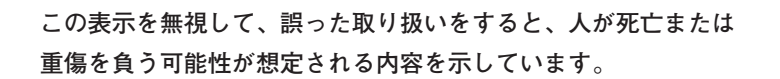

**この表示を無視して、誤った取り扱いをすると、人が傷害を負う 可能性が想定される内容および物的損害のみの発生が想定される 内容を示しています。**

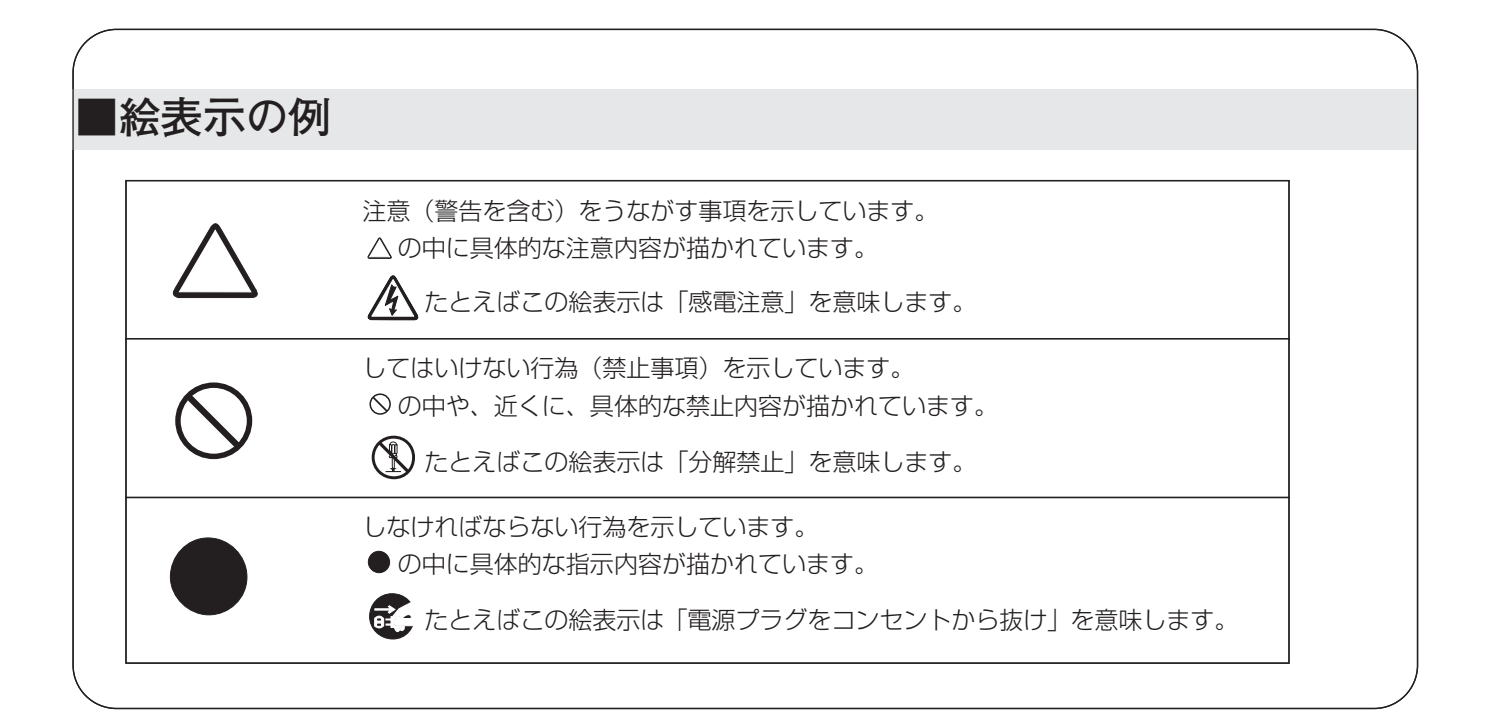

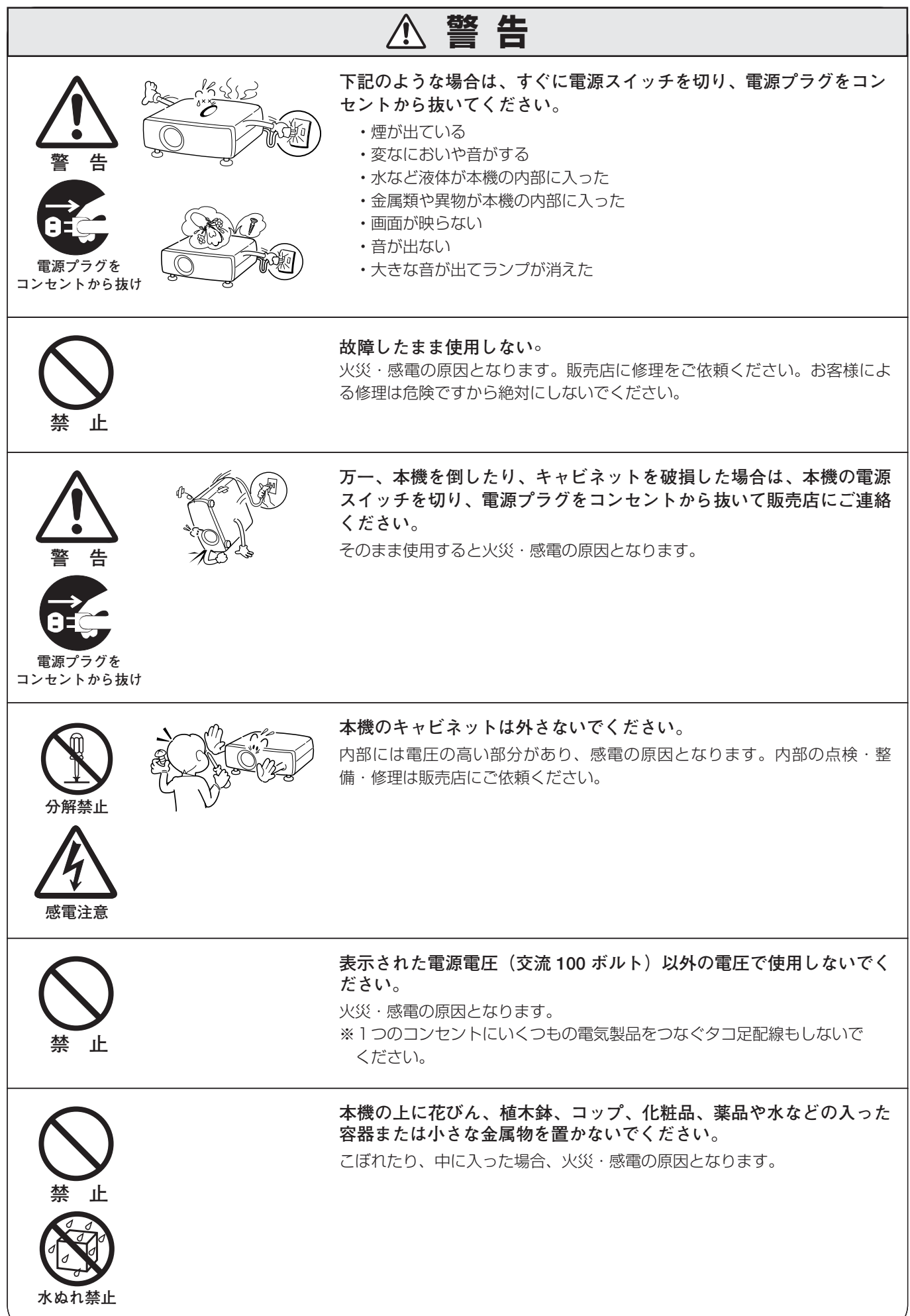

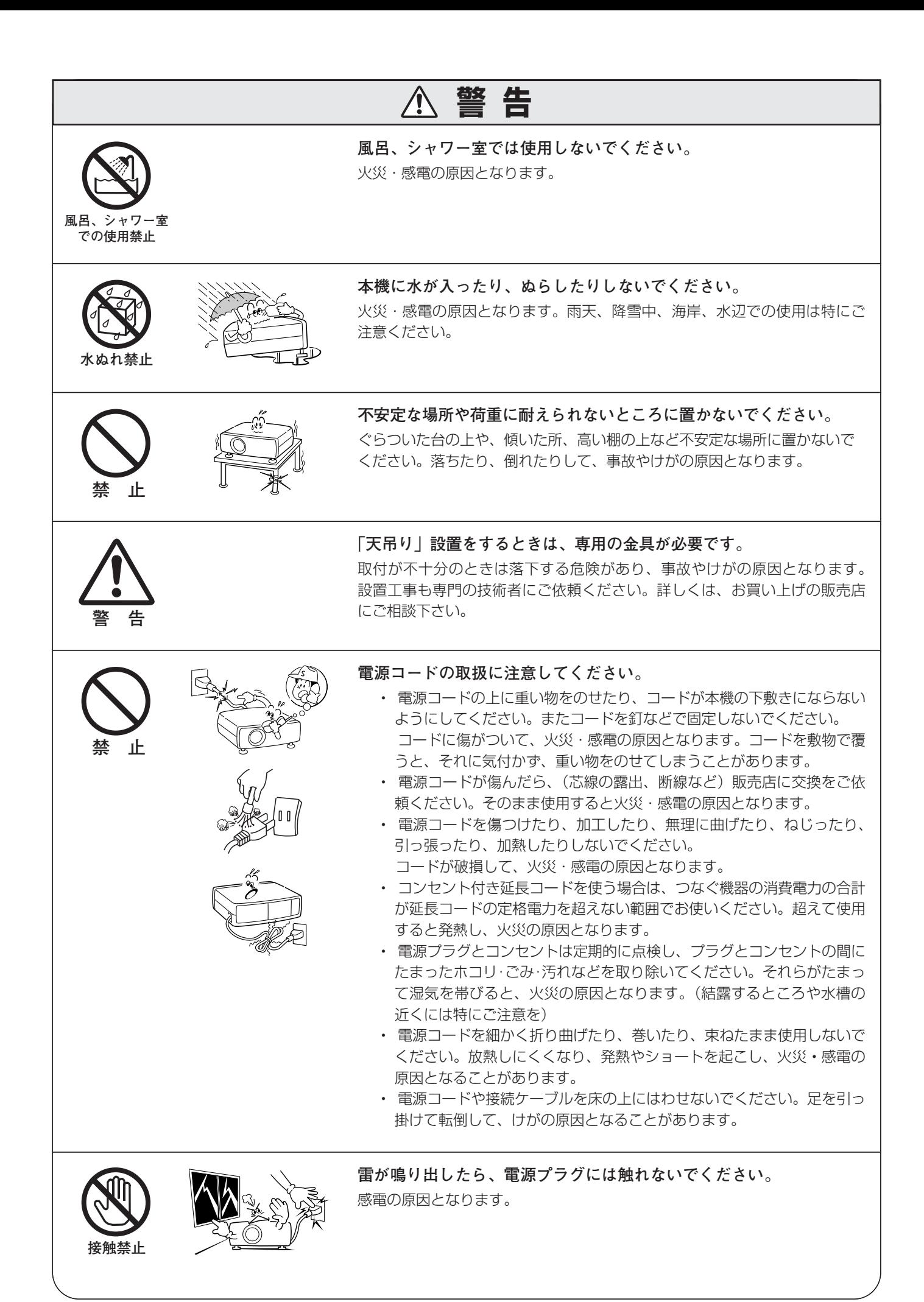

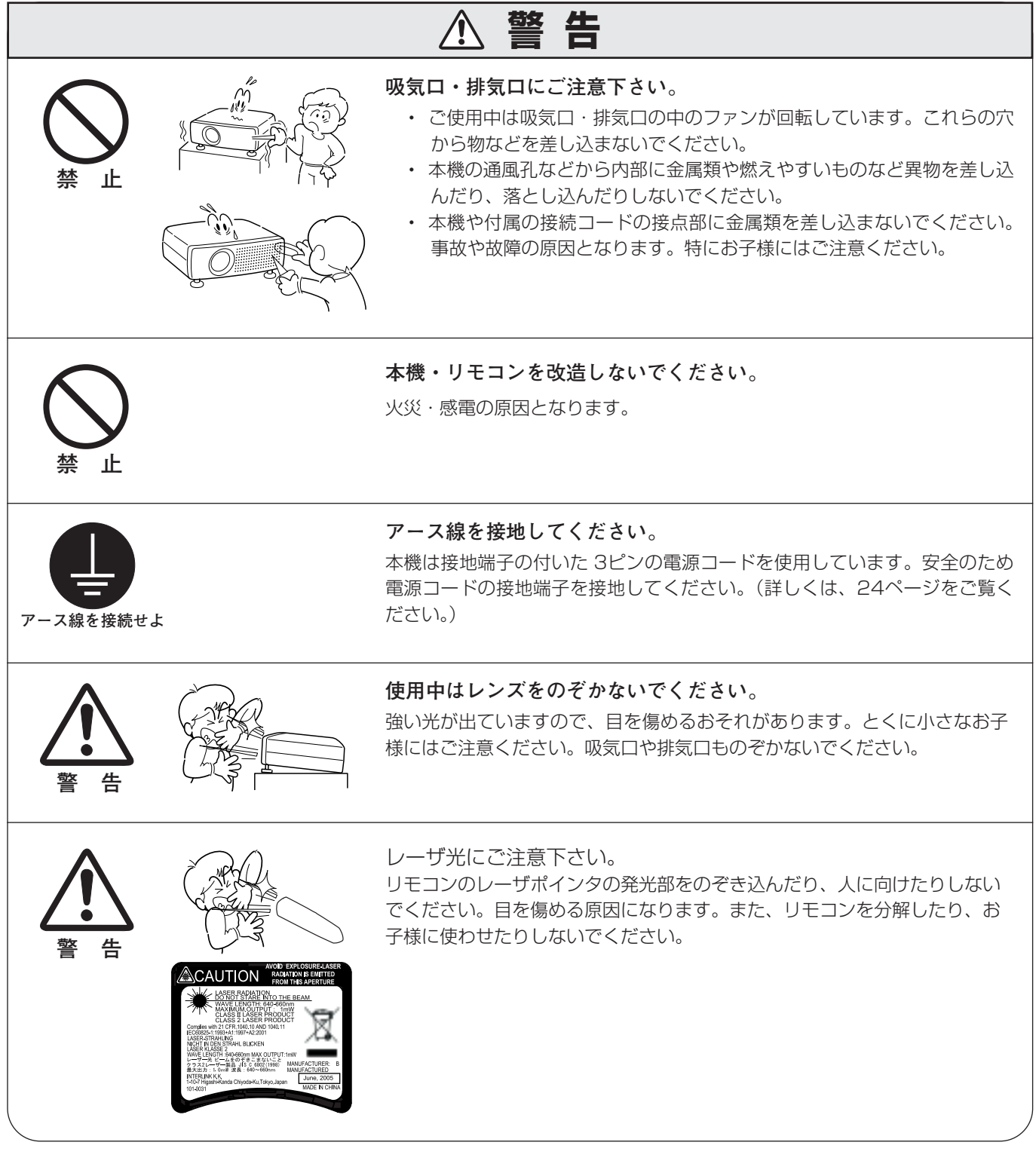

#### **● 電波障害自主規制について ●**

**この装置は、情報処理装置等電波障害自主規制協議会(VCCI)の基準に基づくクラス B 情報技術装置です。こ の装置は、家庭環境で使用することを目的としていますが、この装置がラジオやテレビジョン受信機に近接して 使用されると、受信障害を引き起こすことがあります。取扱説明書に従って正しい取り扱いをしてください。**

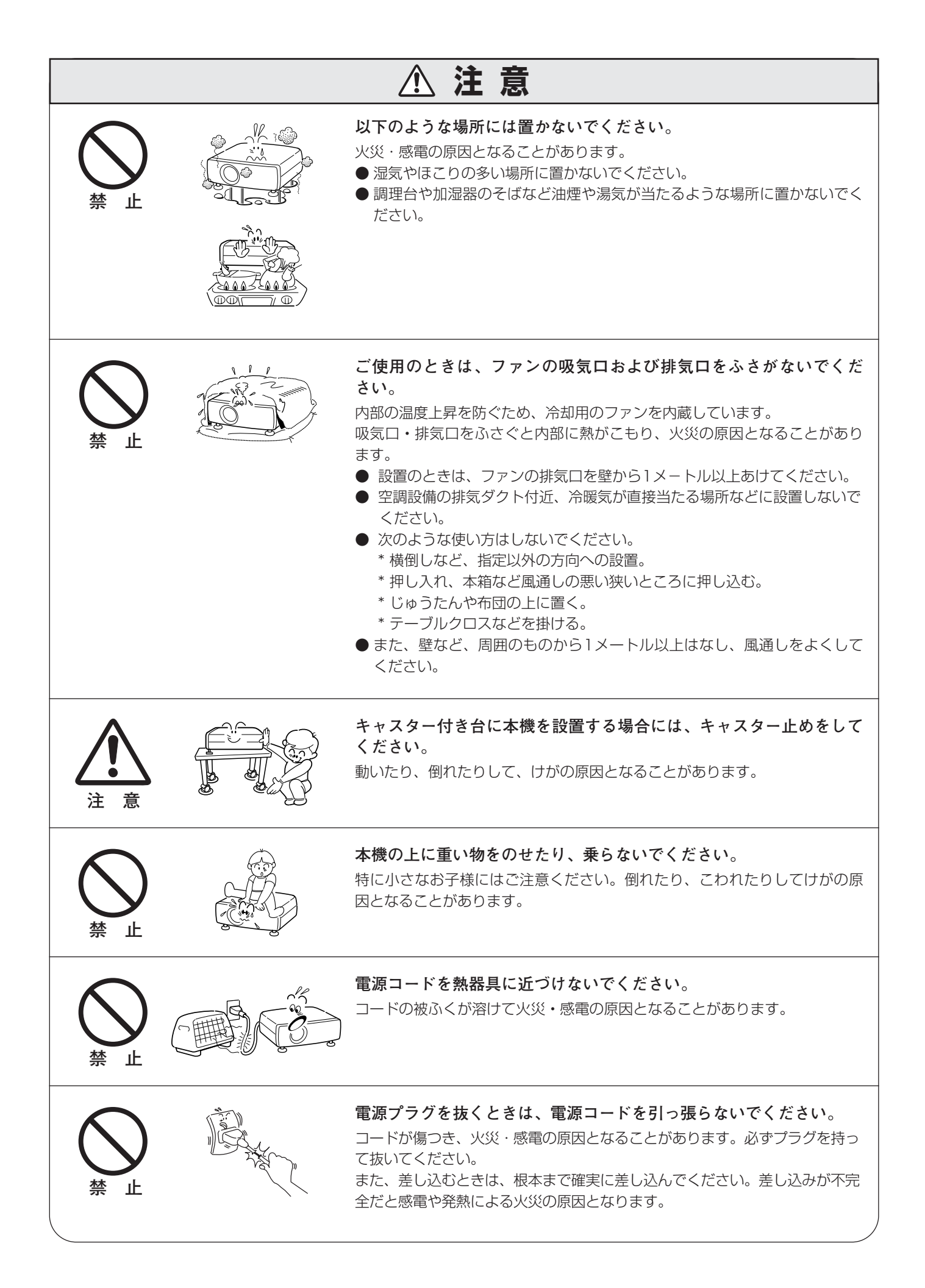

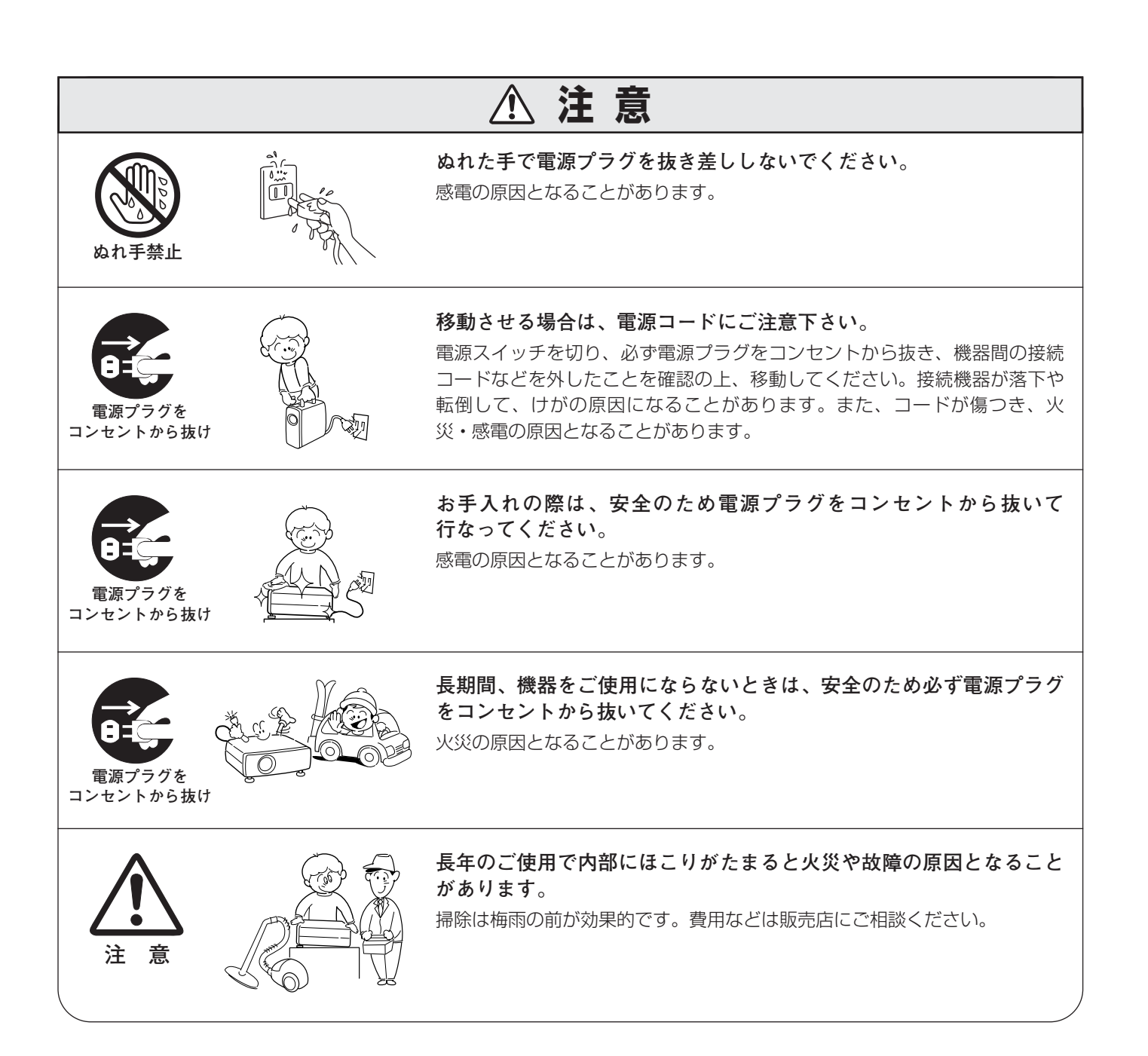

# **正しくお使いいただくために**

### **持ち運び・輸送上のご注意**

**液晶プロジェクターは精密機器です。衝撃を与えたり、倒したりしないでください。故障の原因となります。 持ち運ぶときは、レンズの保護のためにレンズキャップをはめ、付属のキャリーバッグに納めて持ち運んでくだ さい。車両・航空機などを利用し持ち運んだり、輸送したりする場合は、輸送用の専用ケースをご使用ください。 別売の専用ケースについてはお買い上げの販売店にご相談ください。**

#### **● 付属キャリーバッグ使用上の注意 ●**

**付属のキャリーバッグは液晶プロジェクターを持ち運ぶとき、ホコリ等による汚れの防止と、キャビネット表面保護 のためです。キャリーバッグは液晶プロジェクターを外部からの衝撃から保護する様に設計されていません。キャ リーバッグに入れて持ち運ぶとき、衝撃を与えたり、落としたり、またはキャリーバッグに入れた液晶プロジェク ターの上にものを置かないでください。破損の原因になります。液晶プロジェクターをキャリーバッグで輸送しない でください。破損の原因となります。(液晶プロジェクターを付属のキャリーバッグへ入れるときは、レンズ部分が上にくる ように入れてください。)**

## **設置するときは次のことに注意してください**

#### **● 排気口の温風にご注意ください ●**

**排気口からは温風が吹き出します。温風の当たる所に次のものを置かないでください。**

- **・スプレー缶を置かないでください。熱で缶内の圧力が上がり、爆発の原因となります。**
- **・金属を置かないでください。高温になり、事故やけがの原因となります。**
- **・観葉植物やペットを置かないでください。**
- **・熱で変形したり、悪影響を受けるものを置かないでください。**
- **・排気口付近には視聴席を設けないでください。**

$$
\bigcirc \mathbb{Q}
$$

**熱で変形や変色の恐れのあるものを上に置かないでください。また、動作中 排気口周辺ならびに排気口上部のキャビネットが高温になります。特に小さ いお子さまにはご注意ください。**

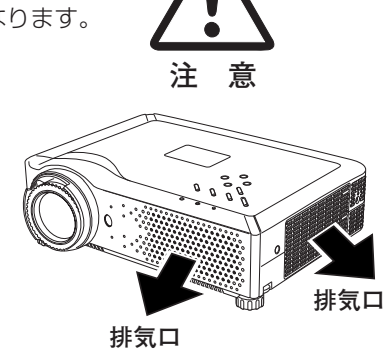

#### **● こんな場所には設置しないでください ●**

**湿気やホコリ、油煙やタバコの煙が多い場所には設置しないでください。レンズやミラーなどの光学部品に汚れが 付着して、画質を損なう原因になります。また、高温、低温になる場所に設置しないでください。故障の原因にな ります。**

**使用温度範囲 5℃~35℃ 保管温度範囲 -10℃~60℃**

#### **● 壁などからじゅうぶんな距離をあけて設置してください ●**

**吸気口・排気口をふさぐと内部に熱がこもり、火災の原因や、プ ロジェクターの寿命を縮めたり、故障の原因となることがありま す。押し入れ、本箱など風通しの悪い狭いところに押し込んだり しないで、風通しのよい場所に設置してください。 (上方20cm、側面・後面50cm、排気口1m以上)**

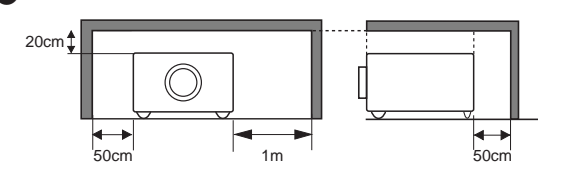

#### **● 結露にご注意 ●**

**低温の場所から高温の場所へ急に持ち込んだときや、部屋の温度を急に上げたとき、空気中の水分が本機のレンズ やミラーに結露して、画像がぼやけることがあります。結露が消えて通常の画像が映るまでお待ちください。**

### **エアフィルターを定期的に掃除してください**

**吸気口のエアフィルターは、プロジェクター内部の光学部品(レンズやミラー)をホコリや汚れから守っています。 エアフィルターにホコリがたまるとプロジェクターを冷却する空気の流れが悪くなり、内部の温度が上がり故障の原 因となります。長期間プロジェクターの安全と性能を維持するためには、エアフィルターを定期的に掃除することが 必要です。掃除の目安はプロジェクターをご使用になる環境によって異なります。通常の生活環境でプロジェクター をご使用になる場合は、約200時間のご使用のたびにエアフィルターの掃除をされることをおすすめします。ホコ リや煙が多い場所でプロジェクターをご使用になる場合、その状況によってこまめに掃除を行なってください。エア フィルターの掃除の手順は67ページをご覧ください。**

#### **お掃除時期をお知らせする「フィルター警告」**

**本機にはフィルターの掃除時期をお知らせする「フィルター警告」機能があります。 設定した時間を越えると、フィルターの掃除をお知らせする表示(右図)があらわ れます。設定については61ページをご覧ください。**

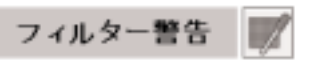

### **天井から吊り下げてご使用になるときに**

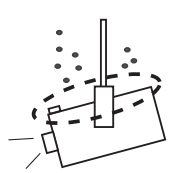

**天井から吊り下げたり、高いところへ設置してご使用になるときは、吸気口や排気 口、エアフィルターの掃除を定期的に行なってください。吸気口や排気口にホコリ がたまると、冷却効果が悪くなり、内部の温度上昇を招いて故障や火災の原因とな ります。吸気口や排気口についたホコリは掃除機などで取りのぞいてください。**

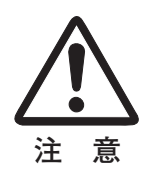

## **正しい方向に設置してください**

**プロジェクターは正しい方向に設置してください。誤った方向に設置すると、故障や事故の原因となります。**

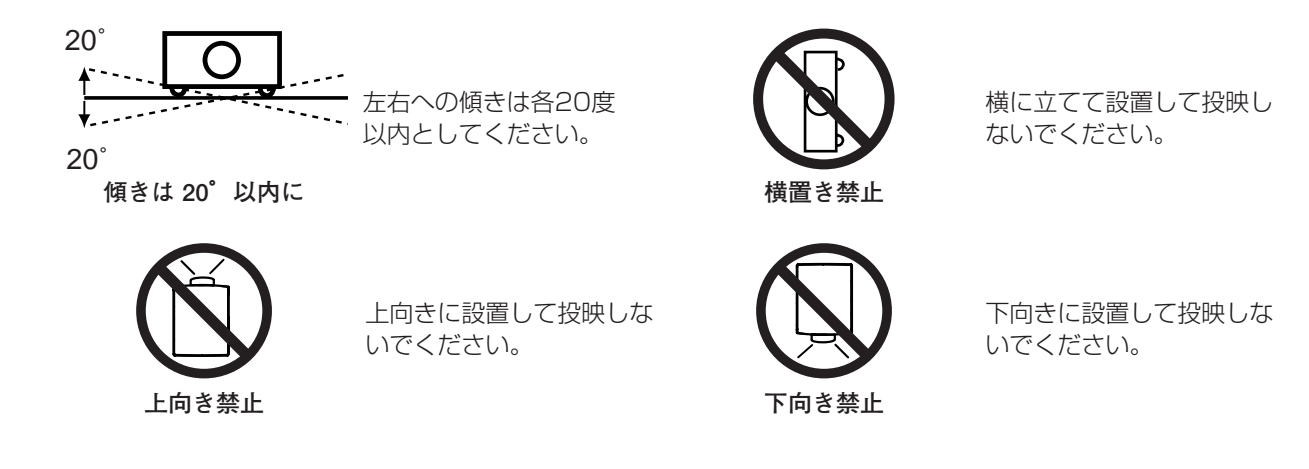

## **△ランプについての安全上のご注意**

**プロジェクターの光源には、内部圧力の高い水銀ランプを使用しています。この水銀ランプはつぎのような性質を 持っています。**

- 衝撃やキズ、使用時間の経過による劣化などで、大きな音をともなって破裂したり、不点灯状 **態、画像が次第に暗くなる、色合いが不自然になるなどして寿命が尽きたりします。**
- **ランプの個体差や使用条件によって破裂や不点灯、寿命に至るまでの時間はそれぞれのランプ で大きく異なります。使用開始後まもなく破裂したり、不点灯になる場合もあります。**
- 交換時期を超えてお使いになると、破裂の可能性が一段と高くなります。ランプ交換の指示が **出たら([LAMP REPLACE]インジケータが点灯したら)すみやかに新しいランプと交換し てください。**
- 万が一、ランプが破裂した場合に生じたガスを吸い込んだり、目や口に入らないように、ご使 **用中は排気口に顔を近づけないでください。**

**ランプが破裂した場合**

**プロジェクター内部にガラスの破片が飛び散ったり、ランプ内部のガスや粉じんが排気口から出たりする ことがあります。ランプ内部のガスには水銀が含まれています。破裂した場合は窓や扉を開けるなど部屋 の換気を行ってください。万一吸い込んだり、目や口に入った場合はすみやかに医師にご相談ください。**

**ランプが破裂した場合、プロジェクター内部にガラス片が散乱している可能性があります。お客様相談セ ンターへプロジェクター内部の清掃とランプの交換、プロジェクター内部の点検をご依頼ください。**

## **/ ヘ 使用済みランプの廃棄について -**

**プロジェクターランプの廃棄は、蛍光灯と同じ取り扱いで、各自治体の条例に従い行ってください。**

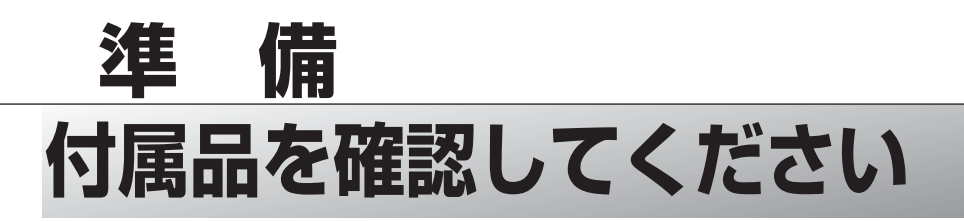

**プロジェクター本体のほかに、以下の付属品がそろっているかお確かめください。**

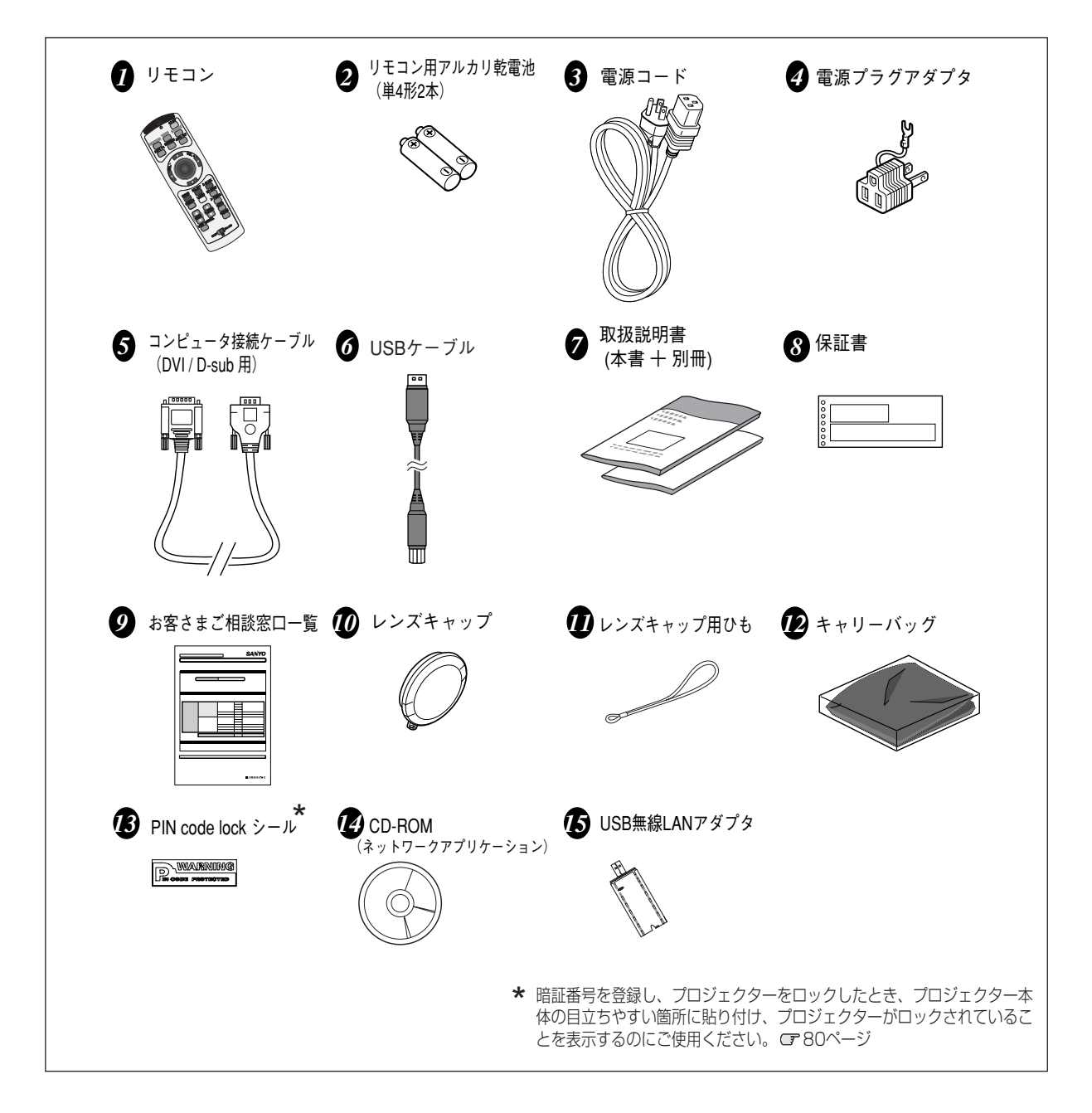

#### **<レンズキャップを取り付ける>**

**本機をお使いにならないときはホコリやキズからレンズを守るためレンズ キャップをはめてください。**

- *1* **レンズキャップの穴にひもを通します。**
- *2* **本機の底面にある取付用ネジをはずします。ネジ穴 にひもをのせ、ひもの上からとりはずしたネジをし めて、本機に取り付けます。**

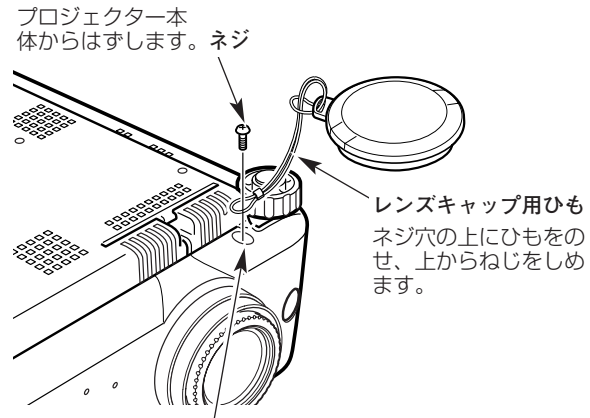

# **各部の名称**

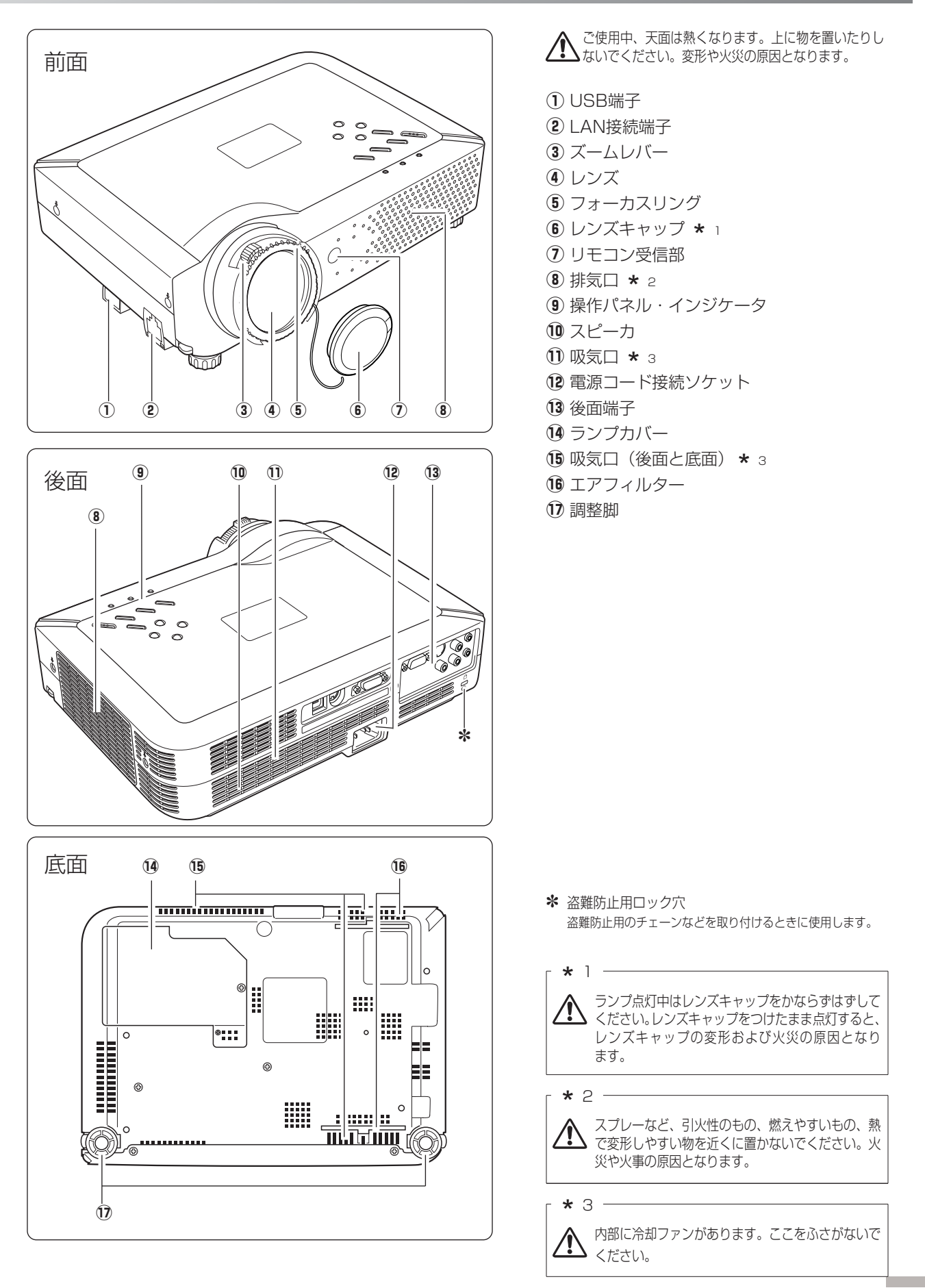

# **機器をつなぐ端子**

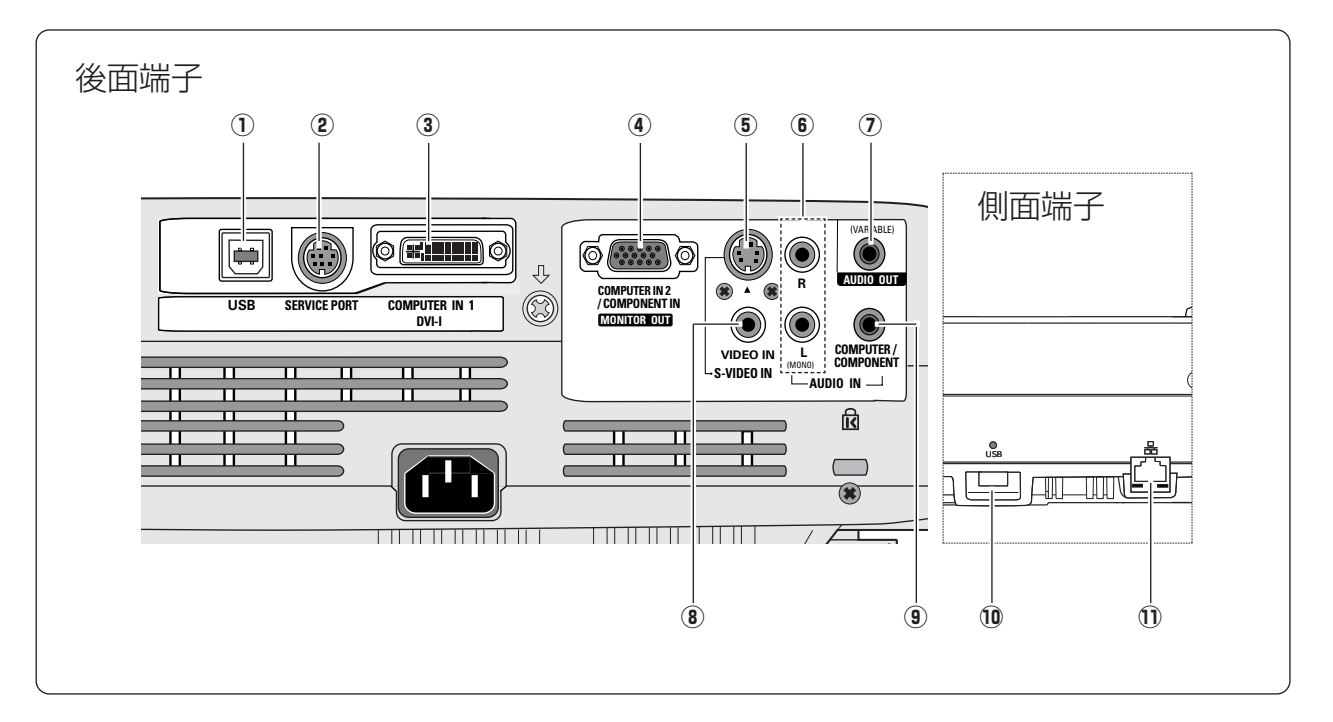

- q **USB(USB端子:シリーズB) 21、63ページ コンピュータのマウス操作をプロジェクターのリモコン で行なうときに、この端子とコンピュータのUSB端子を 付属のUSBケーブルでつなぎます。**
- w **SERVICE PORT(サービス用端子) サービスマン用の端子です。**
- e **COMPUTER IN 1 DVI-I (コンピュータ DVI-I入力端子) 21ページ DVI規格対応の端子を持つコンピュータからの信号 (デジタル/アナログ)を接続するDVI-I端子です。接 続には市販のコンピュータケーブル(DVI-I用)を使 います。D-sub出力端子(アナログ)のコンピュー タへの接続には、付属のコンピュータケーブル (DVI/D-sub 用)を使います。**
- **※ 市販の長いコンピュータケーブルを使うときは、この端子 に接続してください。**
- **(4) COMPUTER IN 2 / COMPONENT IN / MONITOR OUT (コンピュータ入力 / コンポーネント入力 / モニター出力端子) 21、23ページ**

**コンピュータからのアナログ信号またはビデオ機器 からのコンポーネント信号を入力します。 また、コンピュータのモニター出力として切り替え て使用することができます。 接続には市販のコンピュータケーブル(D-sub用) またはD-sub/コンポーネントケーブルを使います。**

- **※ モニター出力として使用できるのは[COMPUTER IN 1] 端子に接続された信号がアナログのときのみです。**
- **※ 別売のD-sub/コンポーネントケーブルの3ピン部分は、メ スになっています。ビデオ機器とつなぐときは市販のオス の形状のケーブルが必要になります。**
- **(5) S-VIDEO IN (S映像入力端子) 32ページ ビデオ機器からのS映像出力をこの端子に接続します。**
- **6 AUDIO IN (音声入力端子)** で22ページ t**または**i**に接続された、ビデオ機器からの音声出力を この端子に接続します。モノラルの音声は[L (MONO)] 端子へ接続してください。**
- u **AUDIO OUT(音声出力端子)(可変) 21~23ページ** y**または**o**に接続された、投映中のコンピュータまたは ビデオ画面の音声を外部のオーディオ機器へ出力する端 子です。**
- i **VIDEO IN(ビデオ入力端子) 22ページ ビデオ機器からの出力をこの端子に接続します。**
- o **COMPUTER / COMPONENT AUDIO IN (コンピュータ / コンポーネント音声入力端子) 21、23ページ** ③または④に接続された、コンピュータまたはビデオ機<br>器からの音声出力(ステレオ)をこの端子に接続します。
- !0**USB(USB端子:シリーズA) 付属のUSB無線LANアダプタ**\***、または別売のUSBメモ リー**\*\***を接続します。 ※指定以外の機器は接続しないでください。** \***は取扱説明書(別冊)、**\*\***は別売品に付属の取扱説明書をご覧ください。**
- !1**LAN接続端子**

**有線LANケーブルを接続します。**

**準 備**

準

備

## **操作パネルとインジケータ**

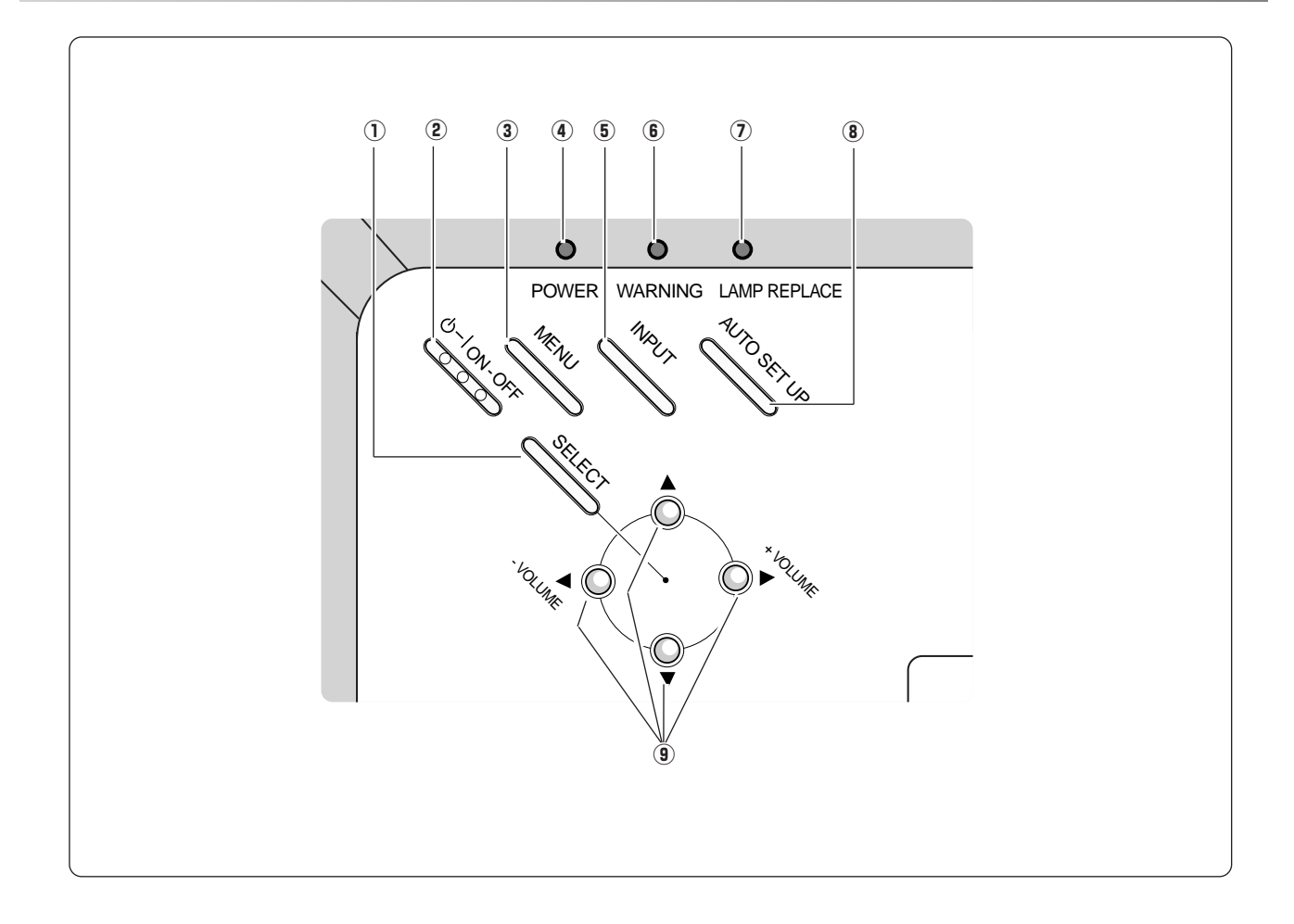

- q **SELECT ボタン 32、42、43ページ セレクト ポインタの指す項目を選択します。また、デジタルズー ム モードで画像を拡大または縮小するのに使用します。**
- w **ON**–**OFF オン オフ ボタン 25、27ページ 電源を入り・切りします。**
- e **MENU メニュー ボタン 33ページ メニューバーを出します。**
- r **POWER パワー インジケータ 68、69ページ プロジェクターの状態を示します。**
	- **点灯(赤):電源を入れる準備ができました。**
	- **点滅(赤):ランプの冷却中です。**
	- **点灯(緑):プロジェクターは動作中です。**
	- **点滅(緑):パワーマネージメントモードがはたらいてい ます。**
- t **INPUT ボタン 33、44ページ インプット インプット(入力)を切り替えます。**
- y **WARNING ワーニング インジケータ 68、69ページ 赤く点滅して、内部の温度が異常に高くなっていること を知らせます。また、プロジェクターの内部の異常を検 知したとき赤く点灯します。**
- u **LAMP REPLACE ランプリプレイス インジケータ 65ページ ランプの交換時期を知らせます。**
- i **AUTO SET UP オートセットアップ ボタン 29、50ページ PC調整、キーストーン(上下)を自動調整、自動補 正します。**
- o **ポイント(VOLUME ボリューム )ボタン 31、32ページ オンスクリーンメニューのポインタの移動や音量の調節 に使用します。**

# **リモコンのボタン -1**

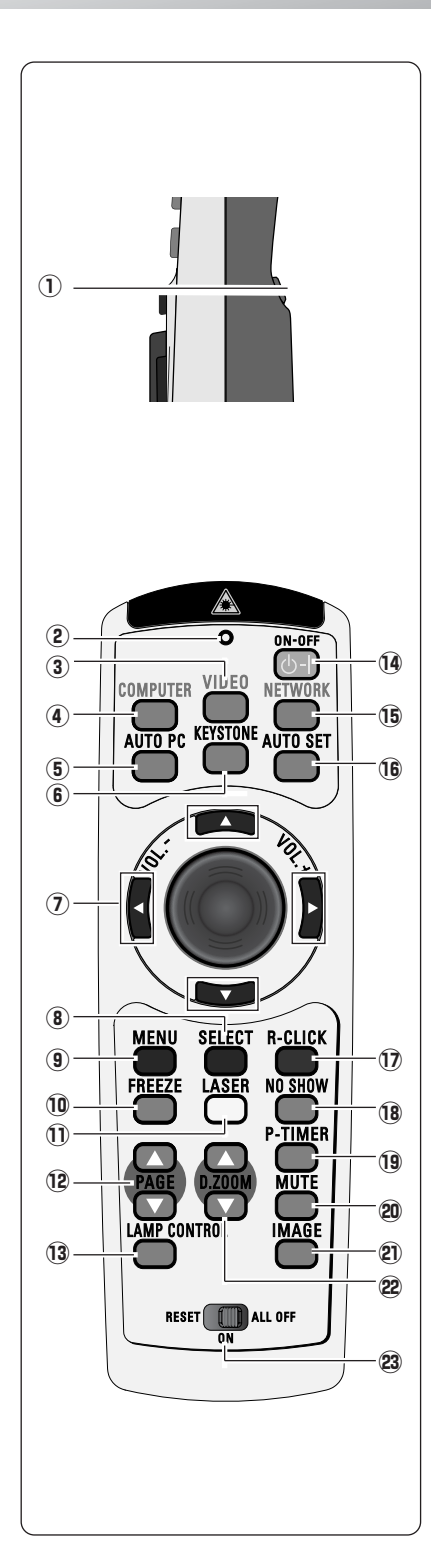

- q **左クリックボタン 63ページ コンピュータマウスの左クリックのはたらきをします。**
- w **レーザポインタインジケータ レーザポインタ (レーザ光) が出ているとき、またはプロジェクターへ信号を 送信しているときに赤く点灯します。**
- e **VIDEO ビデオ ボタン 44ページ 入力をビデオに切り替えます。**
- $\overrightarrow{a}$  **COMPUTER ボタン** *G* 34ページ **入力を「コンピュータ 1」または「2」に切り替えます。**
- t **AUTO PC オートピーシー ボタン 36ページ トラッキング・総ドット数・水平位置・垂直位置を自動調整します。**
- y **KEYSTONE キーストーン 28ページ 画面の台形ひずみ (あおり) を補正します。**
- u **POINT ポイント ボタン 31、32ページ オンスクリーンメニューのポインタの移動やメニューの調整、音量の調整に使 用します。**
- i **SELECT セレクト ボタン 32、42、43ページ ポインタの指す項目を選択します。また、デジタルズームモードで画像を拡大 または縮小するのに使用します。**
- o **MENU メニュー ボタン 33ページ メニューバーを出します。**
- !0**FREEZE フリーズ ボタン 30ページ 画面を一時的に静止させます。**
- !1**LASER レーザ ボタン 64ページ レーザポインタ (レーザ光) を出します。また、ポインタ機能のオン・オフの切 り替えスイッチとしても使います。**
- !2**PAGE ページ ボタン**

**リモコンをコンピュータのマウスとして使用するとき、ページを送るはたらき をします。**▲**で前のページへ、**▼**で次のページへ送ります。 この機能を使うにはプロジェクターとコンピュータをUSBケーブルでつなぎ ます。**

!3**LAMP ランプ CONTROL コントロール ボタン 31、56ページ ランプモードを選択します。**

準

備

# **リモコンのボタン -2**

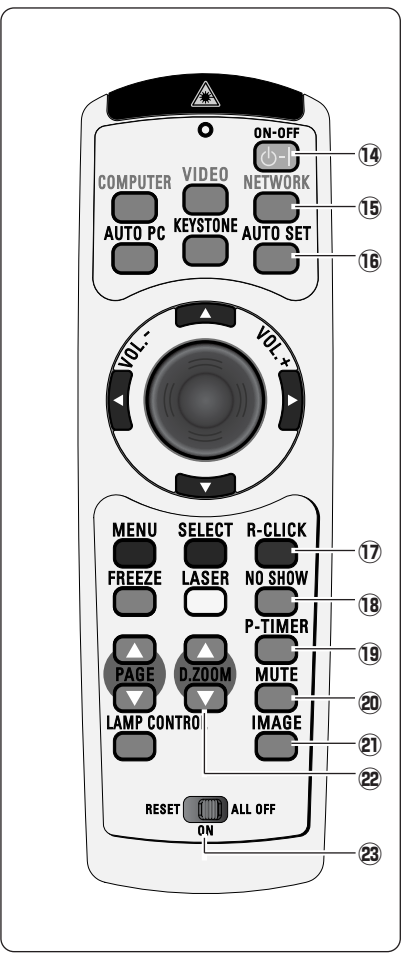

- !4**ON**–**OFF オン オフ ボタン 25、27ページ 電源を入り・切りします。**
- !5**NETWORK ネットワーク ボタン ネットワーク入力**\***、メモリビューワー(別売)**\*\***を選択します。** \***は取扱説明書(別冊)、**\*\***は別売品に付属の取扱説明書をご覧ください。**
- !6**AUTO SET オートセット ボタン 29、50ページ PC調整、キーストーン(上下)を自動調整、自動補正します。**
- $\textcircled{r}$  R-CLICK(右クリック)ボタン *c*r63ページ **コンピュータマウスの右クリックのはたらきをします。**
- !8**NO SHOW ノー ショー ボタン 30ページ 画面を一時的に消します。**
- !9**P-TIMER ボタン 30ページ ピー タイマー プレゼンテーション (ボタンを押してからの) 経過時間を表示させます。**
- @0 **MUTE ミュート ボタン 31ページ 音声を一時的に消します。**
- @1 **IMAGE イメージ ボタン 39、46ページ イメージモードを選択します。**
- @2**D.ZOOM デジタルズーム ボタン 42、43ページ デジタルズームの操作をします。**
- @3**RESET/ON/ALL-OFF リセット オン オールオフ スイッチ リモコンを長時間使用しないときは、「ALL OFF」側にしてください。 リモコンコードを初期設定に戻すときは、「RESET」側に切り替えます。**

## **リモコンの準備**

### **電池の入れかた**

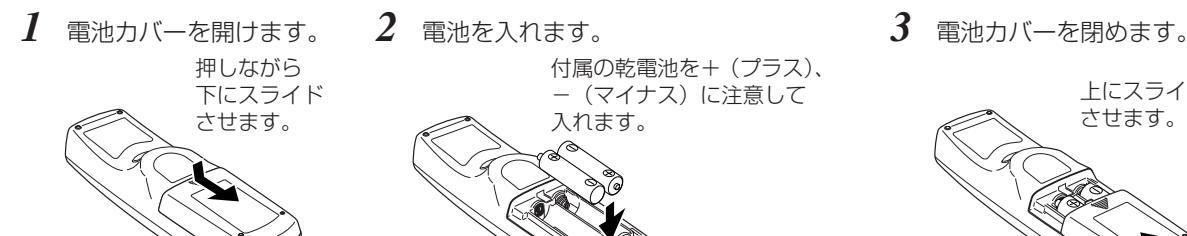

**付属の乾電池を+(プラス)、 -(マイナス)に注意して 入れます。**

**使用乾電池**

**単4形アルカリ乾電池2本**

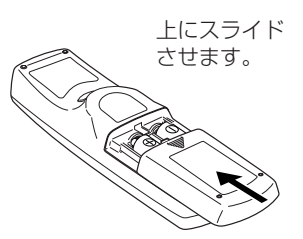

#### **電池を使用するときのご注意**

**電池の破裂や液もれを防ぐために、次のことにじゅうぶんご注意ください。**

- **・種類のちがうものや新・旧を混ぜて使わない。**
- **・乾電池は充電しない。分解しない。**
- **・+極と-極の向きを正しく入れる。+極と-極をショートさせない。**
- **・可燃ごみに混ぜたり、燃やしたりしない。**
- **・電池を廃棄するときは、各自治体の指示および電池製造者の指示に従って廃棄する。**
- **また、正しくお使いいただくために次のことをお守りください。**
- **・長い間使わないときは乾電池をとりだす。**
- **・液もれが起こったときは、電池入れについた液をよくふきとってから新しい乾電池を入れる。**

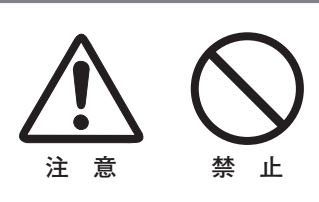

### **リモコンで操作できる範囲**

**リモコンで離れて操作できる範囲は、本体前面のリモコン 受信部から約5m以内、上下左右30度以内です。 ※間に障害物があると操作の妨げになります。**

#### **リモコンを使用するときのご注意**

- **・ 本体のリモコン受信部に、直射日光や照明器具の強い 光が当らないようにする。**
- **・ 液状のものをかけない。**
- **・ 落としたり衝撃を与えない。**
- **・ 熱や湿気をさける。**

**警 告**

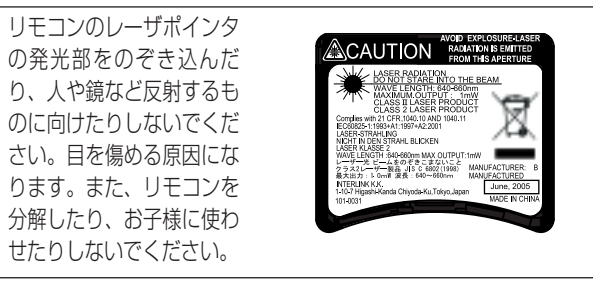

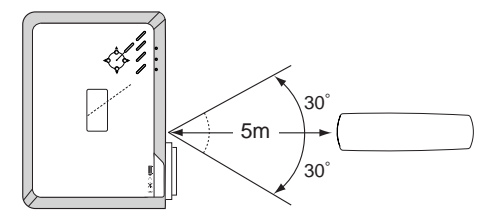

**上下左右各30**° **以内の操作範囲**

### **リモコンコードの設定**

**本機は8種類のリモコンコード(「コード1」~「コード8」)の設定が可能です。複数のプロジェクターを使用する ときにリモコンコードを使い分けて使用することができます。リモコンコードを他のコード(「コード2」~「コー ド8」)に変更する場合、プロジェクター本体とリモコンの両方をあわせて切り替える必要があります。 プロジェクターのリモコンコードを切り替えるにはセッティングメニュー内で行ないます。 56ページ**

- *1* **[MENU]ボタンを押します。**
- *2* **[MENU]ボタンを押したまま、[IMAGE]ボタンを押 します。[IMAGE]ボタンを押す回数でコードが決まり ます。**
- **※[MENU]ボタンを押すのをやめたとき、コードが切り替わります。**

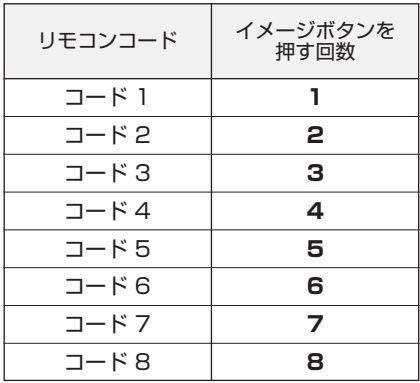

**※ 設定したリモコンコードを初期化したいときはリモコン下方にある スイッチで[RESET]を選択し、その後[ON]に戻します。 工場出荷時は「コード 1」に設定されています。**

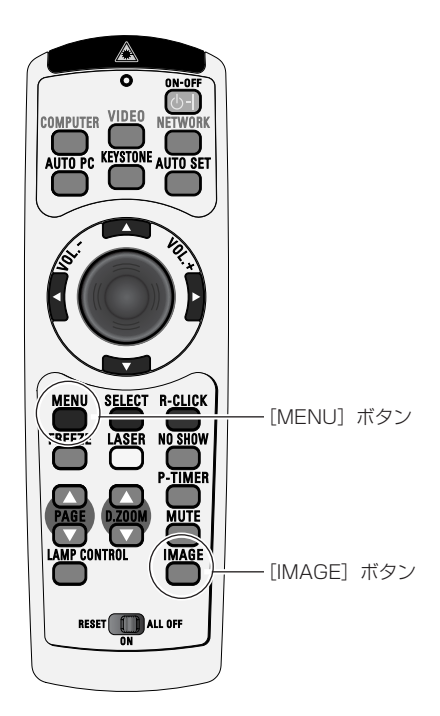

準

備

## **設置のしかた**

## **(スクリーンからのおよその距離と画面サイズの関係)**

**画面サイズは、プロジェクターのレンズからスクリーンまでの距離によって決まります。 スクリーンからレンズまでの距離が約1.1m~13.1m の範囲に設置してください。**

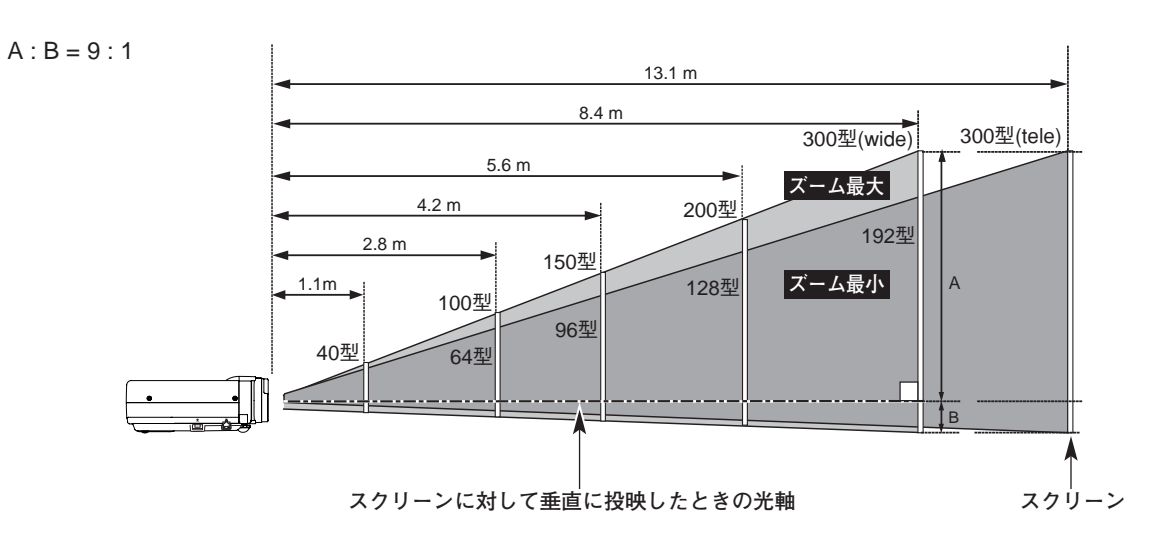

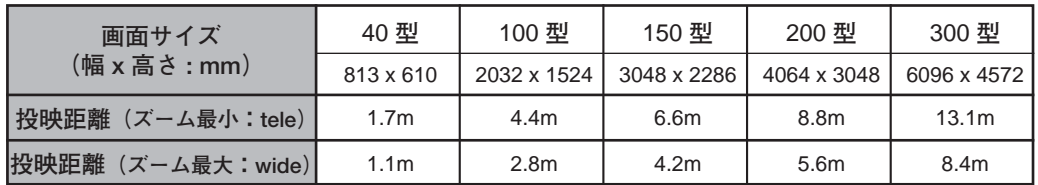

**※上表は アスペクト比4:3 の画面サイズで投映画像の内容により画面サイズが異なる場合があります。 42、43、49ページ**

## **スクリーンに対して直角に設置する**

**投映したとき光軸がスクリーンに対して直角になるよ うに設置してください。**

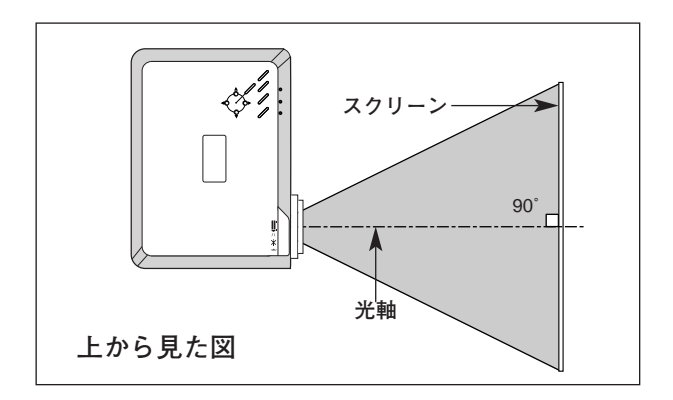

### **投映画面の高さと傾きを調整する**

- **本体前方を持ち上げてから両側の調整脚ロックを指で引き上げて** *1* **調整脚を伸ばし、指を離して調整脚をロックします。**
- **本体前方の2つの調整脚をまわして投映画面の高さと傾きを** *2* **微調整します。最大約10度まで上がります。**

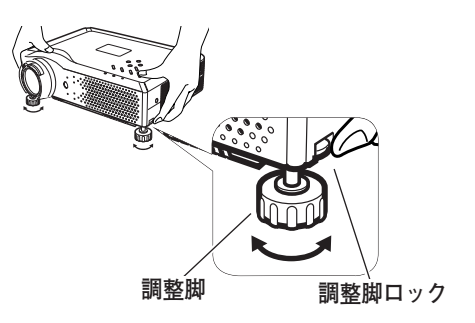

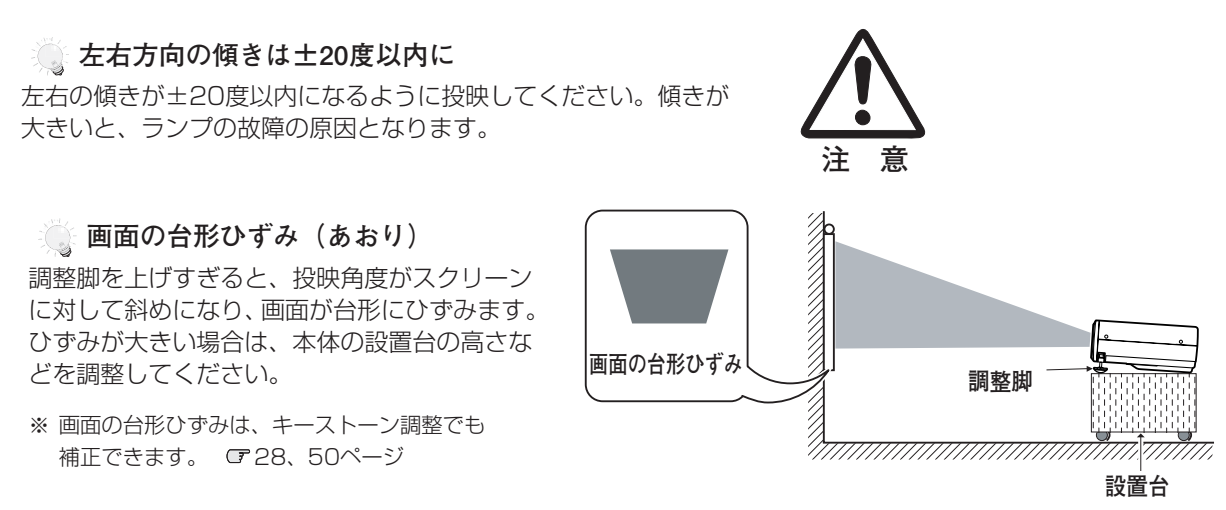

**※ 画面のひずみが大きいときは、設置台を高くして調整してください。**

#### **こよすいになる部屋の明るさについて**

**スクリーンは、太陽光線や照明が直接当たらないように設置してください。スクリーンに光が当たると、白っぽ く見にくい画面になります。明るい部屋では、部屋の明るさをやや落としてください。**

#### <u>、</u>ご注意・著作権について

**この液晶プロジェクターを営利目的または公衆に視聴させることを目的として、喫茶店、ホテル等において画面 サイズ切り替え機能等を利用して画面の圧縮、引き伸ばし等を行いますと、著作権法で保護されている著作者の 権利を侵害する恐れがありますので、ご注意願います。**

準

備

# **接続の例~コンピュータ**

**接続に使用するケーブル(**✽ **= 市販のケーブルをお使いください。)**

• **コンピュータケーブル**

- **オーディオ ケーブル (ステレオミニプラグ** ✽**、または 2xピンジャック** ✽**)**
- **(DVI/D-sub用、DVI/DVI用** ✽**、D-sub用** ✽**)** • **USBケーブル**

**コンピュータの映像を外部出力にする設定は、ケーブルをつないだ後に行なってください。設定方法はコンピュータ の取扱説明書をご覧ください。**

**※ ノートブック型は、キーボードの[Fn]キーを押しながら、ファンクションキーを押す、などの操作が必要な場合があります。**

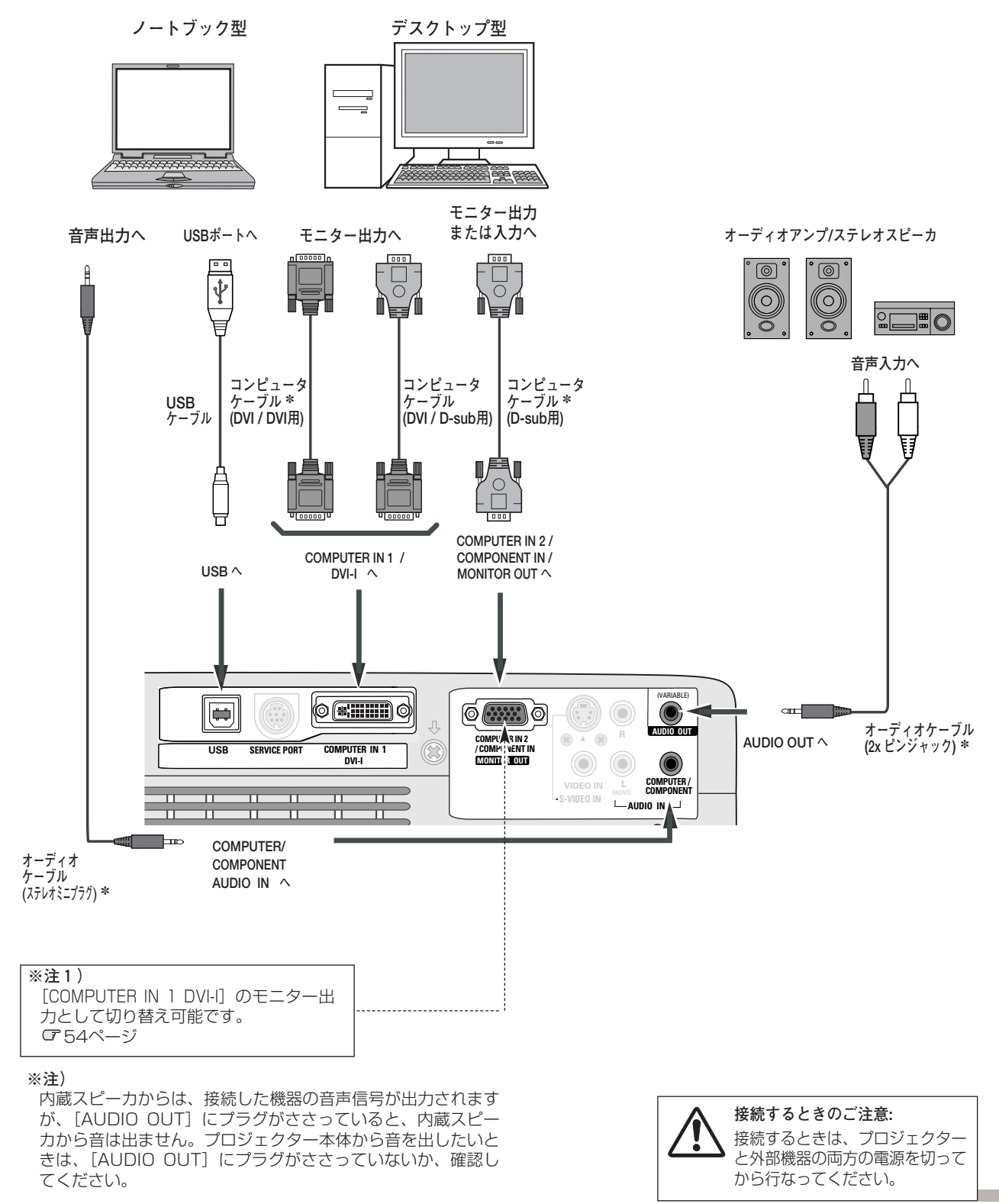

## **接続の例~ビデオ機器 -1**

#### **接続に使用するケーブル**

**※本機にはビデオ機器と接続するケーブルは付属されていません。市販のケーブルをお使いください。**

- **ビデオ ケーブル(3xピンジャック)**
	-
- **オーディオ ケーブル (ステレオミニプラグ、または2xピンジャック)**
- **Sビデオ ケーブル(ミニDIN 4ピン)**

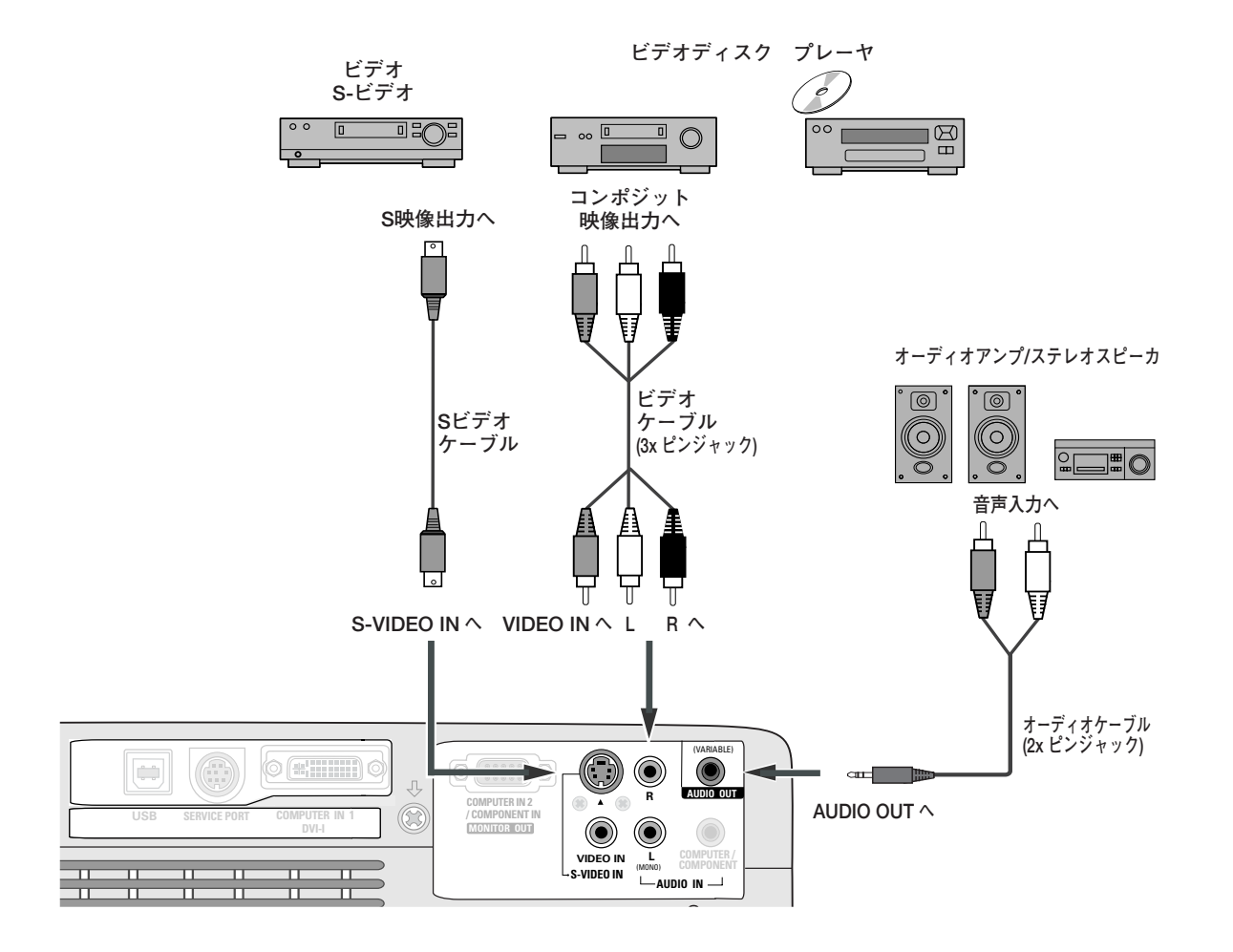

**※2台のビデオ機器を接続しているときは、インプットメニュー内の信 号選択メニューで「Auto」に設定していても、プロジェクターは入 力端子へのプラグの挿入 (信号の有無ではない) を検知して、 1) S-Video、2) Video の順位で入力端子を自動選択します。 接続されている入力端子が選択されないときは、インプットメニュー 内の信号選択メニューでポインタを合わせ、[SELECT]ボタンで選 択してください。 0744ページ** 

**※注)**

**内蔵スピーカからは、接続した機器の音声信号が出力されます が、[AUDIO OUT]にプラグがささっていると、内蔵スピー カから音は出ません。プロジェクター本体から音を出したいと きは、[AUDIO OUT]にプラグがささっていないか、確認し てください。**

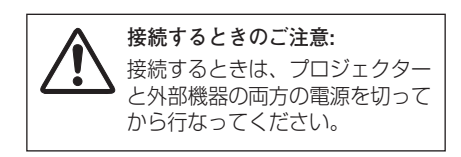

準

備

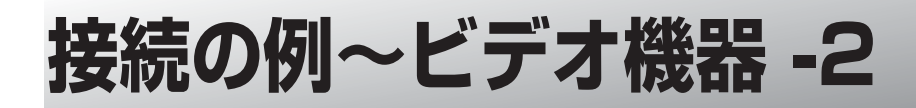

#### **接続に使用するケーブル**

**※ 本機にはビデオ機器と接続するケーブルは付属されていません。市販のケーブルをお使いください。** \* **=は別売品があります。 78ページ**

• **ビデオ ケーブル (D-sub/コンポーネント** \***)** • **オーディオ ケーブル (ステレオミニプラグ、または2xピンジャック)**

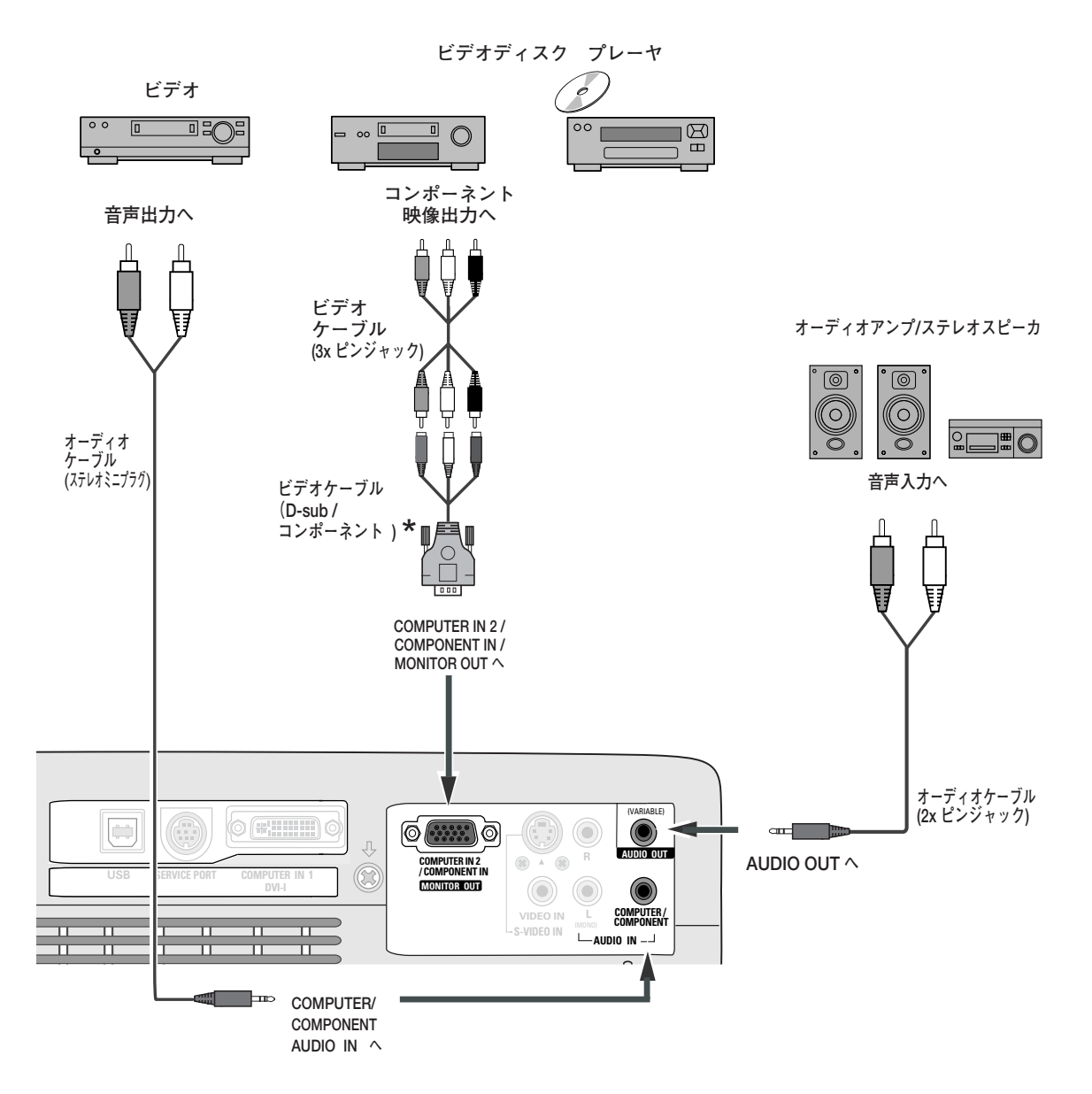

**別売のD-sub/コンポーネントケーブルの3ピン部分の形状は** \* **メスになっています。ビデオ機器とつなぐときは市販のオス の形状のケーブルが必要になります。**

**※注)**

**内蔵スピーカからは、接続した機器の音声信号が出力されます が、[AUDIO OUT]にプラグがささっていると、内蔵スピー カから音は出ません。プロジェクター本体から音を出したいと きは、[AUDIO OUT]にプラグがささっていないか、確認し てください。**

**接続するときのご注意: 接続するときは、プロジェクター と外部機器の両方の電源を切って から行なってください。**

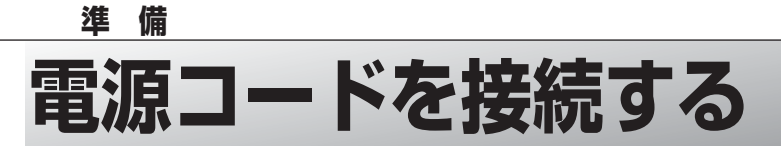

**電源コードをつなぐ前に、14、21~23ページを参照してコンピュータやビデオ機器を接続してください。**

**電源コードのソケット部分を本体側面の電源コード接** *1* **続ソケットに差し込みます。**

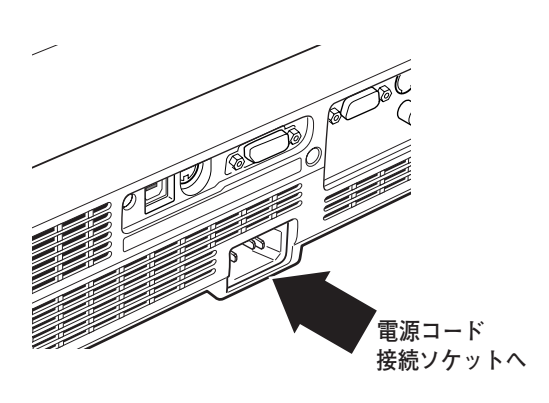

**電源コードのプラグ部分をアース端子付き3ピンのAC** *2* **コンセントに差し込みます。**

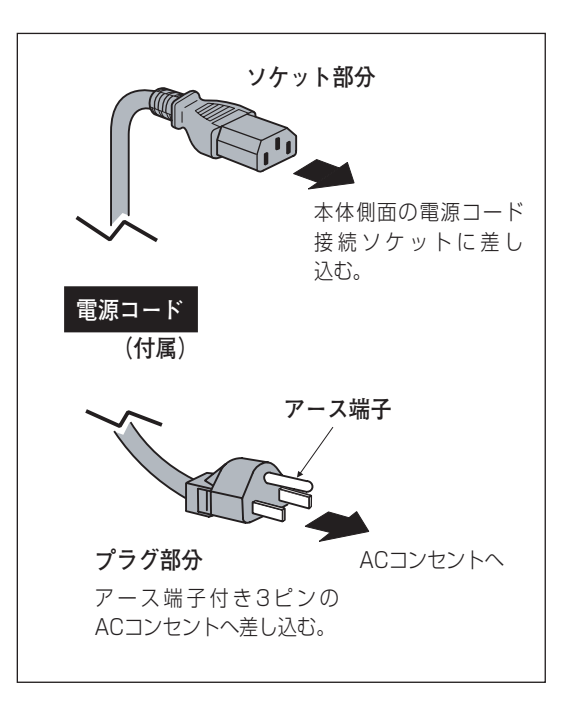

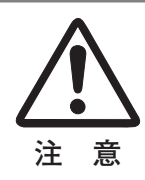

#### **電源コード取扱上の注意**

**電源コードはかならず本機に付属のものをご使用ください。他の機器に使われているものを絶対にご使用 にならないでください。事故や火災の原因となります。また、本機に付属の電源コードを他の機器に使用 しないでください。**

#### **ご使用にならないときは電源コードを抜いてください**

**本機は、操作パネルまたはリモコンの[ON-OFF]ボタンで電源を切っても、約8Wの電力が消費されて います。安全と節電のため、長期間ご使用にならないときは電源プラグをACコンセントから抜いてくだ さい。**

#### **電源プラグアダプタのアースリード線を接地してください**

**電源コードのプラグはアース端子付き3ピンプラグです。アースは確実に接地してご使用ください。コン セントが2ピン専用(アース端子がない)の場合は、アース工事を行ない、付属の電源プラグアダプタを 使用して接続してください。アースはコンピュータ使用時の電波障害の防止にもなっています。接地しな いと、テレビやラジオに受信障害をおよぼす原因になることがあります。**

- ・**感電の原因となりますので、アース工事は必ず専門業者に 依頼してください。**
- ・**アースリード線をコンセントに差し込まないでください。 感電の原因となります。**

・**電源プラグアダプタを使うときは、安全のため、コンセン トに電源プラグアダプタを差し込む前にアースリード線を アースへ接続してください。また、はずすときは電源プラ グアダプタをコンセントから抜いたあとでアースリード線 をはずしてください。**

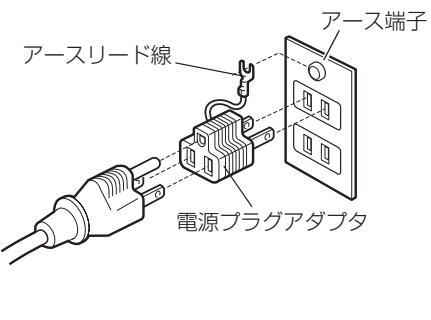

準 備

**基本の操作**

# **電源を入れる**

**電源コードをつなぐ前に、14、21~23ページを参照してコンピュータやビデオ機器を接続してください。**

- **電源コードを ACコンセントに接続します。 24ページ** *1* **[POWER]インジケータが点灯します。 リモコンまたは操作パネルの[ON-OFF]ボタンを押して** *2* **電源を入れます。**✽ **[POWER]インジケータが赤から緑の点灯にかわります。 約30秒間のオープニング画面とそのカウントダウン**✽✽**が終 わると画像が映せます。 スタート時、「インプットモード」と「ランプコントロール」 ( 56ページ)との表示が約4秒間表示 されます。** \* **このとき、「セッティング」メニューの「セキュリティ」内 の、「暗証番号ロック」( 57ページ)を「オン」にしてい るときは、暗証番号を入力します。 リモコン ※ 暗証番号の入力方法は次ページを参照ください。** ✽ **1)セッティングメニューで「オンスタート・オン」( 55ペー ジ)に設定しているときは、電源コードを接続すると同時に プロジェクターの電源が入ります。** 2) セッティングメニューで「自動入力切換・オン2」(CF54 **ページ)に設定しているときは、電源が入ると同時に入力信号 の検出を始めます。** ✽✽**セッティングメニューで、 ・「オンスクリーン表示・オン」( 51ページ)、「ロゴ選択・ オフ」( 51ページ)に設定しているときは、カウントダウン は表示されますがオープニング画面は出ません。** - 『オンスクリーン表示・オフ」( G 51ページ) に設定している **ときは、「ロゴ選択」( 51ページ)の設定に関係なく、ラン** 口题 **プ点灯後すぐに投映されます。** • 「オンスクリーン表示·カウントダウンオフ」( or 51ページ) **に設定しているときは、「ロゴ選択」( 51ページ)の設定に 関係なく、ランプ点灯後すぐに投映されます。**
	- **「インプットモード」と「ランプコントロール」が表示される \*** 「インプットモード」と「ランプコントロール」が表示される<br>- のと同時に、ランプやエアフィルターの使用時間に関する表示 **が画面右上にでるときがあります。(下図)**

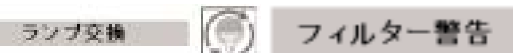

**表示についての詳しくは65、67ページを参照ください。**

**※「オンスクリーン表示・オフ」( 51ページ)に設定していると きは、表示されません**

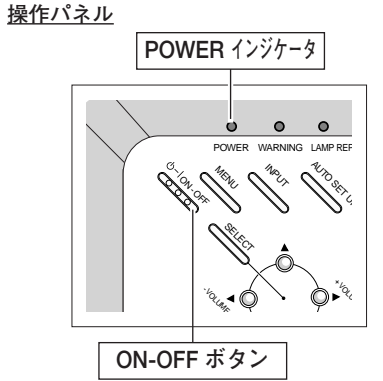

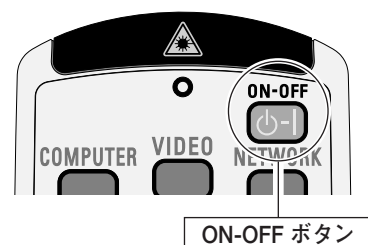

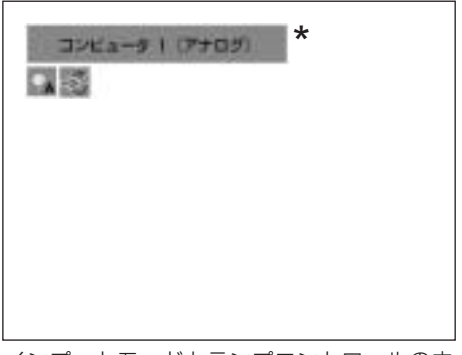

**インプットモードとランプコントロールの内 容、自動入力切換 が約4秒間表示されます。** \*

#### **電源を切った後、すぐには電源が入りません**

電源を切った後、しばらくの間は次の点灯に備え、高温になったランプを冷却しています。この間は [ON-**OFF]ボタンを押しても電源は入りません。**

**[POWER]インジケータが赤く点灯すれば電源を入れることができます。**

基 本  $\mathcal{O}$ 操 作

### **電源を入れる、つづき**

#### **暗証番号の入力**)

- **「暗証番号ロック」が「オン」のとき、前ページ「***2***」でカ** q **ウントダウン**✽✽**が終わったあと、暗証番号を入れる画像が あらわれます。**
- w **[ポイント]ボタンの上下で0~9の数字を選択し、[ポイン ト]ボタン右でポインタを2けた目に移動します。(1けた 目の表示が「\*」に変わります。)この操作を繰り返し、4 けた全ての数字を入力します。**
- e **4けた全ての数字を入力したらポインタを[ポイント]ボタ ン右で「セット」に移動します。[SELECT]ボタンを押し て決定します。**
	- **※ 数字の入力をやりなおしたいときは、[ポイント]ボタンの左右 でやり直したいけたを選択し[ポイント]ボタンの上下で数字 を選びなおします。4けた全ての数字を消したいときは、「クリ ア」を選択し[SELECT]ボタンを押します。**

 $@$  正しく入力されていると、「OK」が画面に表示され*、*プロ **ジェクターを操作することができます。 ※ 正しい暗証番号が入力されないと、約3分後に電源が切れます。**

✽✽**セッティングメニューで、**

- **・「オンスクリーン表示・オン」( 51ページ)、「ロゴ選択・ オフ」( 51ページ)に設定しているときは、カウントダウン は表示されますがオープニング画面は出ません。**
- **・「オンスクリーン表示・オフ」( 51ページ)に設定している ときは、「ロゴ選択」( 51ページ)の設定に関係なく、ラン プ点灯後すぐに投映されます。**
- · 「オンスクリーン表示·カウントダウンオフ」( 351ページ) **に設定しているときは、「ロゴ選択」( 51ページ)の設定に 関係なく、ランプ点灯後すぐに投映されます。**

#### **「暗証番号ロック」とは?**

**管理者以外の暗証番号を知らない第三者によるプロジェク ターの操作を防止します。 詳しくは「セッティング」メニューの「セキュリティ」内 の「暗証番号ロック」を参照ください。 57ページ**

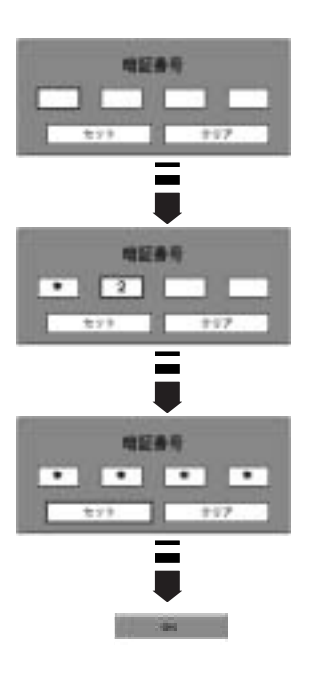

## **電源を切る**

- **リモコンまたは操作パネルの[ON-OFF]ボタンを押すと、画面** *1* **に「もう1度押すと電源が切れます」の表示が出ます。**
- **表示が出ている間に再度[ON-OFF]ボタンを押すと画面と音が** *2* **消え、電源が切れます。 電源が切れると[POWER]インジケータが緑色から赤の点滅に かわり、ランプの冷却を始めます。**

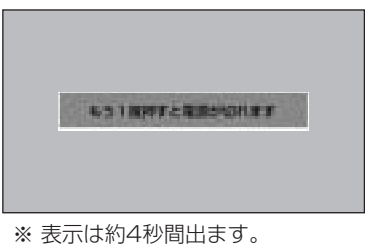

**電源を切った後、すぐには電源が入りません**

**電源を切った後、しばらくの間は次の点灯に備え、高温になったランプを冷却しています。この間は[ON-OFF] ボタンを押しても電源は入りません。**

**[POWER]インジケータが赤く点灯すれば電源を入れることができます。**

#### **ランプを長持ちさせるために**

**ランプが発光を始め、安定しない状態のまま電源を切ると、ランプの寿命を縮める原因になります。約5分以上点 灯させてから電源を切ってください。電源を切るときは、[ON-OFF]ボタンで操作してください。電源が入った 状態からいきなり電源プラグを抜くと、ランプや回路に悪影響を与えます。**

#### **冷却ファンについて**

**投映している最中、温度によりファンの回転速度が自動的に切り替わりますが、故障ではありません。また、 電源を切った後の、ファンの回転速度は調節することができます。 59ページ**

#### **※ ケースなどにしまう前に**

**本機は[ON-OFF]ボタンを押して電源を切ったら、すぐに電源コードをプロジェクターから抜くことができま すが、ランプの冷却は継続されています。プロジェクターがじゅうぶんに冷えてから、ケースなどに入れるよう にしてください。**

#### **パワーマネージメント機能とそのはたらき**

**本機にはパワーマネージメント機能が搭載されています。30秒以上 信号が入力されず、またプロジェクターも操作されなかった場合、 画面に「入力信号なし」とタイマー表示が現れ、カウントダウンを 始めます。信号が入力されず、また操作されずカウントダウンが完 了すると、ランプが消灯し、電力の節約とランプ寿命を助ける働き をします。**

**※ 工場出荷時は「待機・5分」に設定されています。 55ページ**

#### **パワーマネージメントの動作について 設定が「待機」のとき**

- **1)タイマーのカウントダウンが完了するとランプが消灯し、ランプ 冷却動作にはいります。ランプ冷却中は[POWER]インジケー タが赤く点滅し、プロジェクターの操作はできません。**
- **2)ランプの冷却が完了すると[POWER]インジケータが緑色の点 滅を始め、パワーマネージメントモードになっていることを知ら せます。この状態のときに、信号が入力されたりプロジェクター が操作されるとランプが点灯し、画像が投映されます。**

#### **設定が「シャットダウン」のとき**

- **1)タイマーのカウントダウンが完了するとランプが消灯し、ランプ の冷却が始まります。ランプ冷却中は[POWER]インジケータ が赤く点滅し、プロジェクターの操作はできません。**
- **2)ランプの冷却が完了すると 、電源が切れます。**

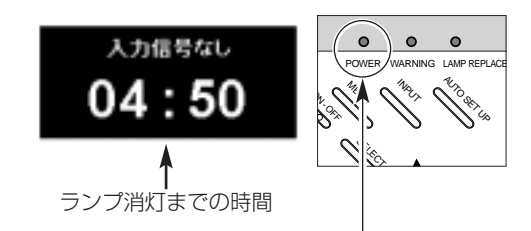

**パワーマネージメントモード になると、[POWER]イン ジケータが点滅を始めます。**

**プロジェクターを24時間以上連続して使用する 場合は、24時間に一度電源を切り1時間休ませ てください。 休ませることによりランプをより長くご使用いた だけます。**

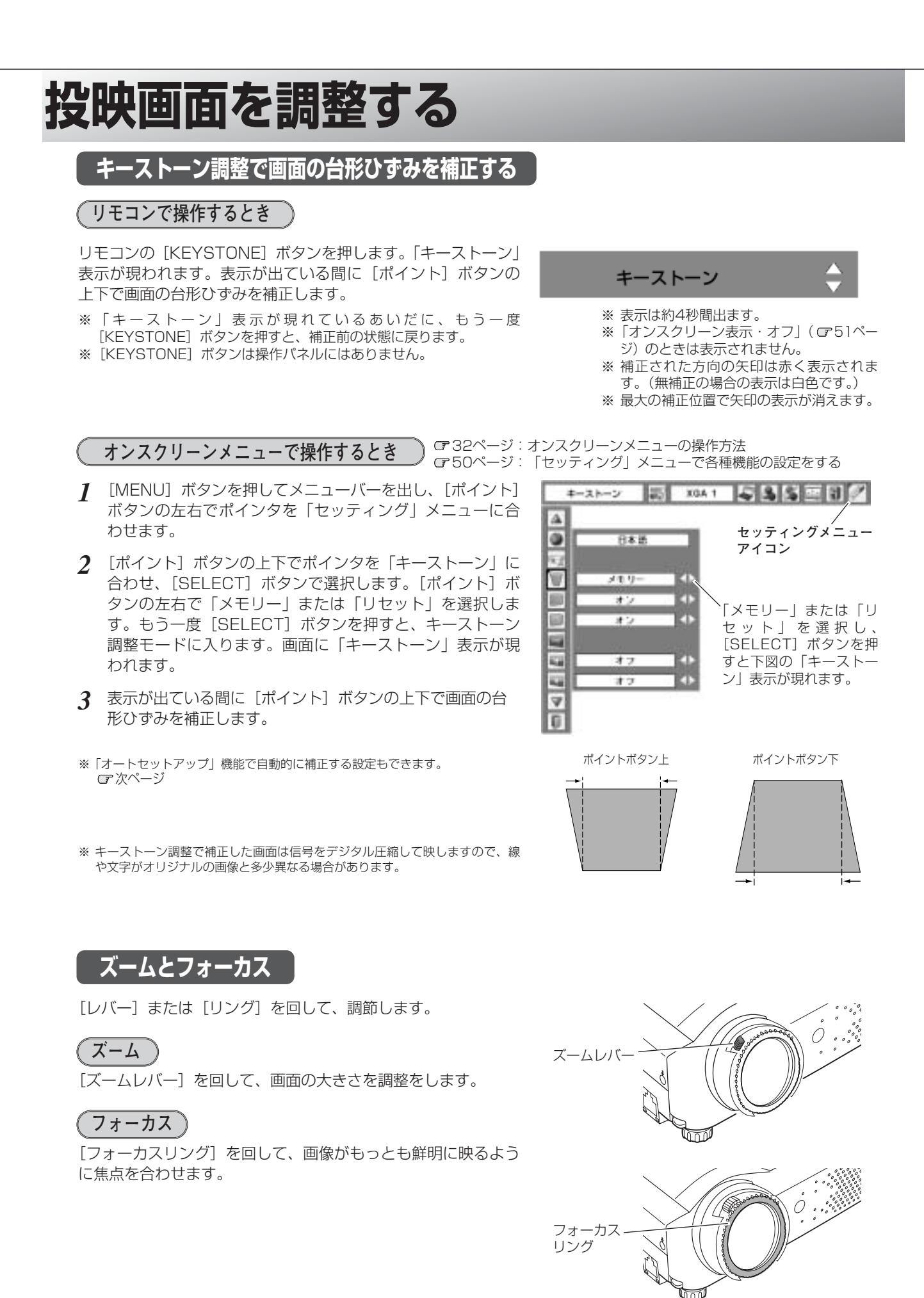

### **オートセットアップ**

**「PC調整**✽**1」・「キーストーン(上下)**✽**2」をボタン1つで自動的に調整します。**

**リモコンの[AUTO SET]ボタンまたは操作パネルの[AUTO SET UP]ボタンを押します。**

**※ 調整が完了すると、調整された適正な画面で、投映されます。**

- **※「オートキーストーン(上下)」は、プロジェクターが設置さ れたときの傾斜を読みとり、台形ひずみを補正します。設置 の状況によっては台形ひずみを完全に補正できないこともあ ります。そのようなときは、リモコンの[KEY STONE]ボ タン、または、セッティングメニュー内の「キーストーン」 から、手動で補正を行なってください。**
- **※ オートセットアップで自動調整する内容は、セッティングメ ニュー内の「オートセットアップ」で設定できます。 50ページ**
- **PC調整は入力信号がPCの時だけはたらきます。** ✽**1 「トラッキング」「総ドット数」「水平位置」「垂直位置」の4項目を 自動調整します。**
- **セッティングメニューで「天吊り」機能が「オン」のときは「オー トキーストーン」は選択できません。 54ページ** ✽**2**

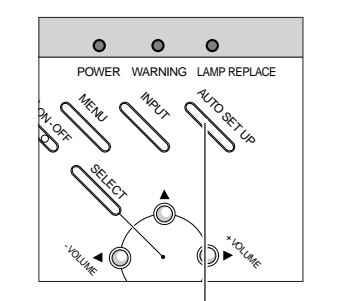

**操作パネルの[AUTO SET UP]ボタン**

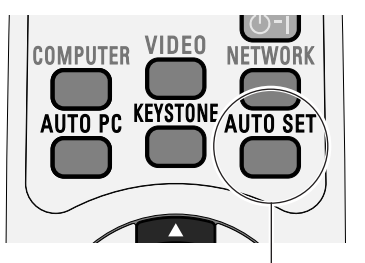

**リモコンの[AUTO SET]ボタン**

**※ ボタンを押すたびに調整を行ないます。**

# **画面を一時的に静止させる(FREEZE)**

**リモコンの[FREEZE]ボタンを押すと、再生機器に関係な く投映画面だけが静止します。**

- **※ リモコンまたは操作パネルのどのボタンを押しても解除することが できます。**
- **※ [FREEZE]ボタンは操作パネルにはありません。**

#### **こんなときに便利です**

**プレゼンターがコンピュータで次の資料の準備をする間、視 聴者には[FREEZE]ボタンで一時静止した画面を見てもら います。準備中の無用な画像を隠して、スマートなプレゼン テーションが行なえます。**

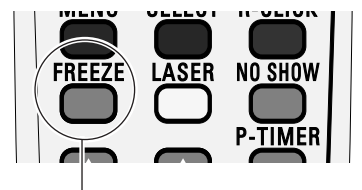

**FREEZE ボタン**

## **画面を一時的に消す (NO SHOW)**

**リモコンの[NO SHOW]ボタンを押すと、「ブランク」表示 が出て再生機器に関係なく投映画面を一時的に消すことができ ます。**

**※ リモコンまたは操作パネルのどのボタンを押しても解除することが できます。**

**※[NO SHOW]ボタンは操作パネルにはありません。**

#### **ロゴ画面を表示させることができます**

**[NO SHOW]ボタンを2回押します。**

**「セッティング」メニューの「ロゴ」内の「キャプチャー」 ( 52ページ)を使い、「ロゴ選択 ユーザー」( 51ページ)」 を選択していると、設定したロゴ画面を表示させることができ ます。**

#### **こんなときに便利です**

**プレゼンテーション中にプレゼンターの話に集中してほしいと きや、視聴者に見せたくない画面があるときなどに便利です。**

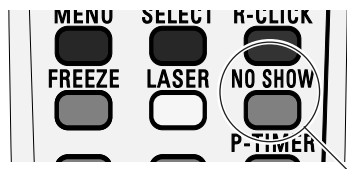

**NO SHOW ボタン**

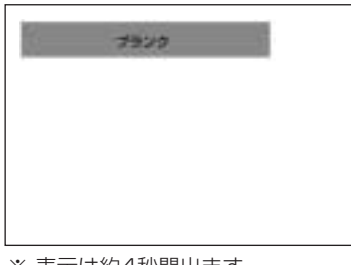

**※ 表示は約4秒間出ます。**

※「オンスクリーン表示·オフ」(r51ページ) **のときは表示されません。**

# **プレゼン時に経過時間を表示する (P-TIMER)**

**リモコンの[P-TIMER]ボタンを押すとボタンを押したとき からの経過時間をカウントし、画面に表示します。 もう一度[P-TIMER]ボタンを押すと経過時間のカウントを 止め、それまでの経過時間を画面に表示します。さらに[P-TIMER]ボタンを押すと解除されます。**

**※[P-TIMER]ボタンは操作パネルにはありません。**

## **こんなときに便利です**

**プレゼンテーションの持ち時間が決められているときなど、 プレゼンターは経過時間を考えながら、スムーズなプレゼン テーションを行なうことができます。**

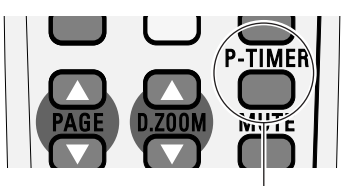

**P-TIMER ボタン**

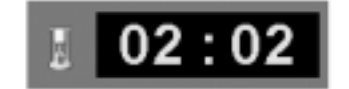

**※00分00秒から最長59分59秒まで 経過時間を画面表示できます。**

# **ランプモードを切り替える (LAMP CONTROL)**

**リモコンの[LAMP CONTROL]ボタンを押すと記憶してい るランプモードが画面に表示され、ランプモードを変えること ができます。 56ページ**

[LAMP CONTROL] ボタンを押すたびに ● →● →● **の順に表示が切り替わります。**

- **ノーマルモード・・・通常の明るさです。**
- **オートモード・・・調光回路が働いて明るさを自動的に 調整します。**
- **エコモード・・・明るさ(ランプの消費電力)を抑えます。**

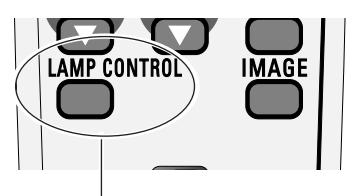

**LAMP CONTROL ボタン**

- ※「オンスクリーン表示·オフ」( g 51ページ) の **ときは表示されません。**
- **※ [LAMP CONTROL]ボタンは操作パネルには ありません。**

## **音量を調節する・一時的に消音する(MUTE)**

## **ダイレクトボタンで音を調節する**

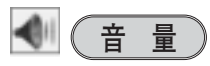

**リモコンまたは操作パネルの[VOLUME]ボタン(+/**–**) で音量を調節します。音量バーを目安にして調節してく ださい。**

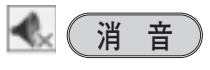

**リモコンの[MUTE]ボタンを押すと、一時的に音が消 えます。もう一度[MUTE]ボタンを押すか、 [VOLUME] ボタン(+/**–**)を押すと解除されます。 ※[MUTE]ボタンは操作パネルにはありません。**

## **サウンドメニューで音を調節する**

- **リモコンまたは操作パネルの[MENU]ボタンでメ** *1* ニューバーを出し、[ポイント]ボタンの左右でポイ **ンタを「サウンド」メニューに合わせます。**
- $2$  [ポイント] ボタンの上下で、お好みの項目にポイン **タを合わせ、[SELECT]ボタンで選択します。**

## **音 量**

[ポイント]ボタン左で音量が小さくなり、[ポイント] **ボタン右で音量が大きくなります。 音量のバーを目安に調節してください。**

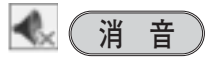

**[ポイント]ボタン右または左で「オン」に切り替えると、 一時的に音を消すことができます。「オフ」にすると再び 音が出ます。**

**※「オン」を選択していても、「音量」の数値を変更すると、自 動的に「オフ」になります。**

**MP CONTROL** 

**MUTE ボタン**

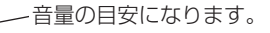

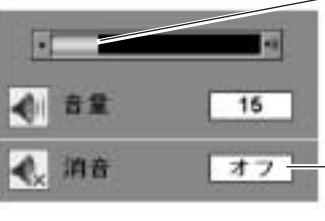

**[MUTE]ボタンを押 すと「オン」「オフ」 が切り替わります。**

**※ 表示は約4秒間出ます。 ※「オンスクリーン表示・オフ」** (T51ページ)のときは表示され **ません。**

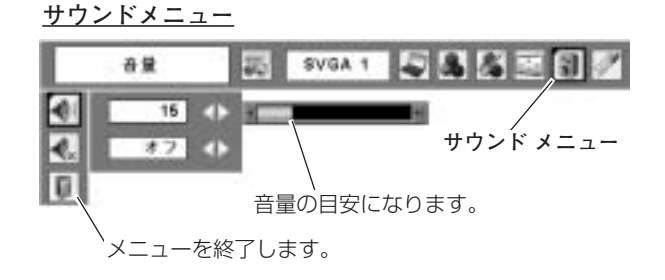

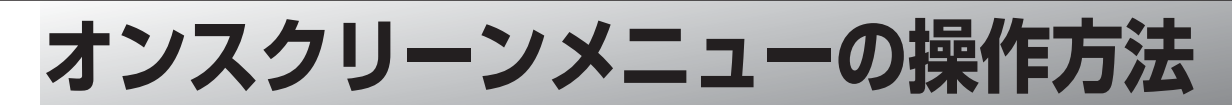

## **メニュー操作の基本を覚えてください**

**オンスクリーンメニュー(画面上のメニュー)の操作は、**➀**ポイ ンタを移動し、**➁**ポインタの指す項目を選択するのが基本です。**

### q **ポインタの動かしかた**

ポインタは、「ポイント]ボタンで上下左右に動かします。 「ポイント]ボタンはリモコンと操作パネルにあります。

### **(2)** 項目の選択のしかた

**ポインタの指す項目やアイコン(操作をイメージした図)を選 択するには、[SELECT]ボタンを押します。 [SELECT]ボタンはリモコンと操作パネルにあります。**

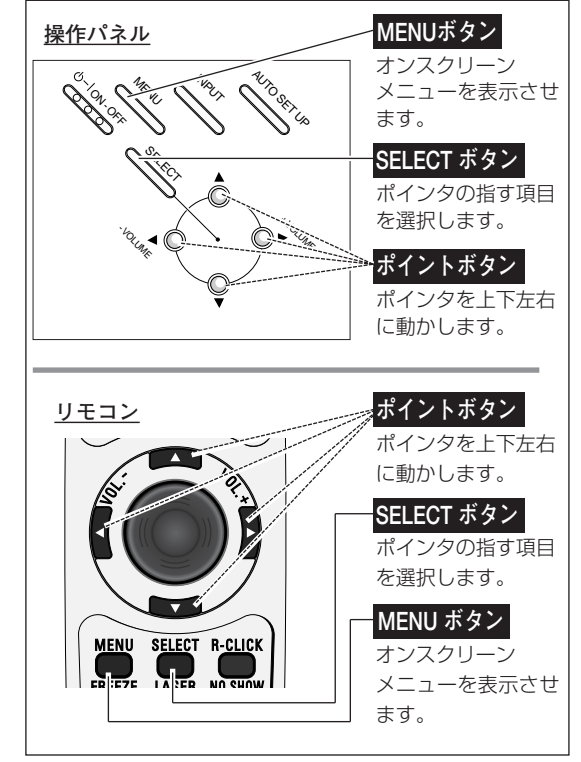

### **操作の手順**

#### **画面にメニューバーを表示させる**

**[MENU]ボタンを押すと、画面上にメニューバーが表示** *1* **されます。( 33ページ)メニューバーには選択できる メニューがアイコン(操作をイメージした図)の形で一覧 表示されます。 アイコンを囲んでいる赤い枠がポインタです。**

#### **メニューを選択する**

**赤い枠のポインタを、[ポイント]ボタンの左右で選択した** *2* **いメニューのアイコンに移動させます。**

#### **メニュー画面で調整や切り替えを行なう**

- *3* **[ポイント]ボタンの上下でポインタを調整する項目のアイ コンに合わせます。**
- **[SELECT]ボタンを押して、調整する項目の設定状態を** *4* **メニュー画面に出します。**
- **[ポイント]ボタンの左右で、調整や切り替えを行ないます。** *5* **それぞれのメニューの調整については、各メニューの説明 項目を参照してください。**

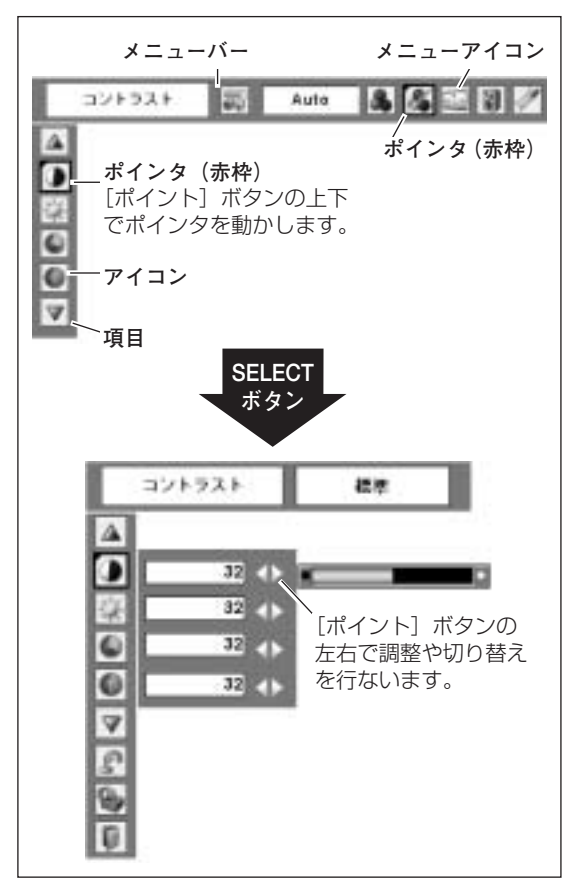

**※ これ以降のページで、メニューバーや各項目のアイコンについての 説明をするとき、"アイコン"を省略するときがあります。**

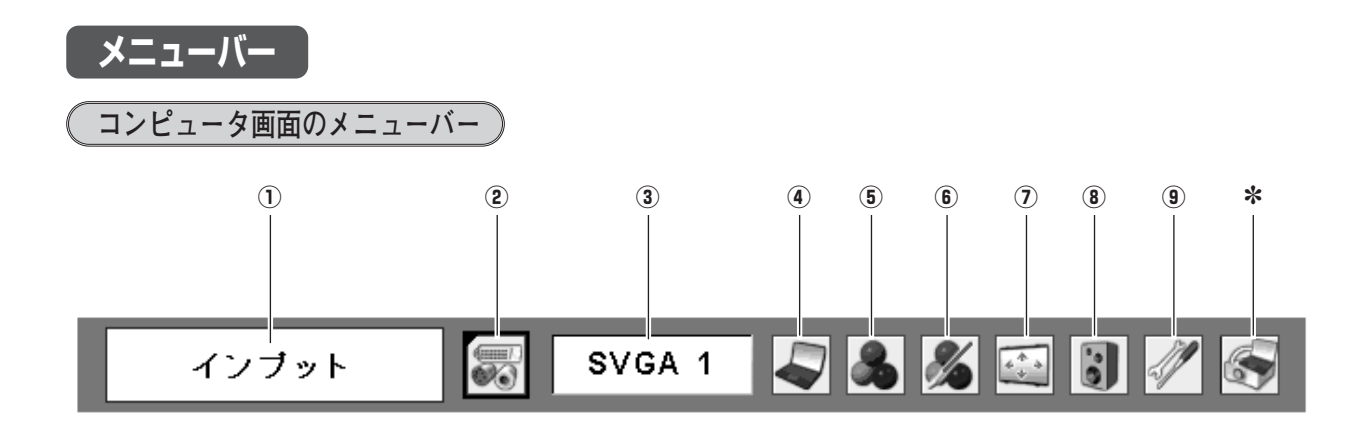

- q **ガイドボックス オンスクリーンメニューの選択中の項目を表示します。**
- w **インプットメニュー 34ページ コンピュータ/ビデオ入力を切り替えます。**
- e **システムボックス 35ページ コンピュータシステムを選択します。ボックス内の表示 は選択中のコンピュータシステムです。**
- r **PC調整メニュー 36~38ページ お使いのコンピュータに合わせてシステムを調整し、カ スタムモードに登録します。**
- t **イメージ選択メニュー 39ページ コンピュータ画面のイメージモードを選択します。**
- y **イメージ調整メニュー 40、41ページ コンピュータ画面のイメージをマニュアルで調整し ます。**
- u **スクリーンメニュー 42、43ページ 画面の大きさのモード設定をします。**
- i **サウンドメニュー 31ページ 音量の調節や消音の切り替えをします。**
- o **セッティングメニュー 50~62ページ プロジェクターの各種設定を行なうメニューです。**

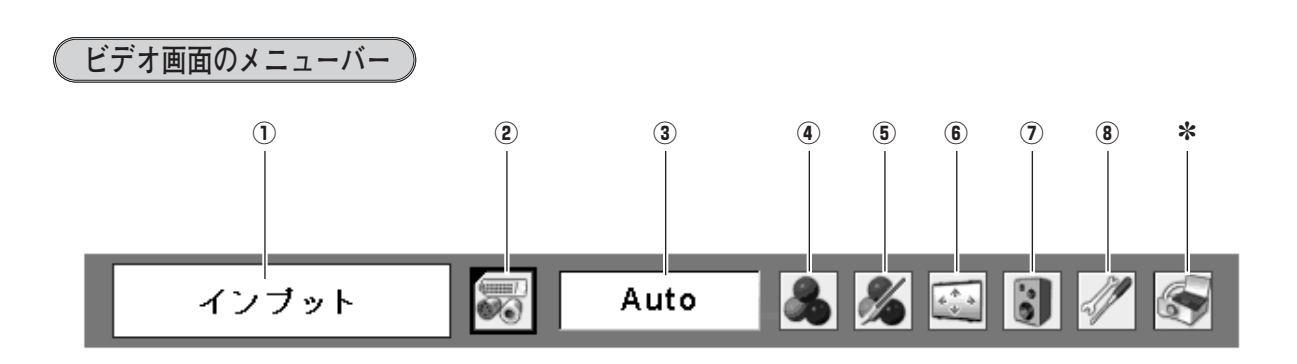

- q **ガイドボックス オンスクリーンメニューの選択中の項目を表示します。**
- w **インプットメニュー 44ページ コンピュータ/ビデオ入力を切り替えます。**
- e **システムボックス 45ページ カラーシステムまたは走査方式を選択します。**
- r **イメージ選択メニュー 46ページ ビデオ画面のイメージモードを選択します。**
- t **イメージ調整メニュー 47、48ページ ビデオ画面のイメージをマニュアルで調整します。**
- y **スクリーンメニュー 49ページ 画面の大きさのモード設定をします。**
- u **サウンドメニュー 31ページ 音量の調節や消音の切り替えをします。**
- i **セッティングメニュー 50~62ページ プロジェクターの各種設定を行なうメニューです。**

# **コンピュータ入力に切り替える コンピュータ入力**

## **ダイレクトボタンで入力を切り替える**

**リモコンの[COMPUTER]ボタン、または操作パネルの [INPUT]ボタンを押して、「コンピュータ 1」または「コン ピュータ 2」を選択します。**

- **※ 正しい入力信号が選択されないときは、インプット メニューで正しい 入力信号を選んでください。(下記参照)**
- **※ 「自動入力切換」が「オン1または2」の時は自動的に入力が切り替り ます。 54ページ**

**入力切換 / INPUT ボタン**

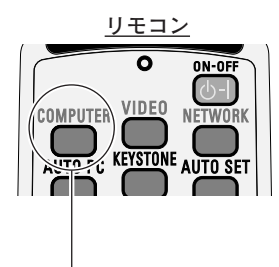

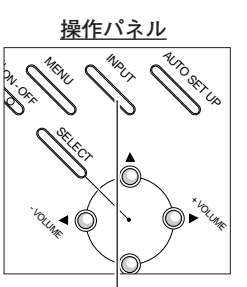

**※ ボタンを押すごとに切り替わります。 COMPUTER ボタン**

**INPUT ボタン**

ー タ 入 力

## **インプットメニューで入力を切り替える**

**[MENU]ボタンを押してメニューバーを出し、[ポイント]** *1* **ボタンの左右でポインタを「インプット」メニューに合わせ ます。**

### **コンピュータ 1(アナログ)**

**上記「***1***」に続いて、**

**[ポイント]ボタンの上下でポインタを「コンピュータ 1** *2* **(アナログ)」に合わせ、[SELECT]ボタンを押します。**

### **コンピュータ 1(デジタル)**

**上記「***1***」に続いて、**

- **[ポイント]ボタンの上下でポインタを「コンピュータ 1** *2* **(デジタル)」に合わせ、[SELECT]ボタンを押します。「信 号選択」メニューが現われます。**
- **ポインタを「RGB (PC digital)」に合わせ、[SELECT]ボ** *3* **タンを押します。**

### **コンピュータ 2**

**上記「***1***」に続いて、**

- **[ポイント]ボタンの上下でポインタを「コンピュータ 2」** *2* **に合わせ、[SELECT]ボタンを押します。「信号選択」メ ニューが現われます。**
- **ポインタを「RGB」に合わせ、[SELECT]ボタンを押し** *3* **ます。**

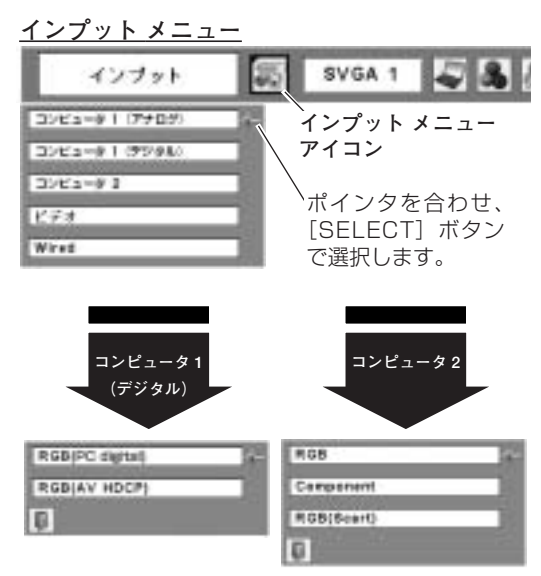

**※ 「セッティング」メニュー内の「端子」の設定で、 「モニター出力」を選択している場合は、「コン ピュータ 2」 は表示されません。**

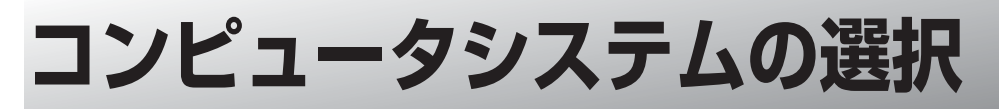

### **システムモードが自動選択されます**

#### **(マルチ スキャン システム)**

**本機は接続されたコンピュータの信号を判別し、適合するシステ ム モード (VGA、SVGA、XGA、SXGA・・・) を自動で選択し ますので、ほとんどの場合、特別な操作をせずにコンピュータ画 面を投映することができます。 73、74ページ 選択されたシステムモードは、メニューバーのシステムボックス に表示されます。**

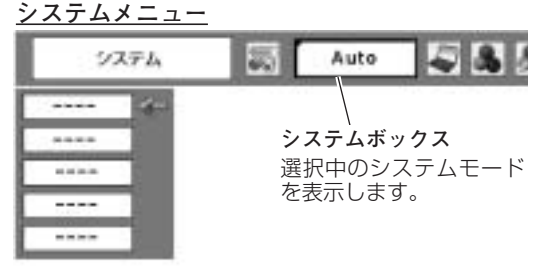

**※ システムボックスには、下記のメッセージが表示されることがあります。**

#### **』システムボックスに表示されるメッセージ**

**Auto**

**接続されたコンピュータの信号に合ったシステムモードがプロジェクターに用意されていない場合、自動 PC調整機能が働き、システムボックスに「Auto」の表示が出ます。画像が正しく投映されないときは、 お使いのコンピュータに合わせてマニュアルで調整し、「カスタムモード」に登録してください。 36~38ページ**

 $\begin{bmatrix} \texttt{D-VGA} \end{bmatrix} \cdot \begin{bmatrix} \texttt{D-SVGA} \end{bmatrix} \cdot \begin{bmatrix} \texttt{D-XGA} \end{bmatrix}$ ..など

**入力信号がデジタルのとき。**

––––

**コンピュータの入力信号がありません。接続を確認してください。 14、21ページ**

**Network**

**Wired/Wirelessを選択しているとき。 『取扱説明書 別冊』を参照してください。**

**Viewer**

**メモリビューワーを選択しているとき。 別売USBメモリーに付属の『取扱説明書』を参照してください。**

### **システムモードをマニュアルで選択するとき**

**「カスタムモード※」を選択するときなどは、マニュアルでシステ ムモードを選択してください。**

- **[MENU]ボタンを押してメニューバーを出し、[ポイント]** *1* **ボタンの左右でポインタをシステムボックスに合わせます。**
- **[ポイント]ボタンの上下でポインタを、いずれかのモード** *2* **に合わせて[SELECT]ボタンで選んでください。**
- **※ カスタムモード:お使いのコンピュータに合わせて、お客さまがマ ニュアルで登録したシステムモードです。 37、38ページ**

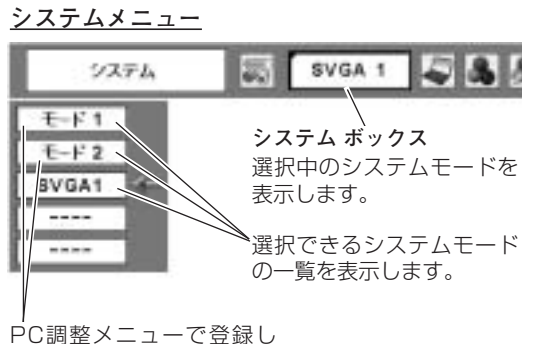

**た「カスタムモード1~5」 を表示します。**

## **コンピュータシステムの調整**

### **自動PC調整機能**

**調整頻度の高い「トラッキング」「総ドット数」「水平位置」「垂直位置」の4項目を自動調整することができます。**

#### **リモコンのダイレクトボタンで調整する**

**リモコンの[AUTO PC]ボタンを押します。**

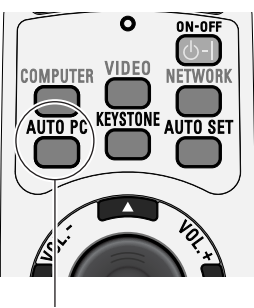

**AUTO PC ボタン**

**メニューから調整する**

### **自動PC調整**

- **[MENU]ボタンを押してメニューバーを出し、[ポイント]** *1* **ボタンの左右で、ポインタを「PC調整」メニューに合わせ ます。**
- **[ポイント]ボタンの上下でポインタを「自動PC調整」に合** *2* **わせて[SELECT]ボタンを押すと、PC調整画面が出ます。 [SELECT]ボタンをもう一度押して、自動調整を実行させ ます。**
- **※ 入力信号がデジタルのときは「PC調整」メニューは選択できません。**
- **※ 「インプット」メニューで「Wired」「Wireless**\***」「ビューワー**\*\***」 を選択しているときは「PC調整」メニューは選択できません。**
- **※自動PC調整機能で「トラッキング」「総ドット数」「水平位置」「垂直 位置」のすべてを完全に調整できないコンピュータもあります。その場 合は、マニュアルで調整し、「カスタムモード」に登録してください。 37、38ページ**
- **※自動調整した内容を一度登録しておくと、前述のシステムメニューで そのモードを選択できます。登録のしかたについては、次ページの 「マニュアルPC調整の手順***3***」をご覧ください。**
- **※システムメニューで、480p、575p、720p、480i、575i、 1035i、1080iが選択されているときは、自動PC調整機能ははたら きません。**

**PC調整メニュー**

Δ

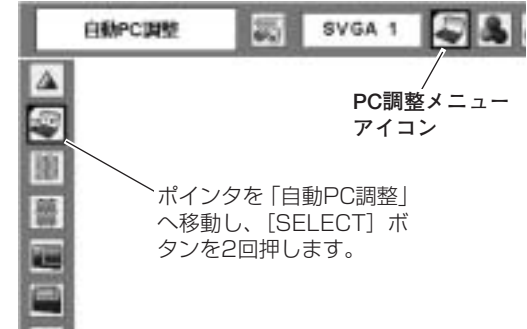

**無線LANアダプタ装着時に表示されます。**

**★** 無線LANアダプタ装着時に表示されます。<br>★ ★ USBメモリー装着時に表示されます。<br>→
### **マニュアルPC調整(「カスタムモード」を登録する)**

**本機は、接続されたコンピュータの信号を判別し、適合するモードを自動選択しますが、コンピュータによっては自 動選択できないものもあります。メニューバーの「システムボックス」に「Auto」と表示され、画像が正しく投映 されないときは、PC調整メニューでマニュアル調整し、「カスタムモード」に登録してください。登録した「カスタ ムモード」は、システムメニューで選択できます。「カスタムモード」は5つまで登録することができます。**

**※ 入力信号がデジタルのときは「PC調整」メニューは選択できません。**

**※ 「インプット」メニューで「Wired」「Wireless**\***」「ビューワー**\*\***」を選択しているときは「PC調整」メニューは選択できま せん。**

#### **手 順**

- **[MENU]ボタンを押してメニューバーを出し、[ポイント]** *1* **ボタンの左右で、ポインタを「PC調整」メニューに合わせ ます。**
- **[ポイント]ボタンの上下でポインタを調整したい項目に合** *2* **わせ、[SELECT]ボタンで選択します。 選んだ項目の調整画面が現われます。調整は画面を見ながら** [ポイント]ボタンの左右で行ないます。

#### 3 **P リセット**

- **ポインタを「リセット」に合わせ、[SELECT]ボタンを** q **押すと、「はい、いいえ」の登録確認メニューが表示され ます。**
- w **「はい」を選択し[SELECT] ボタンを押すと、調整した 内容をキャンセル(リセット)し、調整前の値を表示しま す。「いいえ」を選択し[SELECT]ボタンを押すとキャ ンセル(リセット)を中止することができます。**
- **③ ポインタが「PC調整」メニューの に移動します。**

### **データ消去**

- **ポインタを「データ消去」に合わせ、[SELECT]ボタン** q **を押すと、「PC調整データ消去」メニューが現われます。**
- w **消去したいモード (「モード 1 から 5」 のいずれか) にポ インタを合わせ、[SELECT]ボタンを押します。「はい、 いいえ」の登録確認メニューが表示されます。**
- e **「はい」を選択し[SELECT] ボタンを押すと、「カスタ ムモード」の登録が解除され、「PC調整データ消去」メ ニューへ戻ります。さらに、[SELECT] ボタンを押すと 「PC調整」メニューに戻ります。**
	- **※ モードの選択をやり直したいときは、「いいえ」を選択し [SELECT]ボタンを押すと「PC調整データ消去」メニュー へ戻ります。消去したいモードを選び直してください。**

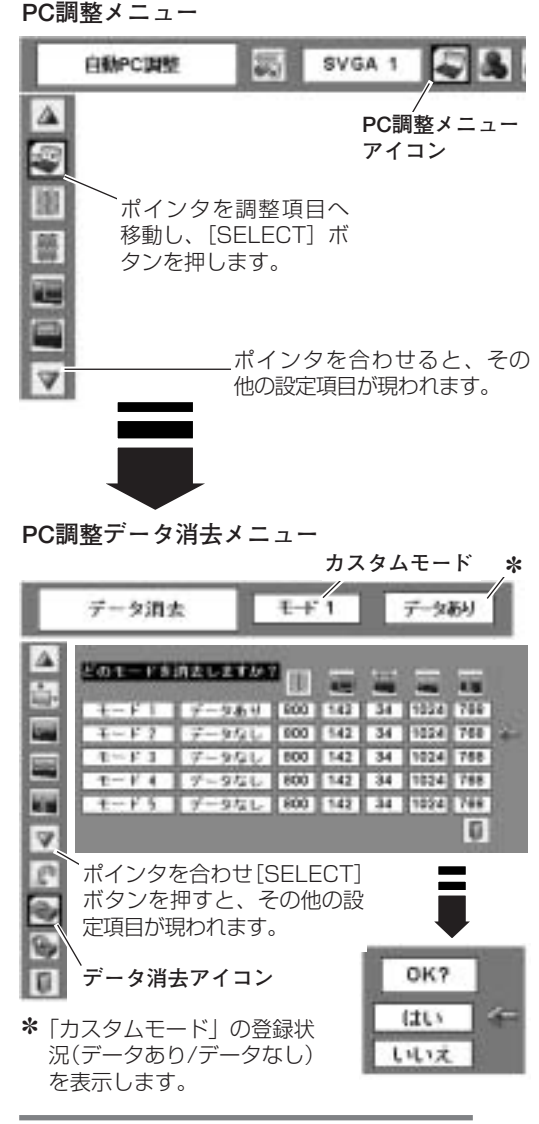

**※「調整メニュー」の表示内容**

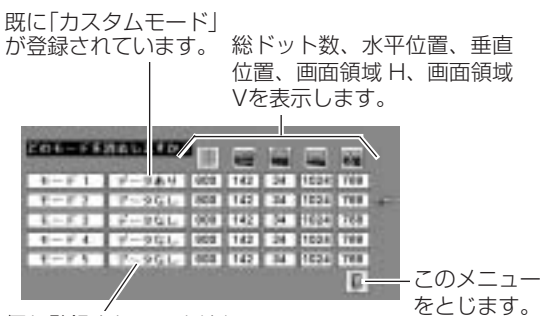

**無線LANアダプタ装着時に表示されます。 ★** 無線LANアダプタ装着時に表示されます。<br>★ ★ USBメモリー装着時に表示されます。<br>→

**何も登録されていません。**

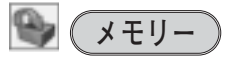

- **ポインタを「メモリー」に合わせ、[SELECT]ボタンを** q **押すと、「PC調整データ登録」メニューが現われます。**
- w **登録したいモード (「モード 1 から 5」 のいずれか) にポ インタを合わせ、[SELECT]ボタンを押します。「はい、 いいえ」の登録確認メニューが表示されます。**
- e **「はい」を選択し[SELECT] ボタンを押すと、「カスタ ムモード」へ登録され「PC調整データ登録メニュー」へ 戻ります。さらに、[SELECT] ボタンを押すと「PC調 整」メニューに戻ります。**
	- **※ モードの選択をやり直したいときは、「いいえ」を選択し [SELECT]ボタンを押すと「PC調整データ登録メニュー」 へ戻ります。登録したいモードを選び直してください。**

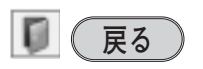

**メニューを終了します。**

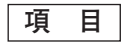

**トラッキング**

- **トラッキング (同期) がずれて画面のちらつきがあるときに調整 します。 (0から31まで)**
- **※ コンピュータによっては、画面のちらつきが完全に消えない場合があ ります。**

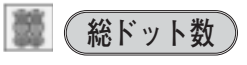

**1 水平期間の総ドット数を調整します。**

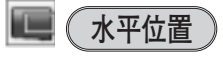

**画面の水平方向の位置を調整します。**

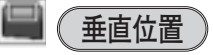

**画面の垂直方向の位置を調整します。**

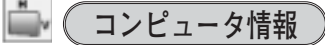

**現在接続しているコンピュータの水平周波数と垂直周波数の値を 表示します。**

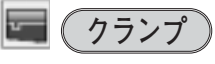

**クランプ位置を調整します。 投映している映像に暗い線が出ているときに使います。**

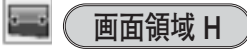

**水平解像度を調整します。** [ポイント]ボタンの左右でコンピュータの水平解像度に合わせ **て調整してください。**

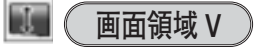

**垂直解像度を調整します。** [ポイント]ボタンの左右でコンピュータの垂直解像度に合わせ **て調整してください。**

**※ システムメニューで480p、575p、720p、480i、575i、1035i、 1080iのシステムモードが選択されているときは、「画面領域 H / V」 の調整はできません。**

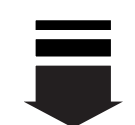

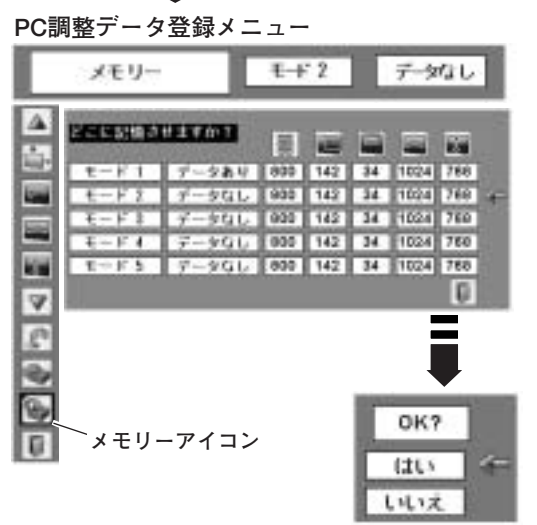

**コンピュータ情報**

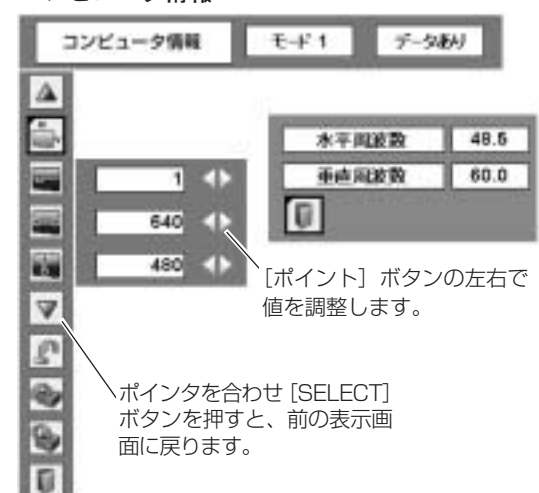

# **イメージの調整**

## **[IMAGE]ボタンでイメージモードを選択する**

**[IMAGE]ボタンを押すごとに、イメージモードが「ダイナミック」「標準」「リアル」「黒(緑)板」「イメージ 1」 「イメージ 2」「イメージ 3」「イメージ 4」と切り替わります。**

## **ダイナミック**

**「標準」よりもメリハリの効いた画質を再現することができます。 ダイナミック**

### **標 準**

**「コントラスト、明るさ、色温度、ホワイトバランス(赤/緑/青)、 画質、ガンマ補正」が、工場出荷時設定の標準値になります。**

### **リアル**

**このモードは中間調が明るめに補正されるため、明るい場所での 見栄えが改善されます。**

### **黒(緑)板**

**教室などの緑色をした黒板に投映するとき、白いスクリーンに投 映したときに近い色合いを再現します。**

### **イメージ 1~4**

**イメージ調整メニューでマニュアル調整した画質を呼び出します。 次ページ**

### **「イメージ選択」メニューでイメージモードを選択する**

- **[MENU]ボタンを押してメニューバーを出し、[ポイント]** *1* **ボタンの左右でポインタを「イメージ選択」メニューに合わ せます。**
- *2* [ポイント]ボタンの上下でポインタをお好みの「イメージ **モード」に合わせ、[SELECT]ボタンで決定します。 イメージ選択メニュー**

### **■■ ( ダイナミック**

**「標準」よりもメリハリの効いた画質を再現することができます。**

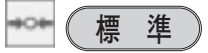

**「コントラスト、明るさ、色温度、ホワイトバランス(赤/緑/青)、 画質、ガンマ補正」が、工場出荷時設定の標準値になります。**

## **コマル**

**このモードは中間調が明るめに補正されるため、明るい場所での 見栄えが改善されます。**

#### h, I **黒(緑)板**

**教室などの緑色をした黒板に投映するとき、白いスクリーンに投 映したときに近い色合いを再現します。**

#### $\Box$ 1 ( **イメージ 1~4**

**イメージ調整メニューでマニュアル調整した画質を呼び出します。 次ページ**

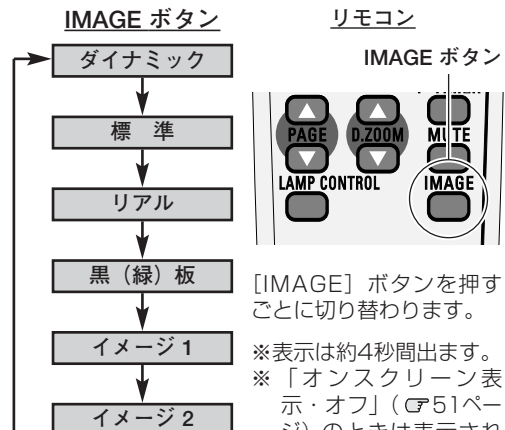

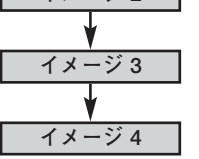

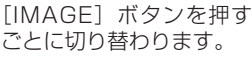

**ジ)のときは表示され ません。**

**イメージ選択メニュー** 建度 鄙 SVGA 1 فالت **アイコン** ₩ **ポインタをお好みの「イメージ Cast モード」へ移動し、[SELECT] ボタンを押します。 CD** 

**選択中のイメージモード**

コ

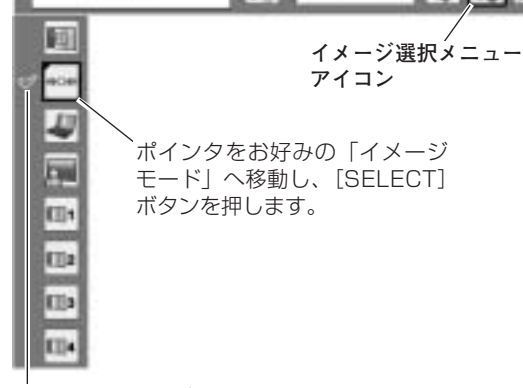

## **マニュアルでイメージ調整を行なう**

#### **手 順**

- *1* **[MENU]ボタンを押してメニューバーを出し、[ポイント]ボタ ンの左右でポインタを「イメージ調整」メニューに合わせます。**
- 2 「ポイント」ボタンの上下でポインタを調整したい項目に合わせ、<br>
ISELECTL ボタンを世オト、その項目の調整画面が担われます **[SELECT]ボタンを押すと、その項目の調整画面が現われます。 調整は画面を見ながら[ポイント]ボタンの左右で行ないます。**

#### $\mathscr{L}$ *3* **リセット**

- **ポインタを「リセット」に合わせ、[SELECT]ボタンを** q **押すと、「はい、いいえ」の登録確認メニューが表示され ます。**
- w **「はい」を選択し[SELECT] ボタンを押すと、調整した 内容をキャンセル(リセット)し、調整前の値を表示しま す。「いいえ」を選択し[SELECT]ボタンを押すとキャ ンセル(リセット)を中止することができます。**
- **③ ポインタが 「イメージ調整」 メニューの | ■**に移動します。

## **メモリー**

- **※ 調整した項目は「メモリー」で登録しないと保存されません。**
- **ポインタを「メモリー」に合わせ、[SELECT]ボタンを** q **押すと、「イメージ調整登録」メニューが現われます。**
- w **登録したいイメージモードにポインタを合わせ、[SELECT] ボタンを押します。「はい、いいえ」の登録確認メニュー が表示されます。**
- e **「はい」を選択し[SELECT] ボタンを押すと登録され、 「 イメージ調整登録 」メニューへ戻ります。さらに、 [SELECT] ボタンを押すと「イメージ調整」メニューに 戻ります。(ポインタは自動的に ■ をさしています。)** 
	- **※ モードの選択をやり直したいときは、「いいえ」を選択し [SELECT]ボタンを押すと「イメージ調整登録メニュー」へ 戻ります。登録したいモードを選び直してください。**

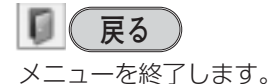

**イメージ調整メニュー**

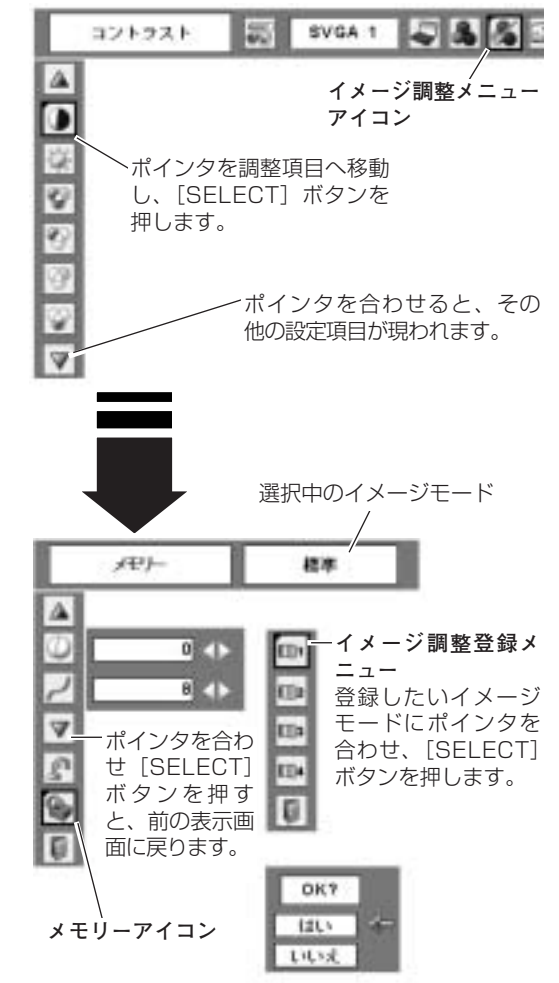

**項 目** | [ポイント] ボタンの左(◀ )右( ▶)で調整します。  $\bullet$ **コントラスト ▶ こくなる (0~63)** ▲

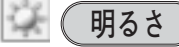

**◀ 暗くなる → 明るくなる(0~63)** 

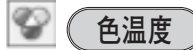

- ◀ 超低へ ▶ 高へ(超低一低一中一高)
- **※ 超低(赤みがかる)~高(青みがかる)**
- **※ この項目を調整すると「ホワイトバランス」の調整値も変化します。 ※「ホワイトバランス」(赤/緑/青のどれか1つでも)の調整をすると 「調整中」と表示されます。**

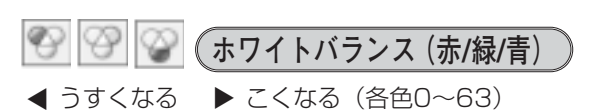

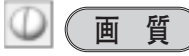

**◀ やわらかい ▶ くっきり(0~15)** 

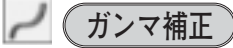

[ポイント]ボタンの左右で映像の白レベルから黒レベルまでの **コントラストバランスを調整します。(0~15)**

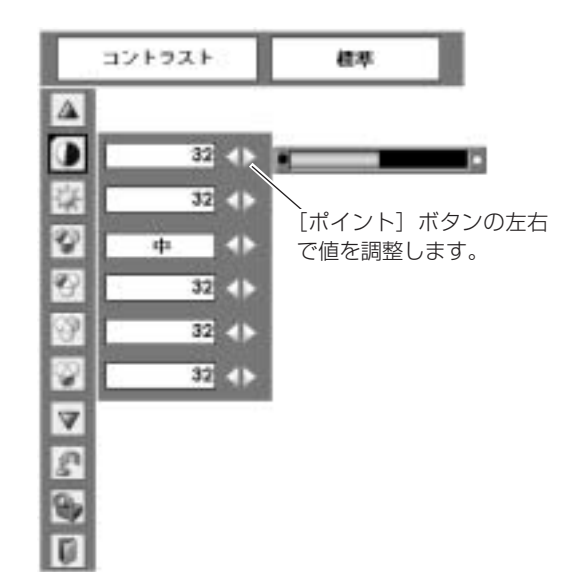

# **画面サイズを調整する**

**お好みにより、画像サイズを変えることができます。**

- *1* **[MENU]ボタンを押してメニューバーを出し、[ポイント] スクリ-ンメニュ- ボタンの左右でポインタを「スクリーン」メニューに合わせ ます。**
- *2* **[ポイント]ボタン上下で選択したい機能に合わせ、 [SELECT]ボタンで決定します。**

### **ノーマル**

**画像を有効投映画面注)の高さに合わせて投映します。**

 $\blacksquare$  ( **リアル**

**画像をオリジナルサイズで投映します。**

- $\overline{0}$  画像サイズが有効投映画面 $\text{\^a})$  よりも小さいときは、画面 **の中央に投映し、画面左上に「リアル」の表示が現れます。**
- ${\bf Q}$  画像サイズが有効投影画面 $^{\rm (h)}$  と同じときは、画面の左上 **に「リアル」の表示が現れますが、その後「ノーマル」と 同じ画面サイズで投映されます。**
- e **画像サイズが有効投映画面注)よりも大きいときは、画面 の左上に「リアル」の表示が現れ、画面の上下左右に△が 表示されます。[ポイント]ボタンの上下左右で画像を移 動させます。**

**※ 「リアル」を選択しているとき、「デジタルズーム +・-」 は選択することができません。**

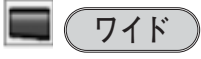

**画像を有効投映画面注)の幅に合わせ、アスペクト比16 :9のワイ ド画面で投映します。**

#### 自言 **フルスクリーン**

**アスペクト比4:3のフルスクリーンサイズで投映します。 ※ 「フルスクリーン」を選択しているとき、「デジタルズーム +・-」 は選択することができません。**

## **デジタルズーム +**

**「デジタルズーム+」を選択するとメニューバーが画面から消え、 「D.Zoom +」表示が現われます。 [SELECT]ボタンを押すごとに画像が拡大します。** [ポイント]ボタンの上下左右で画像を移動させます。 **リモコンの[D.ZOOM ▲]ボタンを押しても画像の拡大ができ ます。**

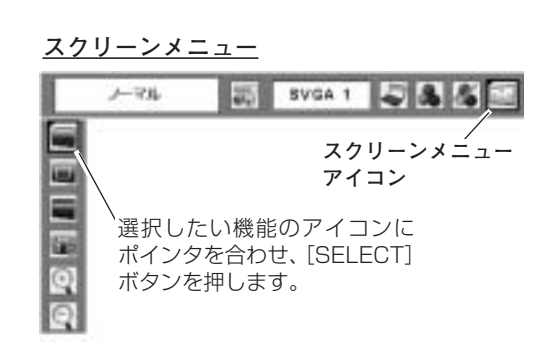

**注)1024x768 ドット**

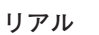

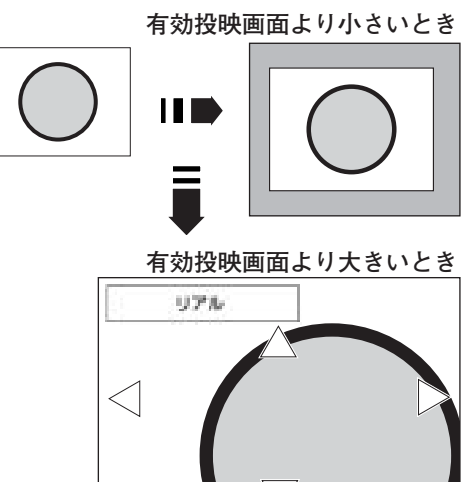

**※ 補正された方向の矢印は赤く表示されます。 ※ 最大の補正位置で矢印の表示が消えます。**

Θ **デジタルズーム -**

**「デジタルズーム -」を選択するとメニューバーが画面から消え、 「D.Zoom -」表示が現われます。 [SELECT]ボタンを押すごとに画像が縮小します。 リモコンの[D.ZOOM ▼]ボタンを押しても画像の縮小ができ ます。**

**注)1024x768 ドット**

- **※「デジタルズーム」モードから抜けるときは、[D.ZOOM、SELECT、ポイント]以外のボタンを押します。**
- **※「ノーマル」モードへもどるときは、ポインタを「ノーマル」モードに合わせ[SELECT]ボタンを押します。**
- **※ 本機はUXGA(1600×1200ドット)を超える解像度には対応しておりません。お使いのコンピュータの解像度がUXGA (1600×1200ドット) を超える場合は、プロジェクターに接続する前に低い解像度に再設定してください。**
- **※ 有効投映画面注)以外の画像データは、初期画面で有効投映画面注)に合うように自動的に画像サイズが変換されます。**
- **※ PC調整メニューでマニュアル調整した「カスタムモード」をコンピュータのシステムモードに使用しているときは、「デジタル ズーム +」モードのときの画像の移動機能は正しくはたらかないことがあります。**
- 。<br>※ システムモード(C<sup>-</sup>35ページ)で「VGA、SVGA、SXGA、WXGA、UXGA」が選択されていて、上部への「キーストーン」 **調整が最大値のとき、「デジタルズーム -」が正しくはたらかないときがあります。**

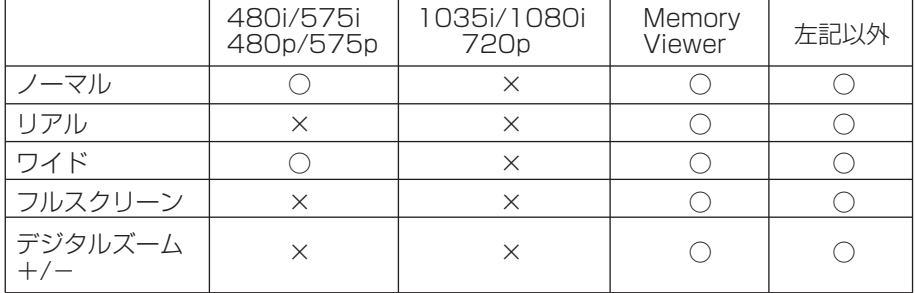

#### **信号の種類別の選択できるモードの一覧**

# **VIDEO / S-VIDEO 入力に切り替える ビデオ入力**

## **ダイレクトボタンで入力を切り替える**

**リモコンの[VIDEO]ボタン、または操作パネルの[INPUT] ボタンを押して、「ビデオ」に切り替えます。**

- **※ 正しい入力信号が選択されないときは、インプット メニューで正しい 入力信号を選んでください。(下記参照)**
- **※ 「自動入力切換」が「オン1または2」の時は自動的に入力が切り替り ます。 54ページ**

**入力切換 / INPUT ボタン**

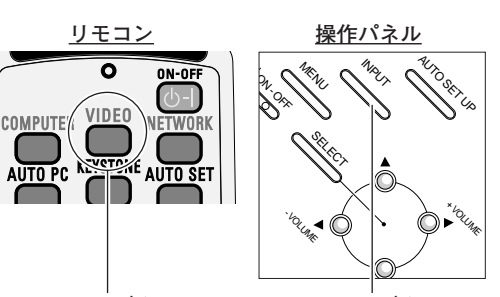

**※ ボタンを押すごとに切り替わります。 VIDEO ボタン INPUT ボタン**

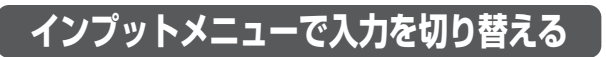

**[MENU]ボタンを押してメニューバーを出し、[ポイント]** *1* **ボタンの左右でポインタを「インプット」メニューに合わせ ます。**

#### **Auto / Video / S-video**

**上記「***1***」に続いて、**

- **[ポイント]ボタンの上下でポインタを「ビデオ」に合わせ、** *2* **[SELECT]ボタンを押します。「信号選択」メニューが現わ れます。**
- **ポインタを入力信号の種類に合わせ、[SELECT]ボタンで** *3* **選んでください。**
	- **※ 2台のビデオ機器を接続しているときは、信号選択メニューで 「Auto」に設定していても、プロジェクターは入力端子へのプラグ の挿入 (信号の有無ではない) を検知して、** 1) S-Video、2) Video の接続順位で入力端子を自動選択します。 **接続されている入力端子が選択されないときは、信号選択メニュー でポインタを合わせ、[SELECT]ボタンで選択してください。**

### **RGB (AV HDCP)**

**上記「***1***」に続いて、**

- **[ポイント]ボタンの上下でポインタを「コンピュータ 1** *2* **(デジタル)」に合わせ、[SELECT]ボタンを押します。「信 号選択」メニューが現われます。**
- **ポインタを「RGB (AV HDCP)」に合わせ、[SELECT]ボ** *3* **タンで選んでください。**

#### **Component**

**上記「***1***」に続いて、**

- **[ポイント]ボタンの上下でポインタを「コンピュータ 2」** *2* **に合わせ、[SELECT]ボタンを押します。「信号選択」メ ニューが現われます。**
- **ポインタを「Component」に合わせ、[SELECT]ボタン** *3* **で選んでください。**
- **※ 「RGB (Scart)」は、ビデオ機器からの信号(SCART 21ピン**✽**)が [COMPUTER IN 2/COMPONENT IN/MONITOR OUT] に入力さ れている場合に選択します。**

#### **インプット メニュー** インフット Auto 818 **インプットメニュー** コンピュータ 1 (アナログ) **アイコン** 2012/08/1999 0  $2542 - 92$ **ポインタを合わせ、 [SELECT]ボタンで選** ビデオ **択します。** Wired **コンピュータ 1 コンピュータ 2 ビデオ**

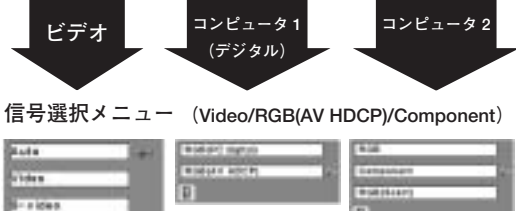

**F** 

✽ **SCART 21ピン端子は、主にヨーロッパ地域で 販売されているビデオ機器に備えられているビデ オ出力端子で、この端子のRGB出力をプロジェ クターで見るには、ビデオ機器のSCART 21ピ ン端子とプロジェクターの[COMPUTER IN 2/COMPONENT IN/MONITOR OUT]を専用 のケーブルで接続します。[COMPUTER IN 2/ COMPONENT IN/MONITOR OUT]で再生さ れるRGB SCART信号は、480i、575iのRGB 信号のみです。コンポジットビデオ信号は再生さ れません。**

# **カラーシステムや走査方式を選択する**

- *1* **[MENU]ボタンを押してメニューバーを出し、[ポイント] ボタンの左右で、ポインタを「システム」メニューに合わせ ます。**
- *2* **ポインタを入力信号に合ったカラーシステムまたは走査方式 に合わせ、[SELECT]ボタンで選んでください。**

### **VIDEO または S-VIDEO 端子入力選択時**

### **Auto(自動)**

**入力信号のカラーシステムにプロジェクターが自動で対応します。**

- **※ 「PAL-M」「 PAL-N」は自動選択されません。上記「***1***」「***2***」の手順 で選択してください。**
- **PAL・SECAM・NTSC・NTSC4.43・PAL-M・PAL-N**

**対応できるカラーシステムの一覧です。日本のカラーシステムは NTSCです。入力信号の状態が悪く、「Auto」に設定してもシス テムが自動で選択されないとき(色ムラがある、色が出ないとき など)は、「NTSC」を選んでください。**

#### **(コンポジット映像またはS映像入力時)** システム Auto 55

**システム メニュー**

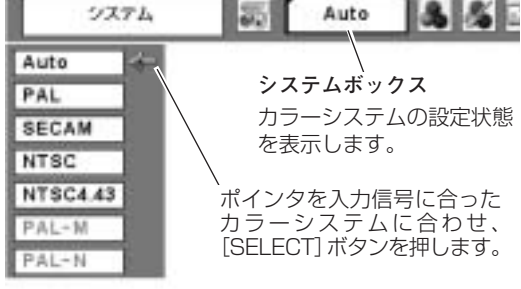

### **コンポーネント入力選択時**

**Auto(自動)**

**入力信号の走査方式にプロジェクターが自動で対応します。**

**コンポーネント映像の走査方式**

**正しい映像が再生されないときは、メニュー の中から正しい走査 方式を選んでください。**

#### **システムメニュー(コンポーネント映像入力時)**

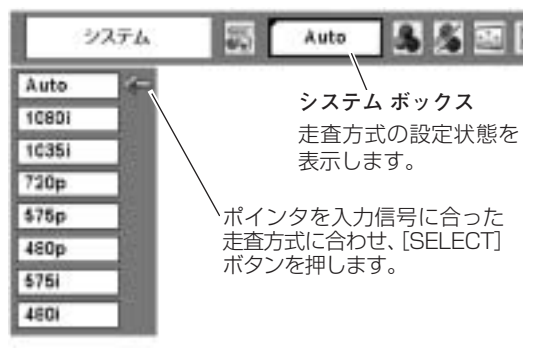

## **イメージの調整**

### **[IMAGE]ボタンでイメージモードを選択する**

**[IMAGE]ボタンを押すごとに、イメージモードが「ダイナミック」「標準」「シネマ」「黒(緑)板」「イメージ 1」 「イメージ 2」「イメージ 3」「イメージ 4」と切り替わります。**

### **ダイナミック**

**「標準」よりもメリハリの効いた画質を再現することができます。**

### **標 準**

**「コントラスト、明るさ、色の濃さ、色合い、色温度、ホワイト バランス(赤/緑/青)、画質、ガンマ補正、ノイズリダクション、 プログレッシブ」が、工場出荷時設定の標準値になります。**

### **シネマ**

**映画を見るのに適した階調表現を重視した画質に設定します。**

### **黒(緑)板**

**教室などの緑色をした黒板に投映するとき、白いスクリーンに投 映したときに近い色合いを再現します。**

### **イメージ 1~4**

**イメージ調整メニューでマニュアル調整した画質を呼び出します。 次ページ**

### **「イメージ選択」メニューでイメージモードを選択する**

- **[MENU] ボタンを押してメニューバーを出し、[ポイント] イメージ選択メニュー ボタンの左右でポインタを「イメージ選択」メニューに合わ せます。** *1*
- **[ポイント]ボタンの上下でポインタをお好みの「イメージ** *2* **モード」に合わせ、[SELECT]ボタンで決定します。**

### **┃</u>| | ( ダイナミック**

**「標準」よりもメリハリの効いた画質を再現することができます。**

#### $+0+$ **標 準**

**「コントラスト、明るさ、色の濃さ、色合い、色温度、ホワイト バランス(赤/緑/青)、画質、ガンマ補正、ノイズリダクション、 プログレッシブ」が、工場出荷時設定の標準値になります。**

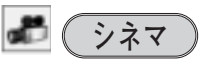

**映画を見るのに適した階調表現を重視した画質に設定します。**

### **ね** (黒 (緑)板

**教室などの緑色をした黒板に投映するとき、白いスクリーンに投 映したときに近い色合いを再現します。**

#### □1 **イメージ 1~4**

**イメージ調整メニューでマニュアル調整した画質を呼び出します。 次ページ**

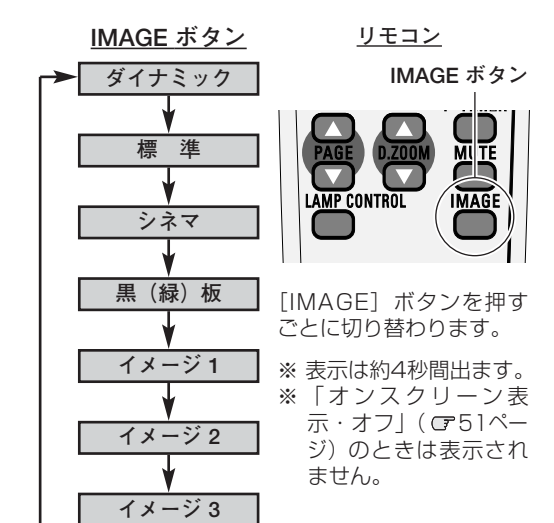

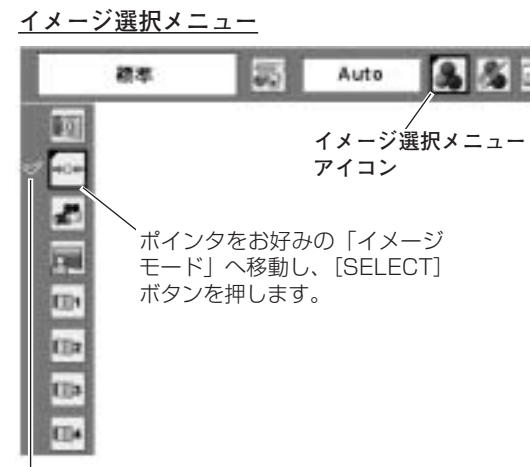

**選択中のイメージモード**

**イメージ 4**

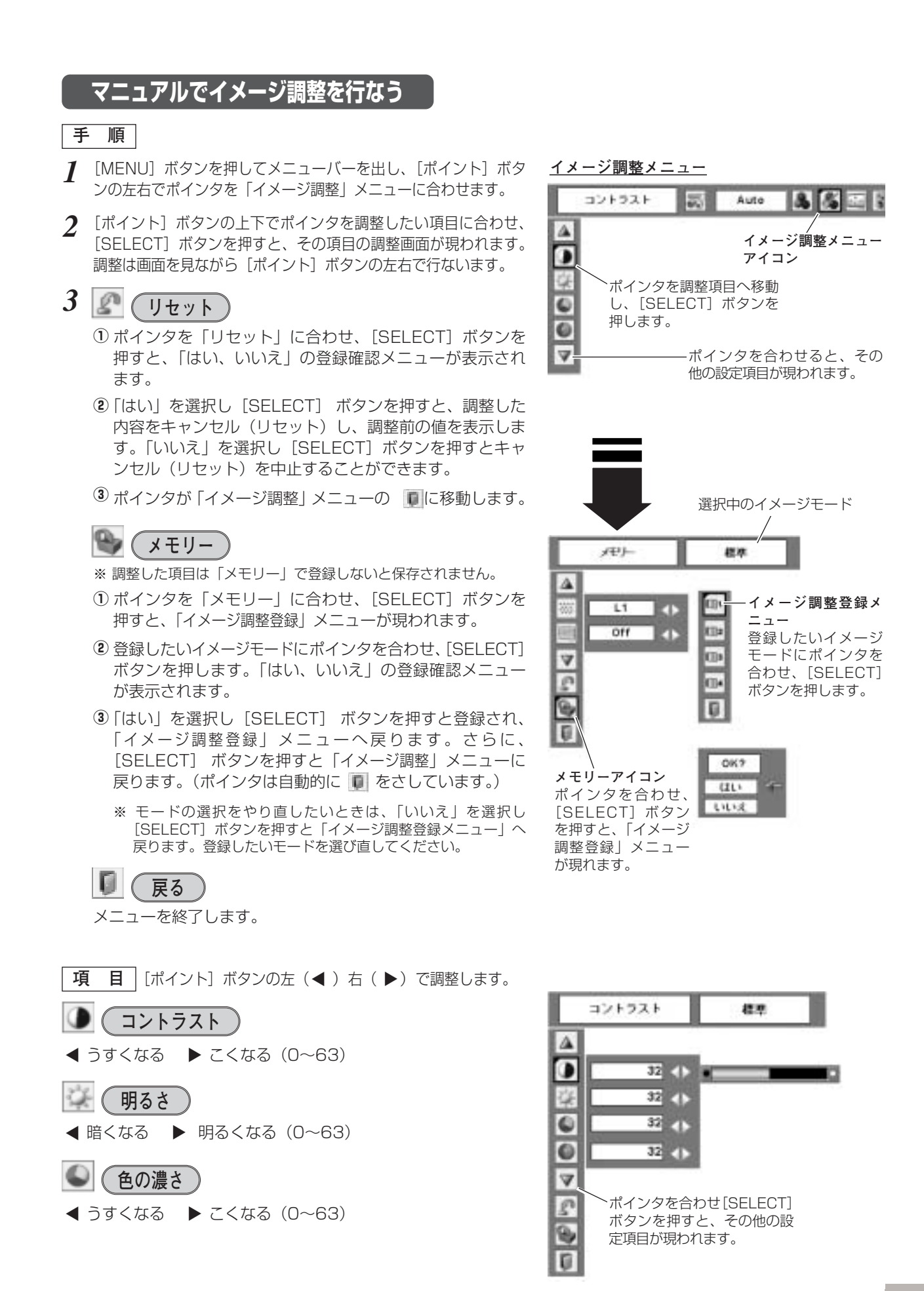

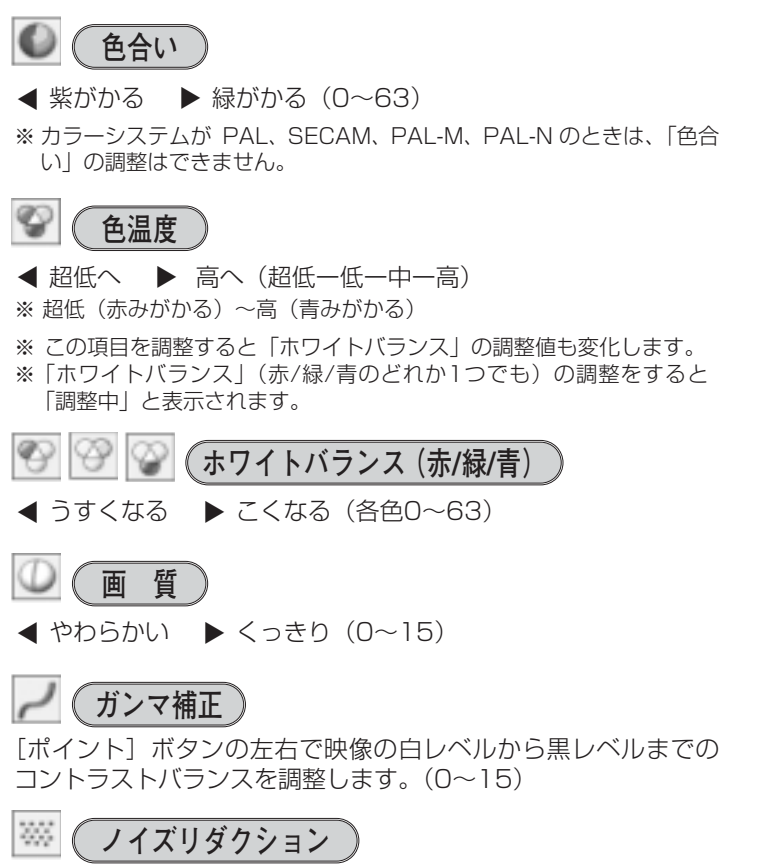

**古いビデオやノイズの多い映像を見るとき、ザラつき(ノイズ) が軽減されます。**

- **・・・ノイズのない映像を見るときは「オフ」に設定して オフ ください。**
- **・・・ノイズリダクション:弱 L1**

**L2 ・・・ノイズリダクション:強**

**※ システムメニューで 1080i、1035i、480p、575p、720p、の信 号を選択しているときは、「ノイズリダクション」は選択できません。**

#### **ミシノイズリダクションの使い分け**

**ノイズリダクションを使用すると、動きの早い映像をみるとき、 残像が発生することがあります。**

- **・ 動きの早い映像(アクション映画など)のときは「L1」(弱) に設定する。**
- **・ 動きの遅い映像のときは「L2」(強)に設定する。**

### **プログレッシブ**

- **・・・・動きの多い映像でチラツキや横線が目立つときは、 オフ 「オフ」に設定してください。**
- **・・・・プログレッシブスキャンを「ON」にします。 (動画のとき) L1**
- **・・・・プログレッシブ スキャンを「ON」にします。 (静止画のとき)**  $|$  L<sub>2</sub>  $|$
- **・・「3-2 プルダウン / 2-2 プルダウン」された映画 フィルム を投映するときに、映画の質感を損なわずに再生 できます。**
- **※ システムメニューで 1080i、1035i、480p、575p、720p、の信 号を選択しているときは、「プログレッシブ」は選択できません。**

# **画面サイズを選択する**

- **お好みにより、画面サイズを2種類の中から選択できます。**
	- **※「システム」メニューで1080i、1035iまたは720pの信号(アスペクト比16:9)が選択されているときは、「スクリーン」 メニューは機能しません。**
- *1* **[MENU]ボタンを押してメニューバーを出し、[ポイント] ボタンの左右で、ポインタを「スクリーン」メニューに合わ せます。**
- *2* **[ポイント]ボタンの上下で選択したい機能に合わせ、 [SELECT]ボタンで決定します。**

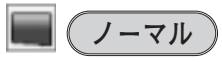

**通常の映像のアスペクト比4:3で投映します。**

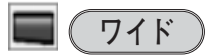

**DVDプレーヤ等のワイドモードで出力された映像信号を、アス ペクト比16:9のワイド画面で投映します。**

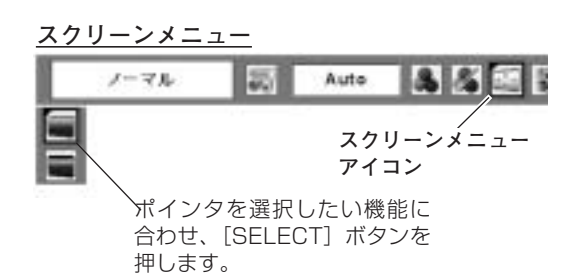

# **詳細な設定**

# 「セッティング」メニューで各種機能の設定をする

- *1* **[MENU]ボタンを押してメニューバーを出し、[ポイント] ボタンの左右でポインタを「セッティング」メニューに合わ せます。**
- **セッティング メニュー**

**セッティング メニュー**

*2* [ポイント]ボタンの上下でポインタを設定する項目に合わ **せ、[SELECT]ボタンを押します。 選んだ項目の設定画面が現われます。**

#### Ø **言 語**

**画面表示の言語を切り替える機能です。英語、ドイツ語、フラン ス語、イタリア語、スペイン語、ポルトガル語、オランダ語、ス ウェーデン語、フィンランド語、ポーランド語、ハンガリー語、 ルーマニア語、ロシア語、中国語、韓国語、日本語の16か国語 の中から選べます。**

 $\mathbb{R}^d$ **オートセットアップ**

**オートセットアップ機能の動作内容の設定を行ないます。**

#### -20 **自動PC調整**

[ポイント]ボタンの左右で「オン·オフ」を切り替えます。

- **・・・自動PC調整を行ないます。 オン**
- **・・・動作設定を行ないません。 オフ**

**※ 工場出荷時は「オン」に設定されています。**

### **オートキーストーン**

- **・・・プロジェクターを傾けると、いつも「オート 自動 キーストーン」が自動的に補正を行なうよう に設定します。**
- **・・・リモコンの[AUTO SET]ボタン、または本 手動 体の「AUTO SET UP」ボタンを押したとき に「オートキーストーン」が働くように設定 します。**
- **・・・動作設定を行ないません。 オフ**
- **※ 工場出荷時は「自動」に設定されています。**
- **※ 「天吊り」機能が「オン」のときは「オートキーストーン」は 選択できません。 54ページ**
- **※ 設置の状況によっては台形ひずみを完全に補正できないことも あります。そのような場合は手動で補正を行なってください。**
- **同時に両方の設定を「オフ」にはできません。**
- **・たとえば、「自動PC調整」を「オフ」にしたときは、「オートキー ストーン」は「自動」と「手動」だけの選択になります。**
- **・また、「オートキーストーン」を「オフ」にしたときは、「自動PC 調整」は「オン」に設定されます。**

**アイコン** X0A1 4 5 5 5 5 l al tti in **設定する項目にポインタを合わせ、** ▵ **[SELECT]ボタンを押します。**  $\circledcirc$ 頸 A W o 日本語 **III** D W  $4 + 11 -$ 圖 E L 回 \*\* Kä  $\overline{\phantom{a}}$ ĸ, オフ Ψ E. ю 87  $\overline{\mathbf{v}}$ **ポインタを合わせる** 10 **選択したい項目にポ と、その他の設定項 目が現われます。 インタを合わせ、[ポ イント]ボタンの左 右で設定します。**

**言語のアイコンを選択すると言語メニューが現われ ます。**

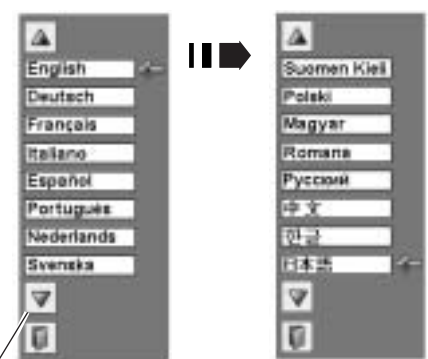

**ポインタを合わせ、[SELECT]ボタンを押すと、そ の他の言語が現われます。**

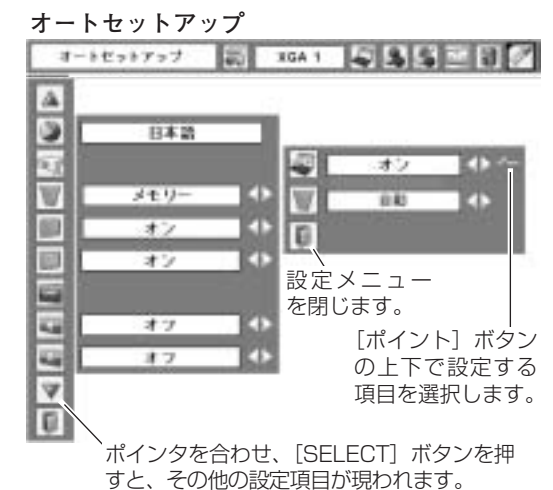

## **キーストーン**

**画面の台形ひずみを補正する機能です。[ポイント]ボタンで 「リセット」または「メモリー」を選択し、[SELECT]ボタンを 押すと、画面からメニュー表示が消えて「キーストーン」表示が 現われます。[ポイント]ボタンの上下で画面の台形ひずみを補 正します。「メモリー」、「リセット」は以下のはたらきをします。 28ページ**

- **・・・電源コードを抜いても調整した状態を記憶します。 メモリー**
- <u>リセット | ・・・電源コードを抜くと調整した状態がリセットされ</u> **ます。**
- **※ 「キーストーン」表示が現れているあいだに、[KEYSTONE]ボタン を押すと、補正前の状態に戻ります。**
- **※ キーストーン調整で補正した画面は信号をデジタル圧縮して映します ので、線や文字がオリジナルの画像と多少異なる場合があります。**

## **ブルーバック**

**信号のないときにブルーの画面を出す機能です。この機能を 「オン」にすると、画像の再生前や中断時のノイズの画面を映さ ずにブルーの画面を映します。**

## **オンスクリーン表示**

**画面表示を出す・出さないを選択する機能です。**

- **・・・すべての画面表示を出します。 オン ある程度投映画面が明るくなってから、映像を映したいと きに選択します。**
- <u> カウントダウンオフ|・・・ランプ点灯後30秒のカウントダウンを</u> **表示せず、すぐに投映します。 投映画面が少し暗くても早く映像を映した いときに選択します。**
- **・・・以下の画面表示以外は出しません。 オフ**
	- **・メニューバー表示 33ページ**
	- **・電源を切るときの、**
		- **「もう1度押すと電源が切れます」の表示**
	- **・P-TIMER表示 30ページ**
	- **・自動PC調整の「しばらくお待ち下さい」の表示**
	- **・パワーマネージメント時のタイマー表示 55ページ**
	- **・画面サイズが大きいとき表示される「△」の矢印 42ページ**

## **ロ ゴ**

**ロゴ選択。画面のキャプチャー、ロゴ選択の暗証番号の設定をし ます。**

**※「ロゴ暗証番号ロック」が「オン」のとき、「ロゴ選択」と「キャプ チャー」は設定できません。 52ページ**

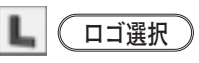

**電源を入れたときのロゴ表示を選択することができます。**

- **・・・キャプチャー機能で取り込んだ画像を表示します。 ユーザー**
- **・・・工場出荷時の設定を表示します。 初期設定**
- **オフ ・・・・・ ロゴ表示を画面に出しません。**

#### **ロゴ選択**

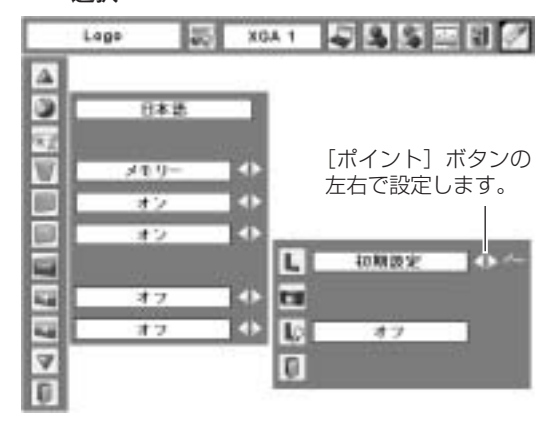

**投映している画面を取り込んで、スタートアップロゴにすること ができます。 取り込んだ画像をスタートアップロゴにするときは、「ロゴ」機**

**能で「ユーザー」を選択してください。(前ページ「ロゴ選択」参照)**

 $\bm{I}$  [ポイント] ボタンの上下でポインタを「キャプチャー」に合 **わせ、[SELECT]ボタンを押すと、「はい」、「いいえ」の表 示が現れます。**

**・・・・画面の取り込みを始めます。 はい**

**いいえ ・・・ キャプチャー機能を取り消します。**

- $2$   $\overline{|\mathbf{u}\mathbf{v}|}$ を選択すると、取り込みを始めます。 **取り込みの進行を示すバーが現れます。 取り込みが完了するとメニュー表示は消えます。 このとき、取り込みを中止したいときは、バーの上にある** 「戻る? | の はい <sup>\*</sup> を選択し [SELECT] ボタン押します。
- **※ 「ユーザー」へ保存できるのは1画面のみです。**
- **※ 適切な画面を取り込むために、イメージモードは標準を選択しておい てください。**
- **※ 画像を取り込むときは「キーストーン」調整を一時的に解除します。**
- **※ この機能が使えるのは以下の信号のときです。**
- **コンピュータ・・・XGA以下(ただし、「画面領域 H」を1025以上、 「画面領域 V」を769以上に設定すると不可) ビデオ・・・コンポジット、Sビデオ、480p、575p、480i、 575i**

#### **ご注意** ✽

**「戻る?」で「はい」を選択すると、すでに「ユーザー」に保存 していた画像の登録も削除されます。**

### **レン(ロゴ暗証番号ロック**

**「ロゴ」の設定・変更を暗証番号を持つ管理者以外できなくしま す。設定により以下のモードが選択できます。**

- **・・・暗証番号を入れないと「ロゴ選択」と「キャプチャー」の オン 設定・変更はできません。**
- **・・・暗証番号なしで「ロゴ選択」と「キャプチャー」の設定・ オフ 変更ができます。**

#### **手 順**

 $\bm{I}$  [ポイント] ボタンの上下でポインタを「ロゴ暗証番号ロック」 **に合わせ、[SELECT]ボタンを押すと、暗証番号を入力する 画面が現れます。**

**※「オン」「オフ」のどちらを選択していても暗証番号の入力画面は 表示されます。**

- **暗証番号を入力します。** *2*
- **暗証番号が承認されると、「ロゴ暗証番号」の「オン・オフ」** *3* **の設定と、暗証番号の変更ができる画面が現れます。 「オン・オフ」は[ポイント]ボタンの左右で切り替え、選択 します。 暗証番号の変更は次ページを参照ください。**
- **4 終了するときは、[ポイント] ボタン下でポインタを に移 動し、[SELECT]ボタンを押します。**

**キャプチャー**

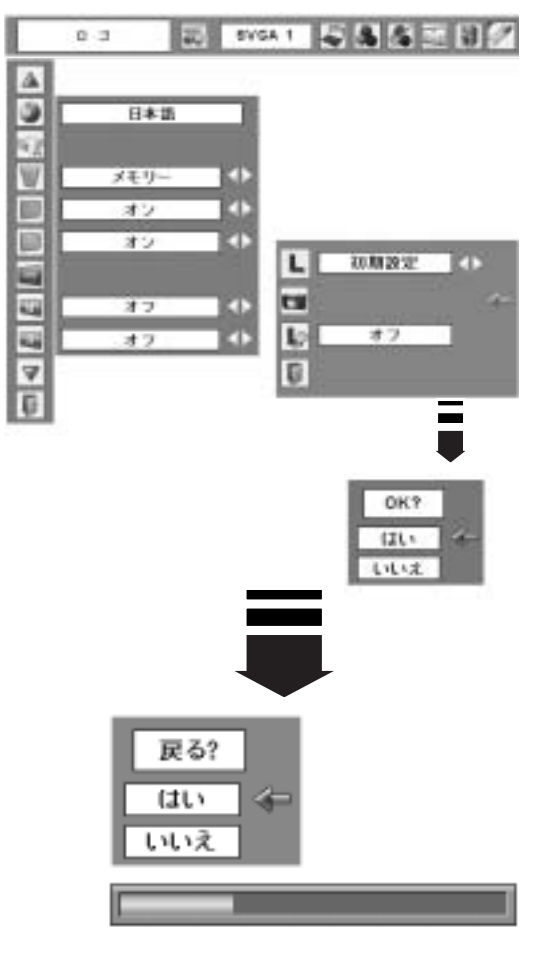

#### **ロゴ暗証番号ロック**

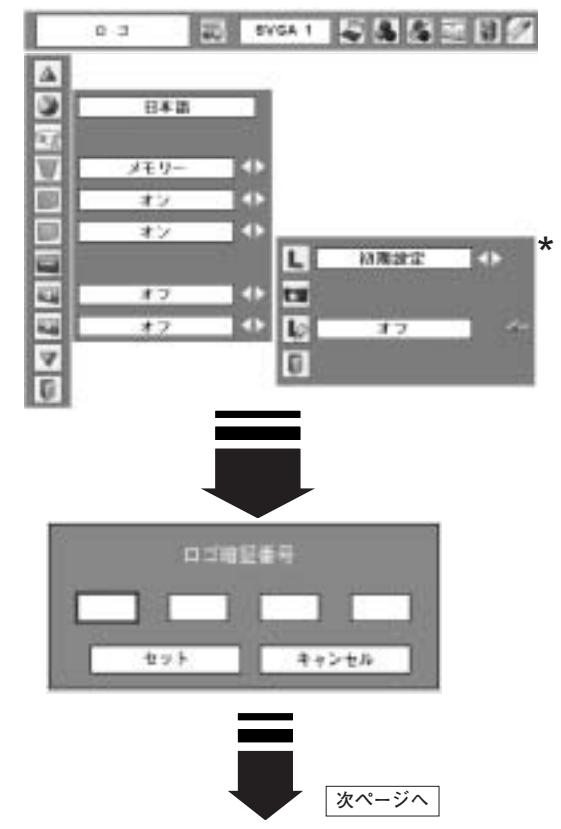

**暗証番号の入力方法**

- *1* **[ポイント]ボタンの上下で0~9の数字を選択し、[ポイント] ボタン右でポインタを2けた目に移動します。(1けた目の表 示が「\*」に変わります。)この操作を繰り返し、4けた全て の数字を入力します。**
- *2* **4けた全ての数字を入力したらポインタを[ポイント]ボタン 右で「セット」に移動します。[SELECT]ボタンを押して決 定します。**
- *3* **正しく入力されていると、「ロゴ暗証番号ロック」の選択メ ニューが表示されます。 上記「手順***3***」**
- **※ 工場出荷時の「ロゴ暗証番号」の暗証番号は、「4321」です。**
- **※ 数字の入力をやりなおしたいときは、[ポイント]ボタンの左右でや り直したいけたを選択し[ポイント]ボタンの上下で数字を選びな おします。**
- **※ 「キャンセル」にポインタを合わせて[SELECT]ボタンを押すと、 「ロゴ暗証番号ロック(前ページ )」の選択画面に戻ります。** \*

#### **暗証番号を変更する**

- $\bm{I}$  [ポイント] ボタンの上下で「ロゴ暗証番号変更」を選択し **[SELECT]ボタンを押します。**
- *2* **[ポイント]ボタンの上下で0~9の数字を選択し、[ポイント] ボタン右でポインタを2けた目に移動します。この操作を繰り 返し、4けた全ての数字を入力します。**
	- **※ このときは決定した数字も見えています。変更後の数字をはっきり 確認していただけるように、数字を見せています。**
- *3* **4けた全ての数字を入力したらポインタを[ポイント]ボタン 右で「セット」に移動します。[SELECT]ボタンを押して決 定します。**
- *4* **さらに、「OK?」の表示が現れますので、[ポイント]ボタン の上下で |はい | にボインタを合わせ、 [SELECT] ボタンを押 します。新しい暗証番号が登録されます。**
- *5* **「ロゴ暗証番号ロック」の選択メニューに戻ります。(ポイン タは をさしています)**

### **マスモ**

- **・入力を中断し、この機能を操作するのをやめるときは、[ポイ ント]ボタンの左右で「キャンセル」を選択し[SELECT]** ボタンを押すと、|口ゴ暗証番号変更」メニュー(**\***)の画<br>両まで戻ります。 **面まで戻ります。**
- **・数字の入力をやりなおしたいときは、[ポイント]ボタンの 左右で変更したいけたを選択し、[ポイント]ボタンの上下 で数字を選びなおします。**
- **・以下のようなときは、エラーを表しています。入力をやり なおしてください。**
	- **・「ロゴ暗証番号」と入力した数字(見た目は「\*」)が赤く表示 された。**
	- **・「新ロゴ暗証番号」と入力した数字が赤く表示された。**

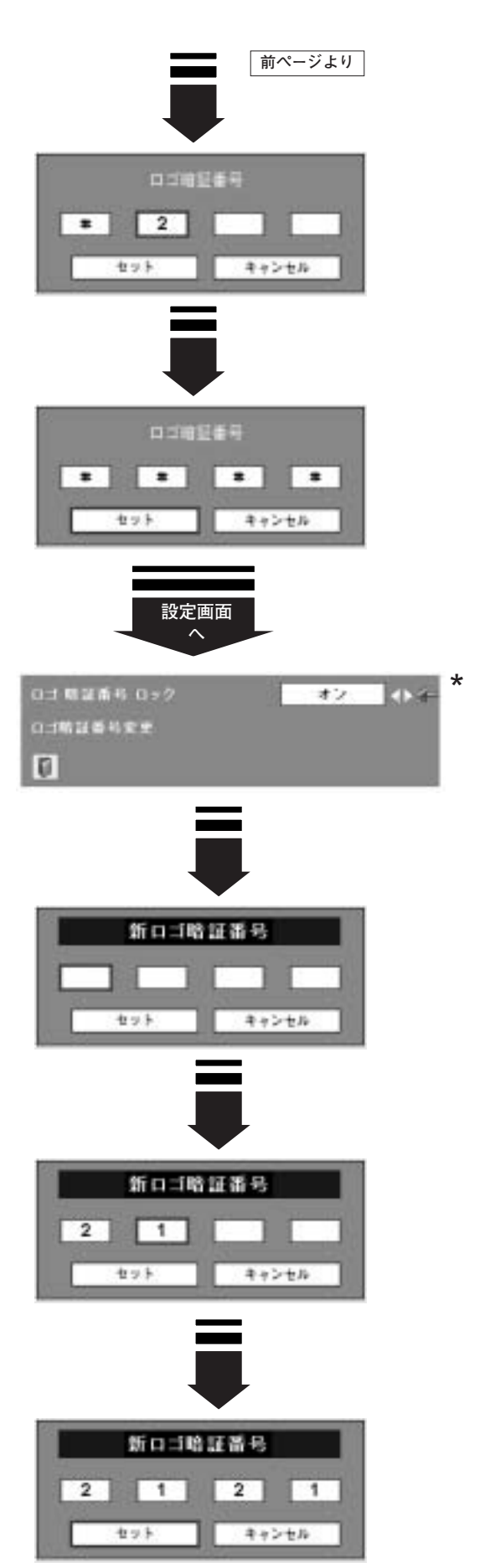

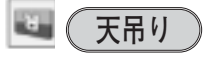

**この機能を「オン」にすると、画像の上下左右を反転して映し ます。天井から逆さに吊り下げて設置するときに設定します。 ※ 吊り下げ型の設置には、専用の天吊り金具を使います。**

**詳しくは、お買い上げの販売店にお問い合わせください。 78ページ**

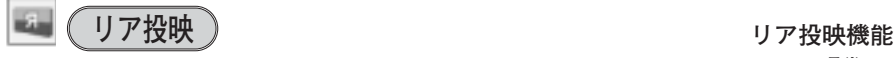

**この機能を「オン」にすると、画像の左右を反転して映します。 透過型スクリーンの後ろから投映するときに設定します。**

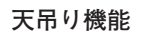

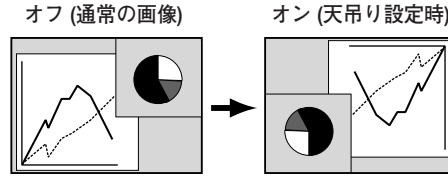

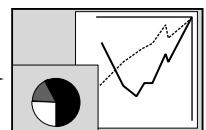

**オフ (通常の画像) オン (リア投映設定時)**

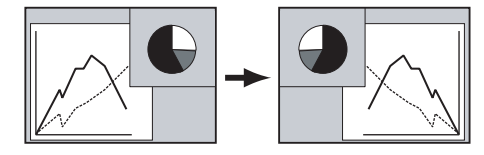

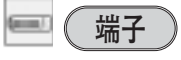

**本機の後ろにある[CONPUTER IN 2/COMPONENT IN /MONITOR OUT]端子の切り替えを行ないます。入力端子とし て端子を使用するためには、「コンピュータ 2」を、「コンピュー タ 1」の出力端子として使用するためには、「モニター出力」を 選んでください。**

- **※ 工場出荷時は「コンピュータ 2」に設定されています。**
- **※「インプット」メニューで「コンピュータ 2」を選択してるときは、 この機能を選択することができません。**

乇 **自動入力切換**

**信号の有無を検出し、入力のある信号で自動的に止まる機能です。**

- **・・・「自動入力切換」を解除します。 オフ**
- **・・・ 操作パネルの[INPUT]ボタン、リモコンの [COMPUTER]ボタン、[VIDEO]ボタンを押したとき に作動します。 オン1**
- **・・・以下のときに作動します。 オン2** q**リモコンまたは操作パネルの[ON-OFF]ボタンで電源 を入れたとき。** w**操作パネルの[INPUT]ボタン、リモコンの [COMPUTER]ボタン、[VIDEO]ボタンを押したとき。**
	- e**プロジェクターが動作中に選択している信号が入力され なくなったとき。(オンスクリーンメニューが表示され ているときは作動しません。)**
	- **※「FREEZE」、「NO SHOW」が動作中のときに無信号 状態になったときは、「FREEZE」、「NO SHOW」が解 除されたら、検出を始めます。**
- **※「自動入力切換」が作動している途中に操作パネルの[INPUT]ボタ ン、リモコンの[COMPUTER]ボタン、[VIDEO]ボタンを押すと、 検出動作を停止します。**

コンピュータ | (アナログ) 口思

**入力が切り替わるたびに 表示されます。**

#### $\mathbb{R}$  ( **スタンバイモード**

**プロジェクターをネットワークで操作するときに使います。**

**・・・・・ ノーマル**

**プロジェクターの電源を切っても、プロジェクターのネットワー ク部に電源が供給されています。**✽

- **・ネットワークを使って、プロジェクターの電源を入・切**
- **・電源が切れた状態でのプロジェクターのネットワーク環境の操作**
- **・E-mail機能でプロジェクターの状態を受信することができます。**

**・・・・・・ エコ**

**プロジェクターをネットワークでお使いにならない場合、こちら を選択してください。プロジェクターの電源を切ると、プロジェ クターのネットワーク機能が止まります。詳しくは、『別冊』の 「ネットワークの接続と操作のしかた」を参照ください。**

✽

**ご使用環境の温度によっては、冷却ファンが回転します。**

**パワーマネージメント**

**パワーマネージメント機能の動作設定を行ないます。**

- **・・・・・・ パワーマネージメント機能を解除します。 オフ**
- **・・・・・・設定された時間が経つとランプが消灯しラン 待機 プ冷却動作に入ります。ランプの冷却が完了 すると[POWER]インジケータが緑の点滅 を始めます。この時信号が入力されたり、プ ロジェクターが操作されるとランプが点灯し、 画像が投映されます。**
- <u>シャットダウン</u>|・・設定された時間が経つとランプが消灯し電源 **が切れます。**
- **タイマーの設定** 
	- **・[ポイント]ボタンの左右でパワーマネージメント機能 が動作を開始するまでの時間を設定します。1~30分の 範囲で設定できます。**
	- **・パワーマネージメント動作詳細については27ページを参 照ください。**
- **※ 工場出荷時は「待機・5分」に設定されています。**
- **※ 「FREEZE( 30ページ)」または、「NO SHOW( 30ページ)」 機能がはたらいているときは、パワーマネージメントは動作しません。**
- **※ パワーマネージメントがはたらくと、「P-TIMER( 30ページ)」は リセットされます。**

#### W. **オンスタート**

**電源コードを接続すると、操作パネルまたはリモコンの[ON-OFF]ボタンを押さなくても自動的にプロジェクターの電源を入 れる機能です。**

- **・・・電源コードを接続すると同時にプロジェクターの オン 電源が入ります。**
- **・・・通常の電源の入り・切りを行ないます。電源コード オフ を接続しても、操作パネルまたはリモコンの[ON-OFF]ボタンを押さなければプロジェクターの電源 は入りません。**

**※ 工場出荷時は「オフ」に設定されています。**

**電源オン・オフは正しい操作で行なってください。**

**ランプの冷却が終わり、再点灯できる状態になるまで[ON-OFF]ボタンを押しても電源は入りません。**

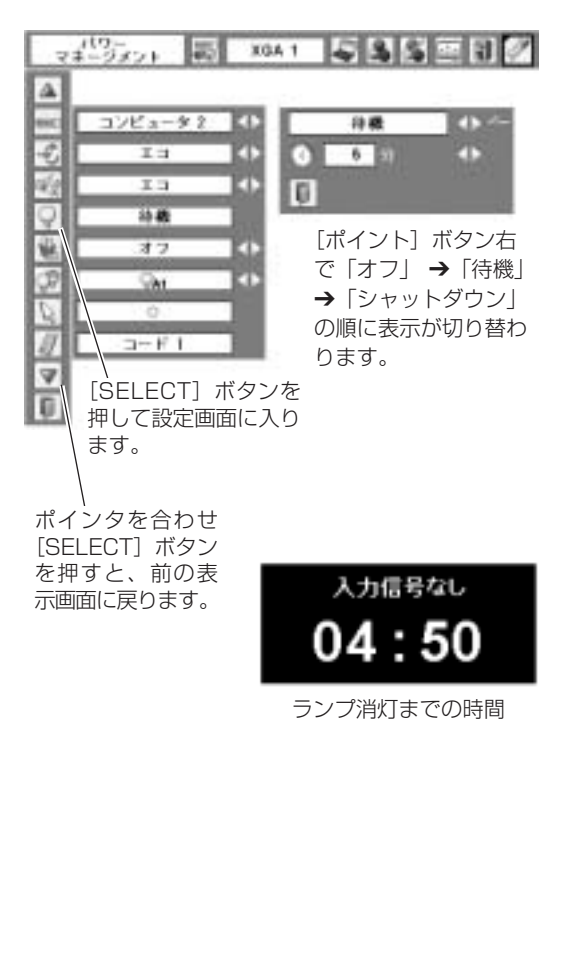

詳 細 な 設 定

**ランプコントロール**

**ランプの明るさを「ノーマルモード、オートモード、エコモード」 の3段階で切り替え・選択することができます。「エコモード」は、 ランプの消費電力を抑えることができます。**

- **ノーマルモード・・・通常の明るさです。**
- **オートモード・・・調光回路が働いて明るさを自動的に 調整します。**

**エコモード・・・明るさ(ランプの消費電力)を抑えます。**

※[ポイント]ボタン右で –→ –→ → ● の順に表示が切り替わり **ます。**

**※「オートモード」は調光回路が働いて、明るさを自動的に調整します。 ※ リモコンでも切り替えることができます。 31ページ**

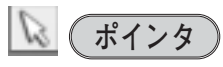

**この機能を使うときに表示させるポインタの種類を選択します。 ポインタをポインタアイコンに合わせ、[SELECT]ボタンを押 すと、ポインタの種類を選択するメニューが現われます。[ポイ ント]ボタンの上下で表示させたいポインタを選択します。さら に[ポイント]ボタンの左右で大きさや種類を選択します。 スポットライト・・・大・中・小 ポインタ・・・指先・矢印・ドット(赤い点)**  $\mathfrak{D} \times \mathbb{C}$ 

**この機能の操作は64ページを参照ください。**

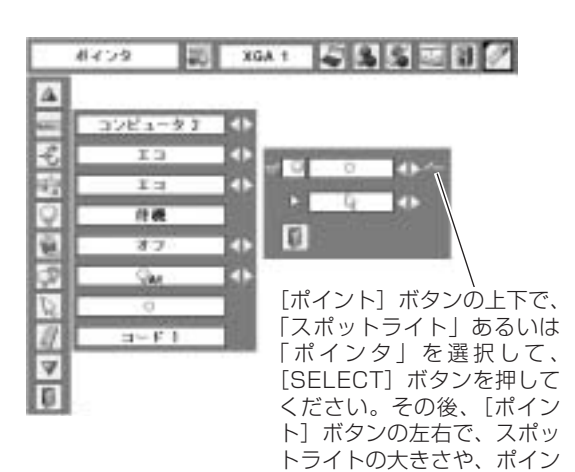

リモコンコード 第

アンピュータリ

 $V \sim$ 

 $\overline{B}$ 

y.

**SM** 

 $1 - 1$ 

 $\Delta$ 

₹

Q

ū

Þ

V 2

 $\overline{\mathbf{v}}$ 101 **タの種類を選択します。**

XGA 1 4 5 5 3 3 7

 $3 - F$  T

 $n-F$ 

 $7 - 53$ 

 $3 - 14$ 

 $1 - F$  5

 $3 - F.8$ 

 $\mathbb{H}^n \mathbb{F}$  (

 $3 - 12$ 

Ф

π

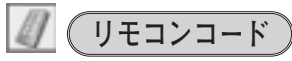

**本機は8種類のリモコンコード(「コード1」~「コード8」)の設 定が可能です。複数のプロジェクターを使用するときにリモコン コードを使い分けて使用することができます。**

**工場出荷時は「コード1」に設定されています。**

**リモコンコードを他のコード(「コード2~コード8」)に変更す る場合、プロジェクター本体とリモコンの両方をあわせて切り替 える必要があります。**

**プロジェクターのリモコンコードを切り替えるにはメニューのリ モコンコードを選択し、設定するリモコンコードを選択します。 リモコンのコードの切り替えは、リモコン本体で行ないます。 (18ページ「リモコンコードの設定」参照)**

## **セキュリティ**

**操作ボタンのロックと、暗証番号でプロジェクターの操作をロッ クする設定をします。**

- $\bm{I}$  [ポイント] ボタンの上下でポインタを「セキュリティ」に合 **わせ、[SELECT]ボタンを押すと、項目を選択する画面が現 れます。**
- **[ポイント]ボタンの上下で項目を選択し、[SELECT]ボタ** *2* **ンを押すと、設定画面が現れます。 ※ 設定の詳細は、各項目を参照してください。**

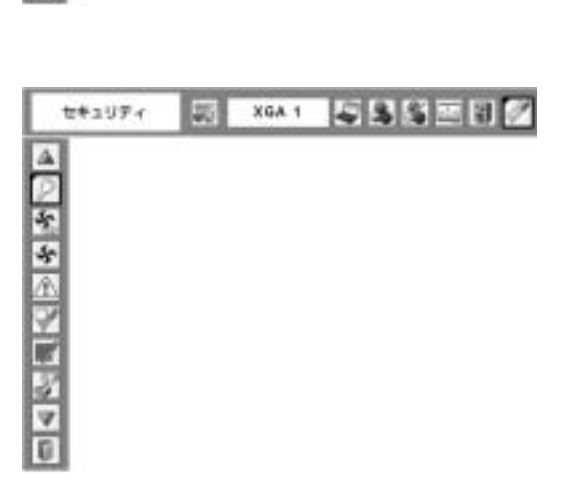

## **キーロック**

**操作ボタンをロックして、プロジェクターが誤って操作されるこ とを防ぎます。たとえば、リモコンをプロジェクターの鍵として 使うこともできます。**

- **・・・ 操作パネルからの操作をロックします。**
- **・・・リモコンの操作をロックします。**
- **「■ ···キーロックは「オフ」の状態です。**
- **※ 工場出荷時は「オフ」に設定されています。**
- **※ 解除できなくなったときは、お買い上げの販売店へご相談ください。**

### **手 順**

**前ページ「***1***~***2***」に続いて、**

- **ポインタをいずれかに合わせ、[SELECT]ボタンを押す** *3* **と「OK?」の表示が現れます。**
- **「はい」を選択し[SELECT] ボタンを押すと、登録が完** *4* **了し、設定画面へ戻ります。 ※「いいえ」に合わせ、[SELECT]ボタンを押すと、選択画面 に戻ります。設定する項目を選び直してください。**

**暗証番号ロック 暗証番号ロック**

**暗証番号により、プロジェクターの管理者以外のプロジェクター の操作を防止します。設定により以下のモードが選択できます。**

- **・・・「暗証番号ロック」を解除します。通常の操作をすること オフ ができます。**
- **・・・電源を入れるときに暗証番号が要求されます。 オン1**
- **・・・一度入力した暗証番号は、電源コードを抜くまで有効です。 オン2 一度電源コードを抜くと、その次に電源を入れるときに暗 証番号が要求されます。[ON-OFF]ボタンで、電源の 「入り・切り」をするだけで、電源コードを抜かないとき は、暗証番号が要求されることなく、通常の操作をするこ とができます。**

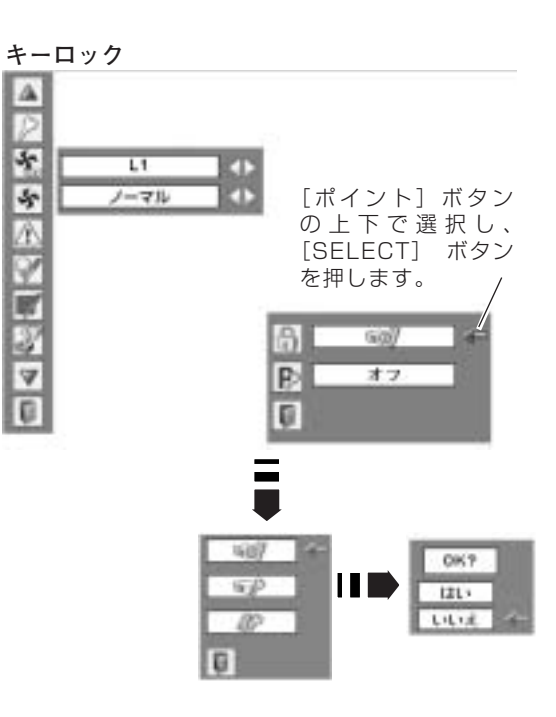

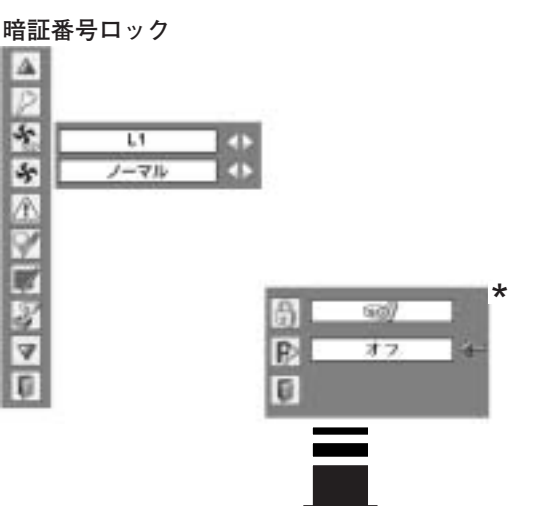

暗証暴弓

暗証器員

 $\vert$  2

セット

キャンセル

キャンセル

セット

 $\cdot$ 

#### **手 順**

**前ページ「***1***~***2***」に続いて、**

- $\bf 3$  [ポイント] ボタンの上下でポインタを「暗証番号ロック」に **合わせ、[SELECT]ボタンを押すと暗証番号を入力する画面 が現れます。**
- **暗証番号を入力します。** *4* **※ 次ページの「暗証番号の入力方法」を参照ください。**
- **暗証番号が承認されると、「暗証番号」の「オン1・オン2・** *5* **オフ」の設定と、暗証番号の変更ができる画面が現れます。 「オン1・オン2・オフ」は[ポイント]ボタンの左右で切り 替え、選択します。 暗証番号の変更は次ページを参照ください。**
- **6 終了するときは、[ポイント]ボタン下でポインタを に移 動し、[SELECT]ボタンを押します。**

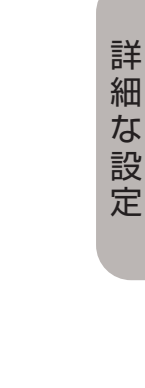

**次ページへ**

**暗証番号の入力方法**

- *1* **[ポイント]ボタンの上下で0~9の数字を選択し、[ポイント] ボタン右でポインタを2けた目に移動します。(1けた目の表 示が「\*」に変わります。)この操作を繰り返し、4けた全て の数字を入力します。**
- *2* **4けた全ての数字を入力したらポインタを[ポイント]ボタン 右で「セット」に移動します。[SELECT]ボタンを押して決 定します。**
- *3* **正しく入力されていると、「暗証番号ロック」の選択メニュー が表示されます。 前ページ「手順***5***」**
	- **※ 工場出荷時の暗証番号は、「1234」です。**
	- **※ 数字の入力をやりなおしたいときは、[ポイント]ボタンの左右でや り直したいけたを選択し[ポイント]ボタンの上下で数字を選びな おします。**
	- **※ 「キャンセル」にポインタを合わせて[SELECT]ボタンを押すと、** 「暗証番号ロック(前ページ \*)」の選択画面に戻ります。

#### **暗証番号を変更する**

- $\bm{I}$  [ポイント] ボタンの上下で「暗証番号変更」を選択し **[SELECT]ボタンを押します。**
- *2* **[ポイント]ボタンの上下で0~9の数字を選択し、[ポイント] ボタン右でポインタを2けた目に移動します。この操作を繰り 返し、4けた全ての数字を入力します。**
	- **※ このときは決定した数字も見えています。変更後の数字をはっきり 確認していただけるように、数字を見せています。**
- *3* **4けた全ての数字を入力したらポインタを[ポイント]ボタン 右で「セット」に移動します。[SELECT]ボタンを押して決 定します。**
- *4* **さらに、「OK?」の表示が現れますので、[ポイント]ボタン の上下で | はい | にボインタを合わせ、 [SELECT] ボタンを押 します。新しい暗証番号が登録されます。**
- *5* **「暗証番号ロック」の選択メニューに戻ります。(ポインタ は をさしています)**

#### **マスモ**

- **・入力を中断し、この機能を操作するのをやめるときは、[ポイ ント]ボタンの左右で「キャンセル」を選択し[SELECT]** ボタンを押すと、|暗証番号変更」メニュー(**\***)の画面ま<br>で戻ります。 **で戻ります。**
- **・数字の入力をやりなおしたいときは、[ポイント]ボタンの 左右で変更したいけたを選択し、[ポイント]ボタンの上下 で数字を選びなおします。**
- **・以下のようなときは、エラーを表しています。入力をやり なおしてください。**
	- **・「暗証番号」と入力した数字(見た目は「\*」)が赤く表示さ れた。**
	- **・「新暗証番号」と入力した数字が赤く表示された。**

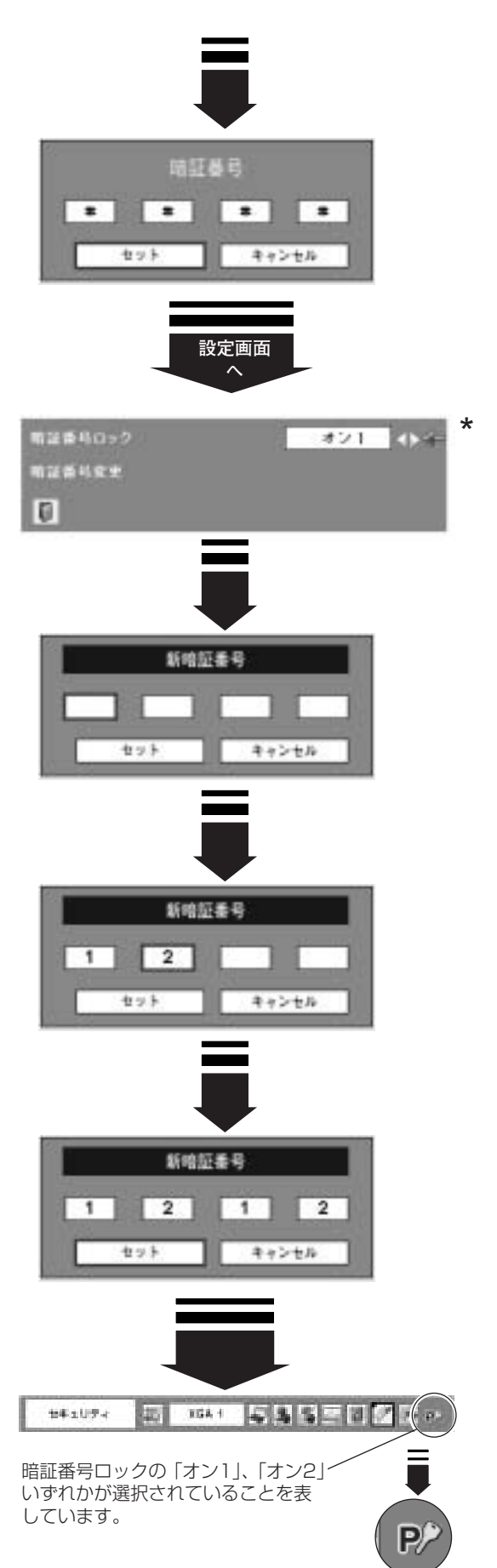

#### 圣 **ファン**

**電源を切ったときの冷却ファンの回転動作を切り替えることがで きます。**

- **・・・自動でファンの回転速度を調整します。 L1 「L2」より大きい音がします。 電源を切ったとき、冷却のためにファンの回転速度 があがり、投映時よりファンの音が気になるときが あります。**
- **・・・ファンの回転速度を投映時と同じに調整し、ファン L2 の音が大きくならないようにします。ただし、「L1」 よりファンの停止に時間がかかります。**

**※ 工場出荷時は「L2」に設定されています。**

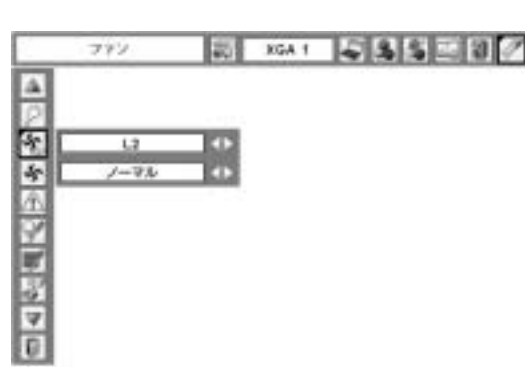

SS. **ファン制御**

**冷却ファンの回転速度を切り替えることができます。**

**・・・通常の回転速度。 ノーマル**

**最大 ・・・通常の回転速度より速く回転します。**

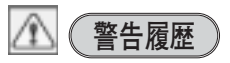

**プロジェクターが表示した警告の内容が表示されます。 最新のものから10件表示されます。**

**※ 履歴が10件を超えると履歴の古いものから削除されます。 ※ 「初期設定」を実行すると、全て削除されます。**

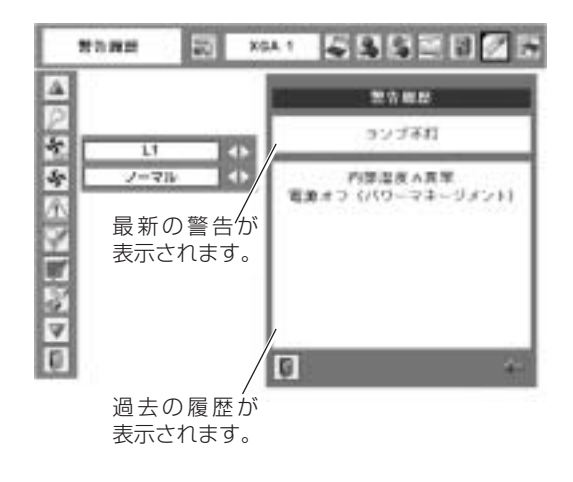

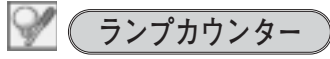

**ランプカウンター(実使用時間)をリセットします。ランプ交換 後は必ずランプカウンターをリセットしてください。リセットす ると [LAMP REPLACE]インジケータ(黄)の点灯が消えます。**

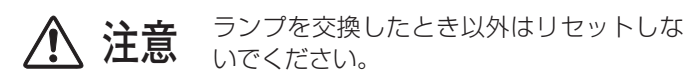

- $\bm{1}$  [ポイント] ボタンの上下でポインタを「ランプカウンター」に **合わせ、[SELECT]ボタンを押します。**
- **ランプの使用時間と、カウンターをリセットする項目が現れます。** *2* [ポイント]ボタンの上下でポインタを「リセット」に合わせ、 **[SELECT]ボタンを押します。**
- **「ランプカウンターリセット?」が現われますので、[ポイント]** *3* ポタンの上下で | **はい** | にボインタを合わせ、 [SELECT] ボタ **ンを押します。**
- *4* **さらに、「OK?」の表示が現れますので、[ポイント]ボタン の上下で | はい | にボインタを合わせ、 [SELECT] ボタンを押 します。カウンターがリセットされます。**

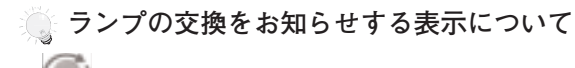

**ランプ点灯中にランプ交換推奨残時間が100時間未満になった とき、画面右上に表示されます。また、その後、下記の操作を したときにも表示されます。**

**・電源を入れたとき( 25ページ) ・「インプットモード」を切り替えたとき**

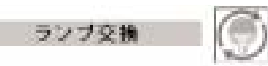

**ランプ点灯中にランプ交換推奨残時間が0時間になったとき、 画面右上に表示されます。また、その後、下記の操作をしたと きにも表示されます。**

- **・電源を入れたとき( 25ページ)**
- **・「インプットモード」を切り替えたとき(アイコンのみ)**
- **※「オンスクリーン表示・オフ」( 51ページ)に設定しているときは、 表示されません。**
- **※ 「FREEZE」、「NO SHOW」が動作中のときは、表示されません。**
- **※ ランプカウンターをリセットすると、これらの表示は消えます。**

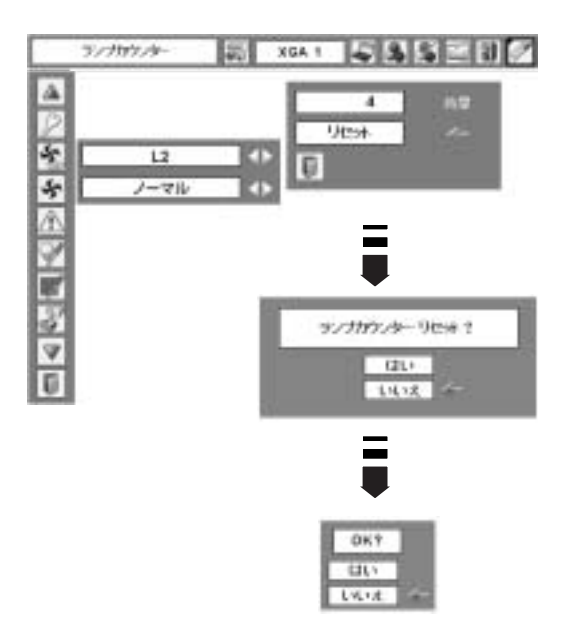

**┃■■ ( フィルターカウンター** 

**フィルターカウンター(実使用時間)をリセットと、エアフィル ターの掃除時期を知らせる時間を設定します。エアフィルターの 掃除または交換後は必ずフィルターカウンターをリセットしてく ださい。**

**※ 掃除の方法については67ページを参照してください。**

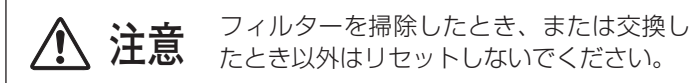

**タイマーの設定**

**エアフィルターの掃除をお知らせする表示を表示させるまで の時間を設定します。(オフ/100時間/200時間/300時間)** [ポイント]ボタンの左右で切り替えます。 **※ 工場出荷時は「200時間」に設定されています。**

#### **フィルターカウンターリセット**

- $1$  [ポイント] ボタンの上下でポインタを「フィルターカウンター」 **に合わせ、[SELECT]ボタンを押します。**
- **エアフィルターの使用時間と、カウンターをリセットする項目が** *2* **現れます。[ポイント]ボタンの上下でポインタを「リセット」 に合わせ、[SELECT]ボタンを押します。**
- **「フィルターカウンターリセット?」が現われますので、[ポイ** *3* ント」 ボタンの上下で | はい |にボインタを合わせ、 [SELECT] **ボタンを押します。**
- *4* **さらに、「OK?」の表示が現れますので、[ポイント]ボタン の上下で |はい | にボインタを合わせ、 [SELECT] ボタンを押 します。カウンターがリセットされます。**

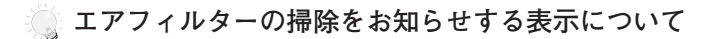

## フィルター警告

- **・投映中にタイマーで設定した時間(工場出荷時は「200時間」)を 越えたときに表示されます。 ・設定時間を越えたあとで、電源を入れたときに表示されます。**
- **( 25ページ)**

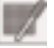

- **・設定時間を越えたあとで、「インプットモード」を切り替えたとき に表示されます。**
- **※「オンスクリーン表示・オフ」( 51ページ)に設定しているときは、 表示されません。**
- **※ 「FREEZE」、「NO SHOW」が動作中のときは、表示されません。**

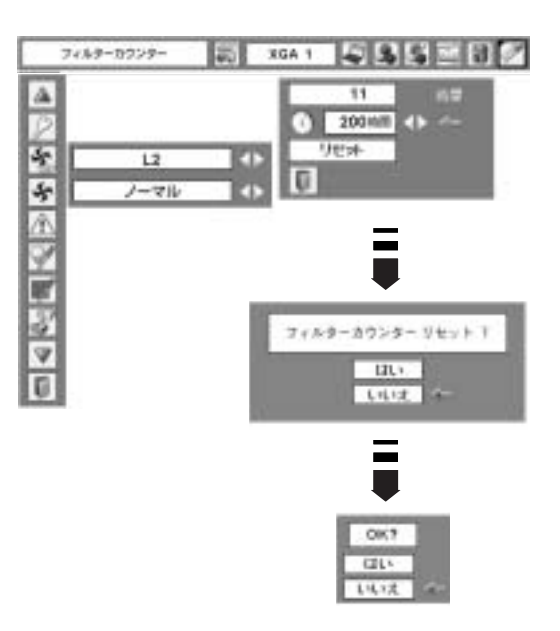

**A** (初期設定)

- **下記の設定以外を、工場出荷状態に戻します。** ✽
- **・ランプカウンター(点灯時間)**
- **・フィルターカウンター(使用時間)**
- **・ロゴ暗証番号ロック**
- **・暗証番号ロック**
- **・ユーザーロゴ**
- **※ この設定は電源コードを抜いても有効です。**

#### **● ご注意**

**この設定が実行されると、お客さまが設定された内容はすべて 失われ、各設定内容は工場出荷時の状態となります。**

- $\bm{I}$  [ポイント] ボタンの上下で「初期設定」にポインタを合わせ、 **[SELECT]ボタンを押します。**
- **「初期設定へ戻しますか?」が現われますので、[ポイント]** *2* ポタンの上下で | **はい** | にボインタを合わせ、 [SELECT] ボタ **ンを押します。**
- *3* **さらに、「OK?」の表示が現れますので、[ポイント]ボタン の上下で | はい | にボインタを合わせ、 [SELECT] ボタンを押 します。設定が工場出荷時に戻ります。**
- **下記設定も、工場出荷時に戻ります。詳しくは『別冊』にてご確認くだ** ✽ **さい。**
	- **・Wireless/Wiredの設定内容**
	- **・Network Module ConfigurationでのWireless/Wiredに関する設 定内容**

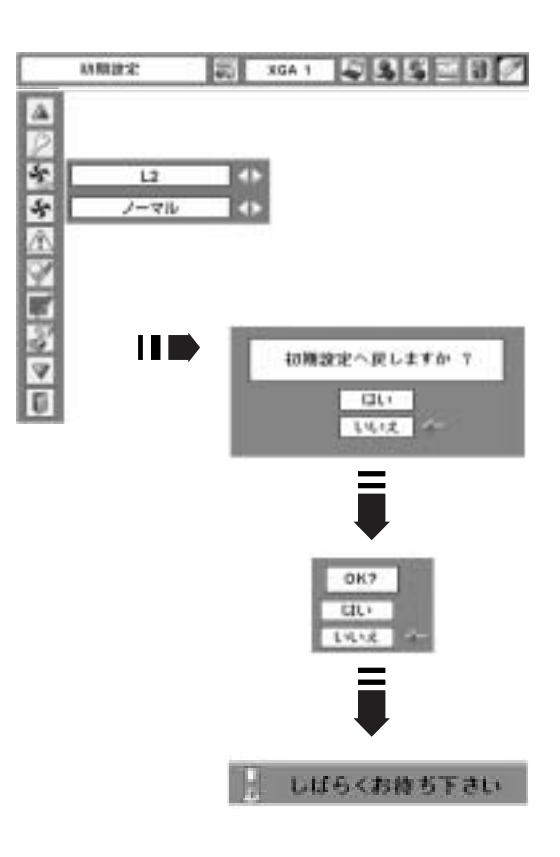

# **リモコンでコンピュータを操作する**

**付属のリモコンはコンピュータのワイヤレスマウスとしてお使いいただけます。**

### **準備をしてください**

**はじめにコンピュータにUSB端子があることを確認してください。 USB端子以外の端子ではご使用になれません。**

- **付属のUSBケーブルで、コンピュータのUSB端子と、** *1* **本機の[USB]端子**✽**を接続します。**
- **USBケーブルを接続したら、はじめにプロジェクター** *2* **の電源を入れてからコンピュータを立ち上げてくださ い。先にコンピュータを立ち上げると正しく動作しな い場合があります。**
- **マウス機能を使うときは、以下のことを確認してくだ ことに**。
- $0$ 下記のコンピュータ入力が選択されいて、信号も送られ **ている。**
	- **・「コンピュータ 1(アナログ)」**
	- **・「コンピュータ 1(デジタル)」の「RGB(PC digital)」**
	- **・「コンピュータ 2」の「RGB」**
- w **電源が「オン」になっていて、ランプが点灯している。**

### **マウスポインタの動かし方**

**マウスポインタの操作は、「マウスポインタボタン」「左クリックボタン」「右クリックボタン」で行ないます。**

### **マウスポインタボタン**

**マウスポインタの移動を行ないます。 上下左右方向を押すと、マウスポインタが移動します。**

### **左クリックボタン**

**コンピュータマウスの左クリックのはたらきをします。**

### **右クリックボタン**

**コンピュータマウスの右クリックのはたらきをします。**

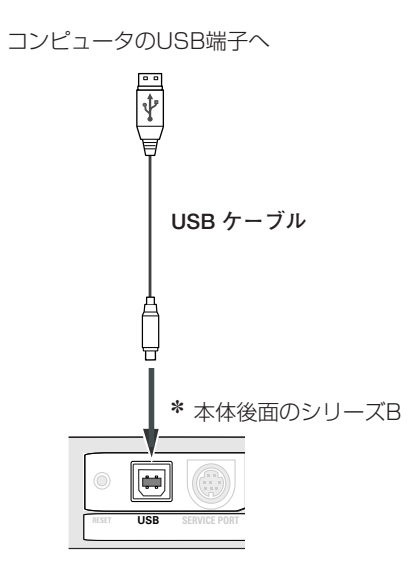

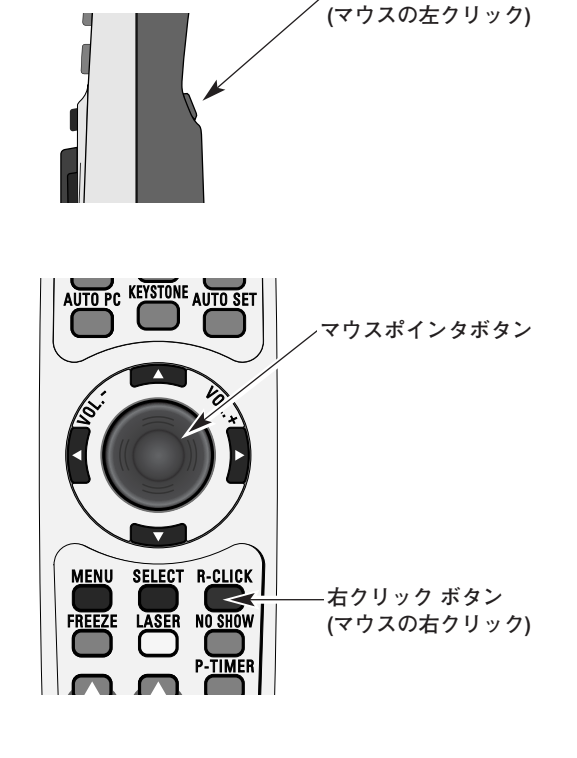

**左クリック ボタン**

**その他**

**ポインタの操作**

### **レーザポインタ**

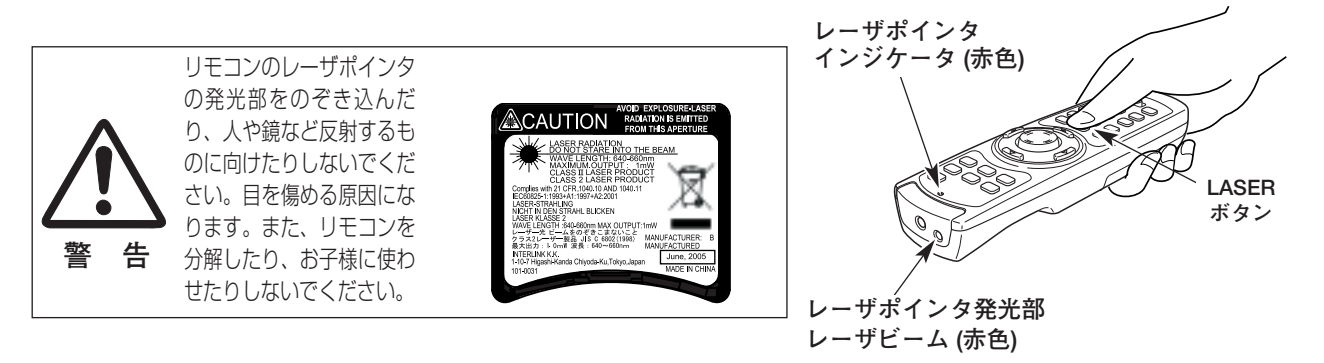

**リモコンの[LASER]ボタンを押している間[レーザポインタ]インジケータ (赤色) が点灯し、リモコンのレーザ ポインタ発光部からレーザビームが出ます。 16ページ**

**ボタンを押すのを止めると、レーザビームの発光は止まります。**

- **※ [LASER] ボタンは操作パネルにはありません。**
- **※ [LASER]ボタンを押し続けても、1分経つと安全のため自動的にレーザビームの発光が止まります。**

**[LASER]ボタンを押すのを止め、再び [LASER]ボタンを押すと、レーザビームが出ます。**

### **スポットライト・ポインタ機能に切り替える**

**レーザビームをスポットライトやポインタ表示に切り替えることができます。**

- *1* **[MENU]ボタンと[NO SHOW]ボタンを同時に10秒 押します。レーザポインタ機能からポインタ機能に切り替 わります。**
- *2* **リモコンの[LASER]ボタンを押して、[LASER]ボタ ンが緑に点灯するか確かめてください。緑に点灯していれ ば、スポットライト、またはポインタが表示されます。 [プレゼンテーション]ボタンで、スポットライトまたは ポインタを画面上で移動させることができます。**
	- **※[LASER]ボタンが緑に点灯せず、レーザビームが発光する 場合は、ポインタ機能に切り替わっていません。[**LASER**] ボ タンが緑に点灯するまで、「***1***」の作業を行なってください。**
- *3* **スポットライトまたはポインタの表示を消すときは、リモ コンをプロジェクターに向けて、[LASER]ボタンを押し ます。リモコンの[LASER]ボタンの緑の点灯も消えます。**
- **※ 以下の操作でレーザポインタ機能に戻すことができます。**
	- **[MENU]ボタンと[NO SHOW]ボタンを同時に約** q **10秒押す。**
	- **[RESET/ON/ALL-OFF]スイッチの[RESET]を選** w**択する。(このとき、リモコンコードも「1」に戻ります)**

**スポットライト ポインタ**

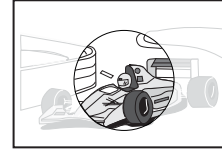

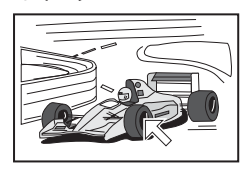

- **スポットライト・ポインタの大きさや形を選ぶこと ができます。 56ページ ・スポットライト:大・中・小**
- **・ポインタ:指先・矢印・ドット(赤い点)**

**ARITA プレゼンテーションボタン** SELECT R-CLICK LASER **NO SHOW NO SHOW ボタン**  $P$   $\overline{IM}$ ER) **MENU ボタン [MENU]ボタンと[NO SHOW]ボタンを同時に10秒押**

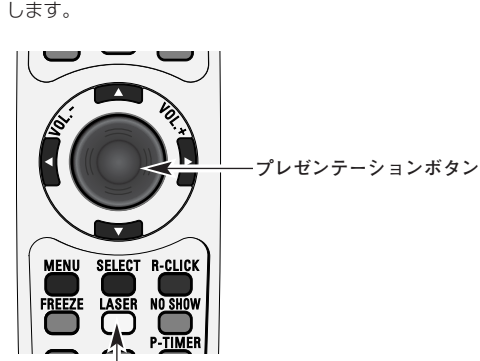

LASER **ボタン**

**レーザポインタ機能からポインタ機能に切り替わると、 [LASER]ボタンはポインタ機能のON-OFF スイッチにな ります。リモコンをプロジェクターへ向け、[LASER] ボ タンを押し、ボタンが緑に点灯するか確認してください。**

# **ランプの交換**

## **LAMP REPLACEインジケータの点灯**

**[LAMP REPLACE]インジケータ (黄) の点灯は、ランプ交換時期の目安です。[LAMP REPLACE]インジケー タ (黄) が点灯した場合は、ランプをすみやかに交換してください。[LAMP REPLACE]インジケータは、ランプ カウンターをリセットするまで電源「ON(入)」 のときに点灯します。なお、[LAMP REPLACE]インジケータが 点灯する前に寿命が尽きる場合もあります。**

### **「ランプ交換」の表示があらわれたとき**

**※「オンスクリーン表示・オフ」( 51ページ)に設定しているときは、表示されません [LAMP REPLACE]インジケータ (黄) だけでなく、以下の表示でランプ交換時期をお知らせします。**

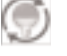

**ランプ交換推奨残時間が100時間未満になったあとで、 下記の操作をしたときに画面右上に表示されます。**

- **・電源を入れたとき( 25ページ)**
- **・「インプットモード」を切り替えたとき**

ランプ交換

**ランプ交換推奨残時間が0時間になったあとで、下記の 操作をしたときに画面右上に表示されます。**

- **・電源を入れたとき( 25ページ)**
- **・「インプットモード」を切り替えたとき (アイコンのみ)**

### **ランプの交換のしかた**

**ランプの交換はランプハウスごと行ないます。必ず指定のランプハウスを取りつけてください。交換ランプは お買い上げの販売店にご相談ください。また、ご注文の際には、つぎのことをお知らせください。**

- **・交 換 ラ ン プ の 品 番: POA-LMP106**
	- **(サービス部品コード:610 332 3855)**
- **・プロジェクターの品番: LP-XU87/LP-XU84**

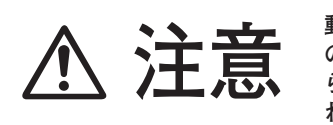

**動作中、ランプは大変高温になります。ランプを交換するときは、本機 の電源を切り、ファン停止後に電源コードを抜き、45分以上放置してか ら行なってください。動作停止後すぐに手で触ると、やけどをするおそ 注意 れがあります。**

- *1* **電源を切り、電源コードを抜きます。必ず45分以上放 置してください。**
- **(+)ドライバーでネジを1本外して、ランプカバーを外** *2* **します。**
- **ランプハウスの2本のネジをゆるめ、ハンドルを持って** *3* **ランプハウスごと引き出します。**
- **交換用のランプハウスを本体の奥までしっかり押し込** *4* **み、2本のネジを締めて固定します。**
- *5* **ランプカバーを取り付け、ネジを締めて固定します。**

### **ランプカウンターをリセットします**

**ランプ交換後は必ずランプカウンターをリセットしてくだ さい。リセットすると[LAMP REPLACE]インジケータ (黄)の点灯が消えます。 ランプカウンターのリセットのしかたは、「セッティング」 メニュー内の「ランプカウンター」を参照ください。 60ページ**

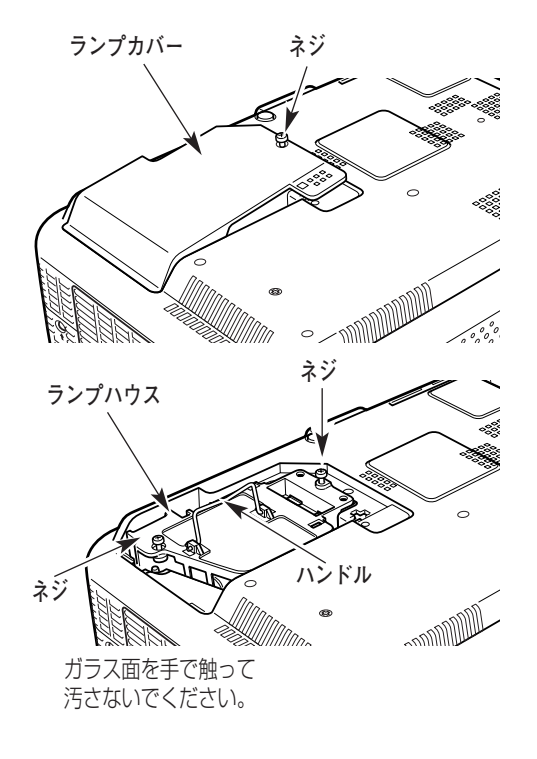

# **お手入れについて**

**本機の性能を維持し、安全にご使用いただくために、注意事項をよくお読みの上、正しくお手入れください。**

#### **● 長い間ご使用にならないとき ●**

**レンズや本体にホコリが付着しないよう、レンズキャップをはめ、ケースなどに納めて保管してください。**

#### **● キャビネットのお手入れ ●**

**キャビネットや操作パネルの部分の汚れはネルなどの柔らかい布で軽く拭き取ってください。汚れがひどいときは水 でうすめた中性洗剤にひたした布をよく絞ってふき取り、乾いた布で仕上げてください。**

#### **● キャビネットをいためないために ●**

**キャビネットにはプラスチックが多く使われています。キャビネットに殺虫剤など揮発性のものをかけたり、ゴムや 粘着テープ、ビニール製品を長期間接触させないでください。変質したり、塗料がはげるなどの原因となります。**

#### **● ベンジン・シンナーは使わないで ●**

**ベンジンやシンナーなどでふきますと変質したり、塗料がはげることがあります。また化学ぞうきんをご使用の際は、 その注意書きにしたがってください。**

#### **● レンズのお手入れ ●**

**レンズ表面の掃除は、カメラ用に市販されているブロワーブラシやレンズクリーナー (カメラやメガネの掃除用に市 販されているクロスやペーパー) で行なってください。レンズの表面は傷がつきやすいので、固いものでこすったり、 たたいたりしないでください。**

#### **● エアフィルターのお手入れ ●**

**吸気口のエアフィルターは、内部のレンズやミラーをホコリや汚れから守っています。エアフィルターはこまめに掃 除してください。(掃除のしかたは 、次ページを参照)**

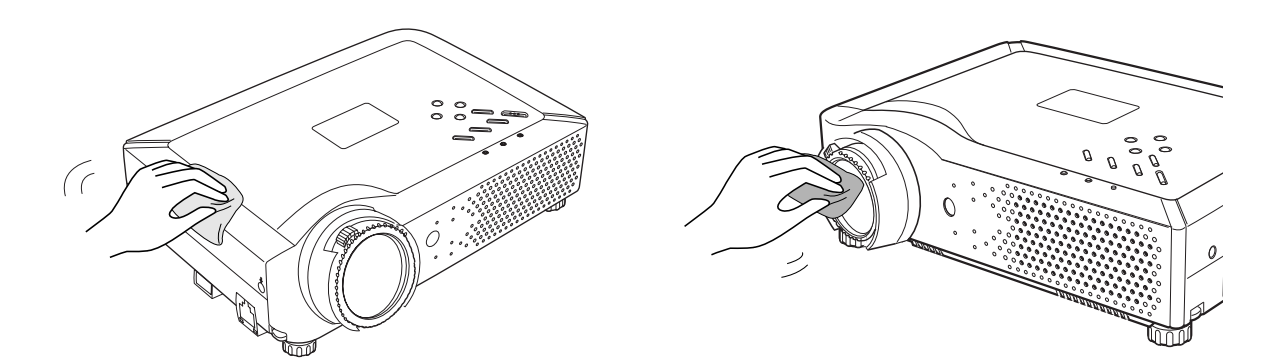

### **エアフィルターはこまめに掃除してください**

**エアフィルターは、内部のレンズやミラーをホコリや汚れから守っています。エアフィルターや吸気口にホコリがた まると冷却効果が悪くなり、内部の温度上昇をまねいて故障の原因になります。エアフィルターや吸気口は、こまめ に掃除してください。 10ページ**

- **プロジェクターの電源を切り、冷却ファンの回転が** *1* **止まったことを確認し、電源プラグをコンセントか ら抜きます。掃除は必ず電源を切ってから行なって ください。**
- **プロジェクターを裏返します。エアフィルターを上** *2* **に引き上げて外します。**
- *3* **エアフィルターのホコリをブラシなどで取ります。**
- *4* **エアフィルターを取り付けます。**

#### **精除の目安**

**一般的に約200時間ご使用になるたびにエアフィルターを 掃除してください。**

**※ ご使用の環境や、ご使用時間によってエアフィルターの 汚れは変わりますが、こまめに掃除することをおすすめ します。**

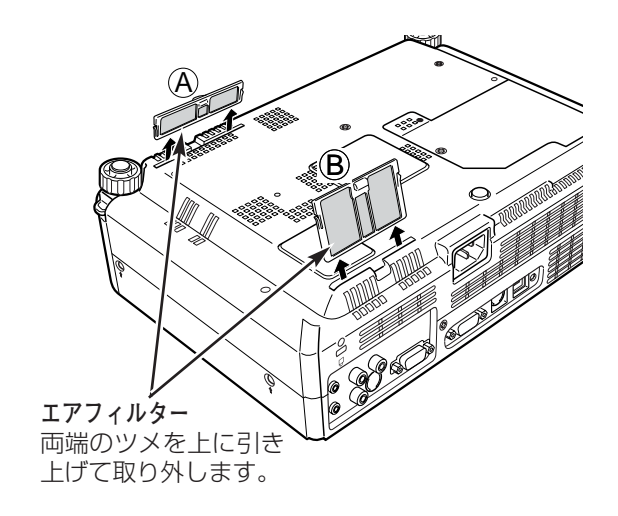

**エアフィルターの汚れがひどいときは、掃除機などでホコリを取りのぞいてください。(水洗いはしないでください) それでも汚れが取れないときや、エアフィルターが古くなったときには新しいものと交換してください。取り替え用 エアフィルター(別売)についてはお買い上げの販売店にご相談ください。**

**取り替え用エアフィルターの品番:フィルターA 610-323-2416 フィルターB 610-323-1860**

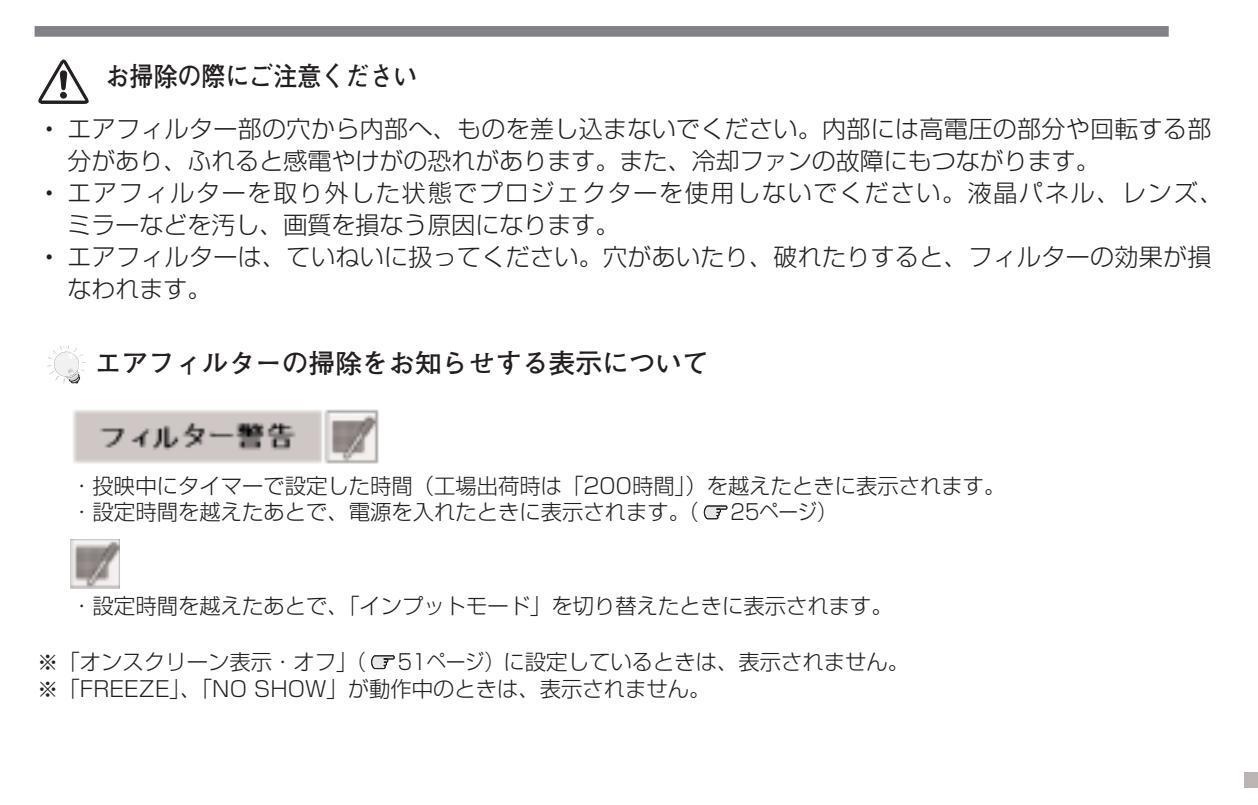

# **内部の温度上昇について**

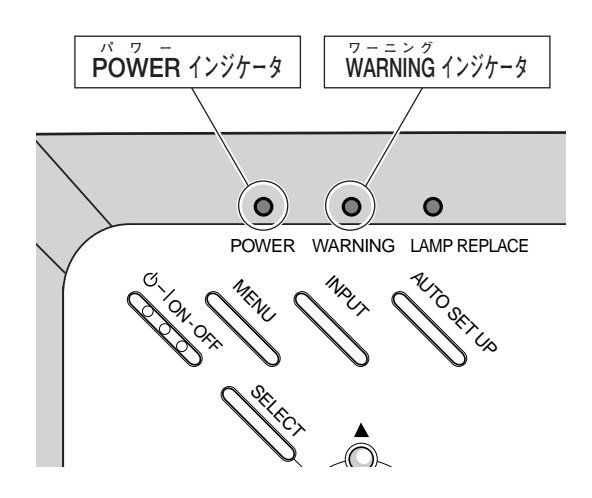

### **WARNING インジケータの点滅**

**本機内部の温度が高くなると[WARNING]インジケータ が赤く点滅し、保護のために自動的に電源が切れ、 [POWER]インジケータが赤く点滅します。([WARNING]インジケータも点滅を続けます。)温度が下がると [POWER]インジケータが赤く点灯し、リモコンおよび本体の[ON-OFF]ボタンで電源を入れることができます。 電源を入れると[WARNING]インジケータの点滅が消えます。[WARNING]インジケータの点滅が消えないとき は、次のことを確認してください。**

#### **ここを確認してください**

- **・ 底面のエアフィルターにホコリがたまっていませんか。エアフィルターを掃除してください。**
- **・ 排気口や吸気口がふさがれていませんか。通気を妨げるような設置をしないでください。**
- **・ 使用温度範囲を超えた温度の場所で使用していませんか。(使用温度範囲:5℃~35℃)**
- **・ 上記のいずれでもない場合は、冷却ファンまたは内部回路の故障が考えられます。お買い上げの販売店または修 理相談窓口にご相談ください。**

**電源を入れるときは、[POWER]インジケータが点灯していることを確認してください。内部の温度が下がってい ない場合は、再び[WARNING]インジケータが点滅して電源が切れます。**

### **プロジェクターの電源が切れ、WARNING インジケータが点灯しているとき**

**プロジェクター内部で異常が検出されると、プロジェクターの電源が切れ、[WARNING]インジケータが赤く点灯 を始めます。このとき、リモコンおよび本体の[ON-OFF]ボタンでの電源入り切りはできなくなります。 このような時は、電源コードを一旦コンセントから抜いて電源を入れなおしプロジェクターの動作を確認してくださ い。再び電源が切れ、[WARNING]インジケータが点灯する場合、プロジェクターの点検をお買い上げの販売店、 または修理相談窓口にご依頼ください。電源コンセントを接続したまま放置しないでください。火災や事故の原因と なります。**

# **インジケータ表示とプロジェクターの状態**

**プロジェクターの各インジケータはプロジェクターの動作状態を表示しています。ご使用中うまく動作しないなど、 動作が不明なときは、下表にしたがい各インジケータでプロジェクターの動作を確認してください。 また、インジケータはメンテナンスをお知らせします。プロジェクターをよりよい性能で長期間ご使用いただくため に、これらのインジケータの指示にしたがい適切なメンテナンスを行なってください。**

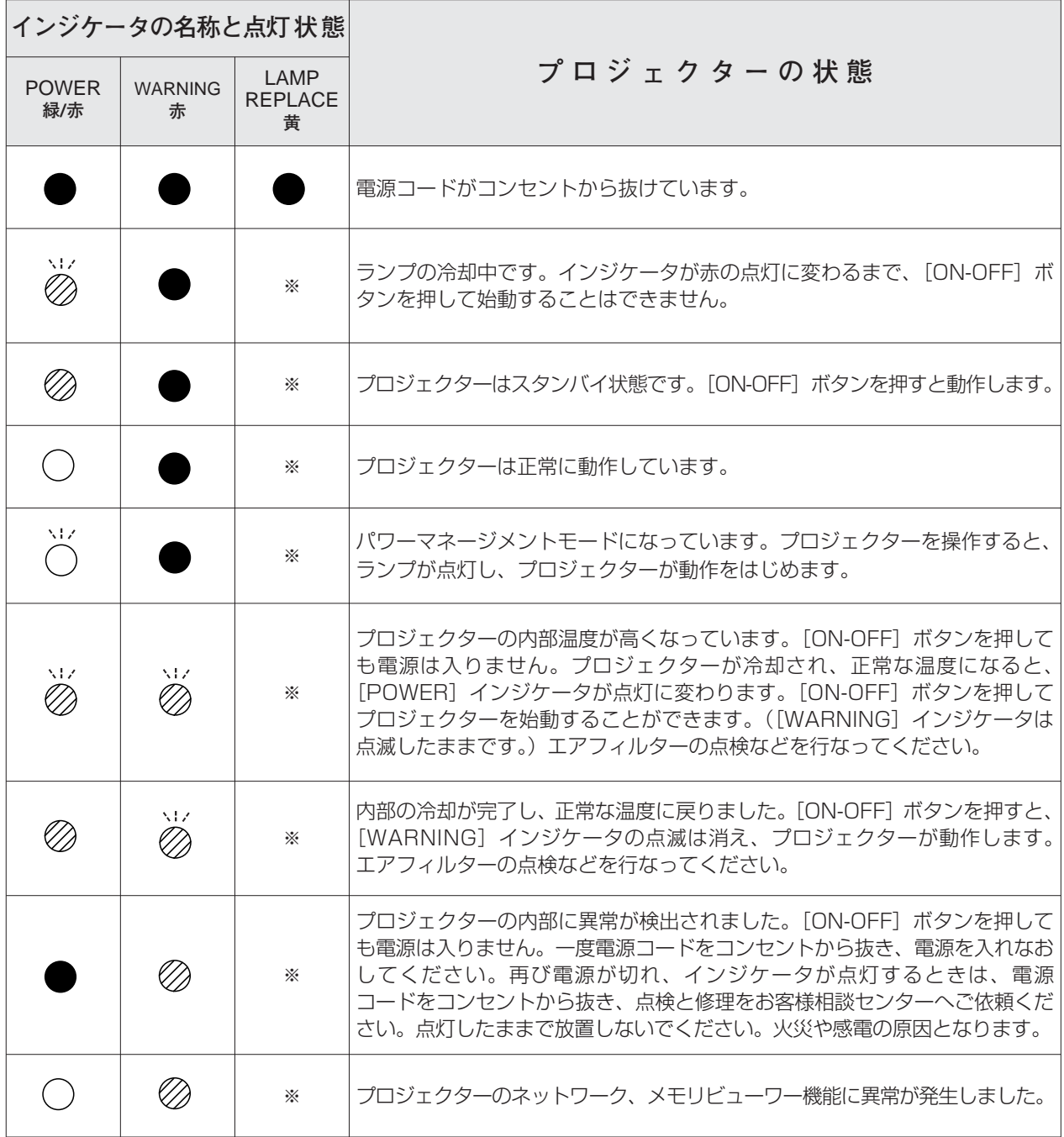

**・・・点灯:緑 ・・・点滅:緑 ・・・消灯 ・・・点灯:赤 ・・・点滅:赤**

**※・・・[LAMP REPLACE]インジケータが点灯するとランプの寿命です。(正常時は消灯)すみやかにランプを新しいものと交 換してください。ランプ交換後は、ランプカウンターをリセットしてください。 060ページ** 

**69**

# **故障かなと思ったら**

**アフターサービスを依頼される前に、つぎのことをお確かめください。**

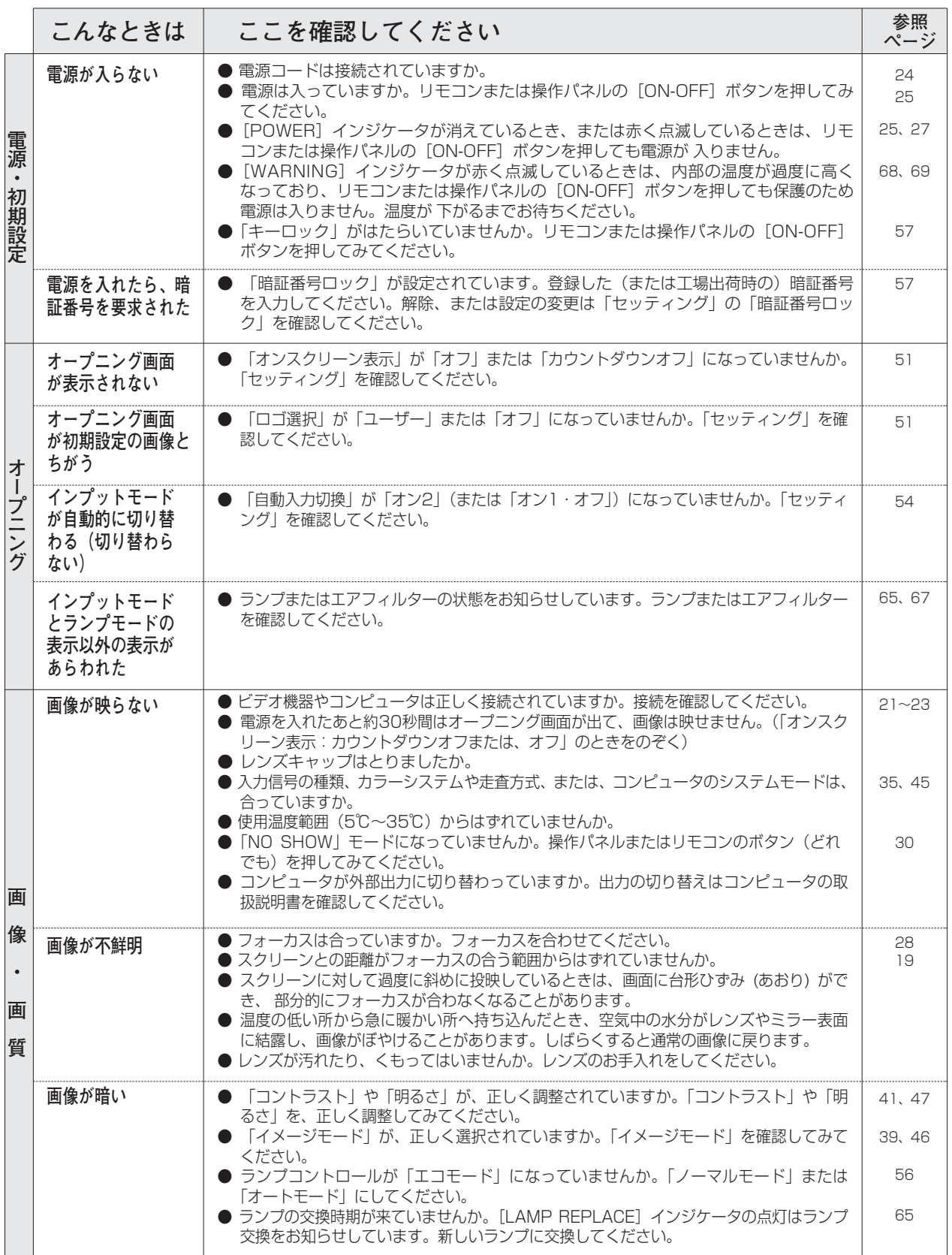

# **故障かなと思ったら(つづき)**

**アフターサービスを依頼される前に、つぎのことをお確かめください。**

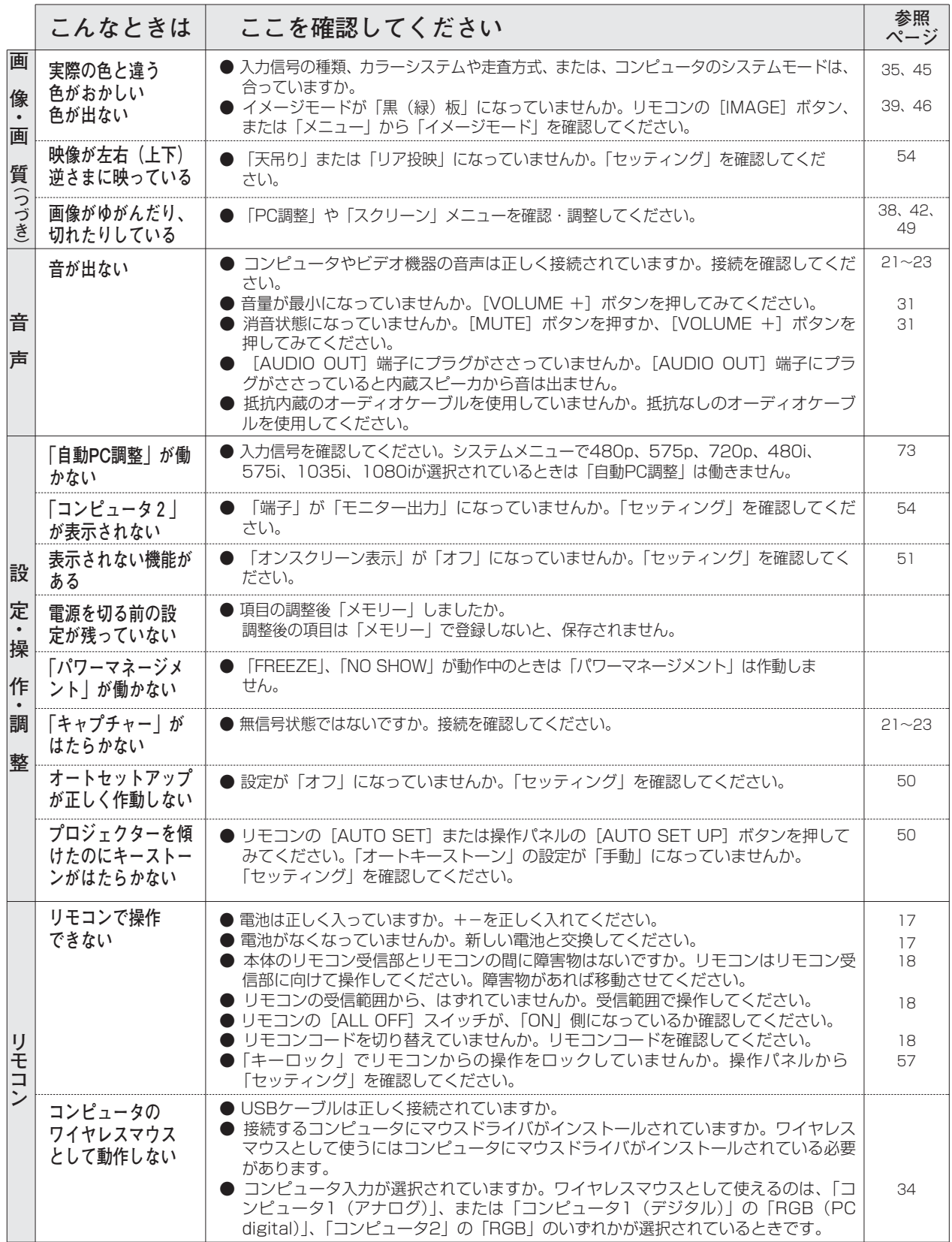

# **故障かなと思ったら(つづき)**

**アフターサービスを依頼される前に、つぎのことをお確かめください。**

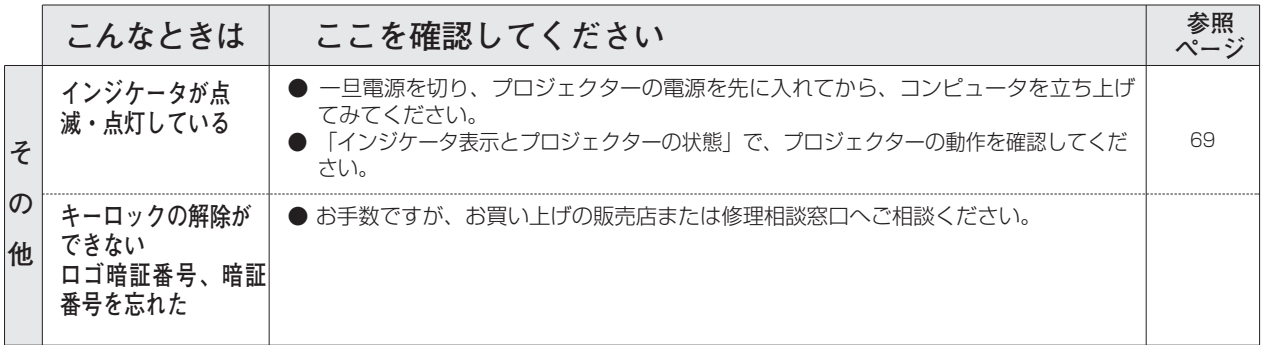
**コンピュータシステムモード一覧**

# **コンピュータの信号がアナログの場合**

**プロジェクターにはあらかじめ以下のシステムモードが用意されています。(「カスタムモード 1~5」は含みません。) 接続されたコンピュータの信号を判別して、プロジェクターが以下のシステムモードを自動で選択します。**

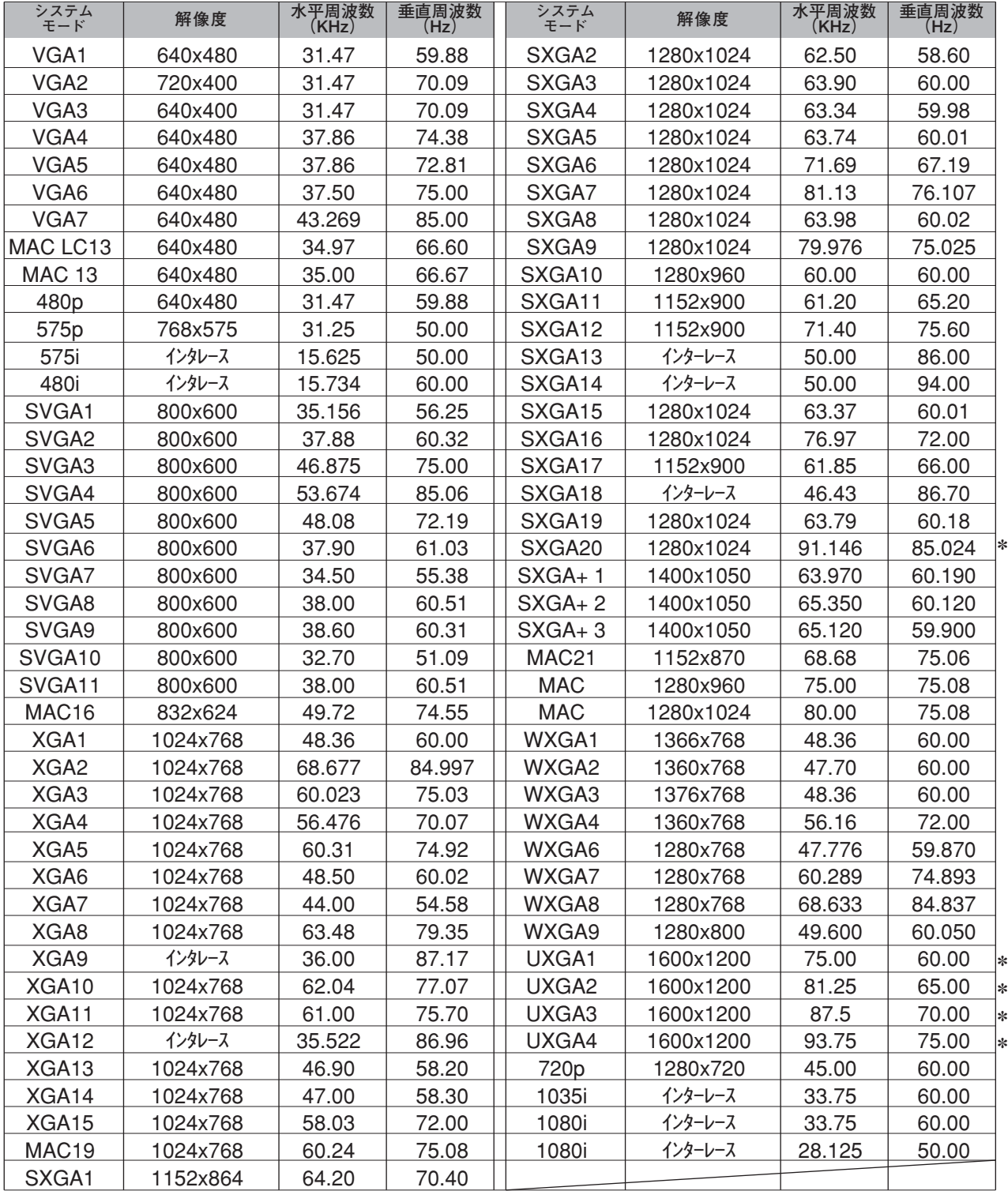

**※ 仕様は改善のため予告なしに変更する場合があります。**

**※ SXGA、WXGA、UXGA、MAC21、MAC、720p、1035i、1080iの信号を投映するときは、線や文字がオリジナル の画像と多少異なる場合があります。**

**※ ドットクロックが 140MHz 以上のコンピュータの信号には対応しておりません。**

✽**:「PC調整」メニュー内で調整できないメニューが生じる場合があります。**

# **コンピュータの信号がデジタルの場合**

**DVI 入力端子からデジタル信号を入力する場合、以下のシステムモードに対応しています。**

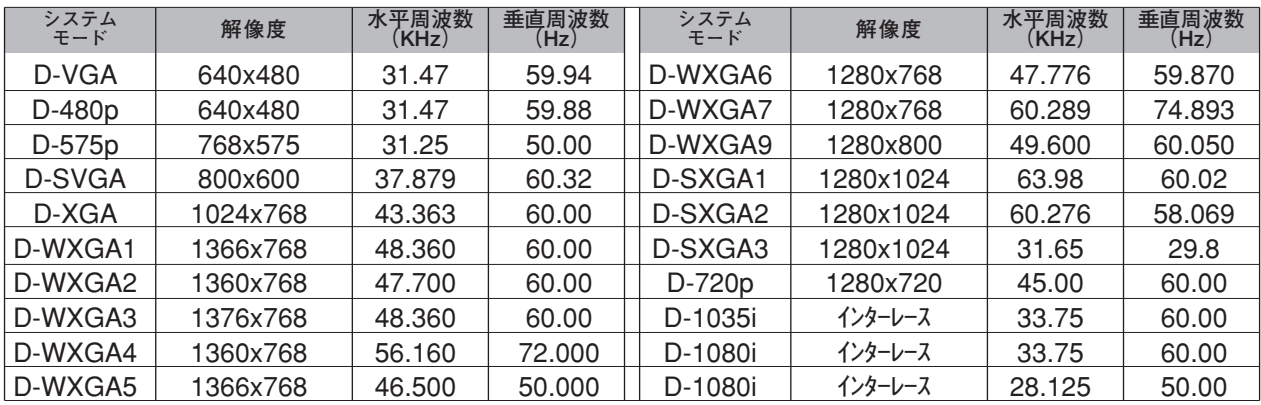

**※ 仕様は改善のため予告なしに変更する場合があります。**

**※ ドットクロックが 110MHz 以上のコンピュータの信号には対応しておりません。**

**※ ご使用のコンピュータによっては、D-SXGA1およびD-SXGA2、D-SXGA3の画像は正しく映らない場合があります。**

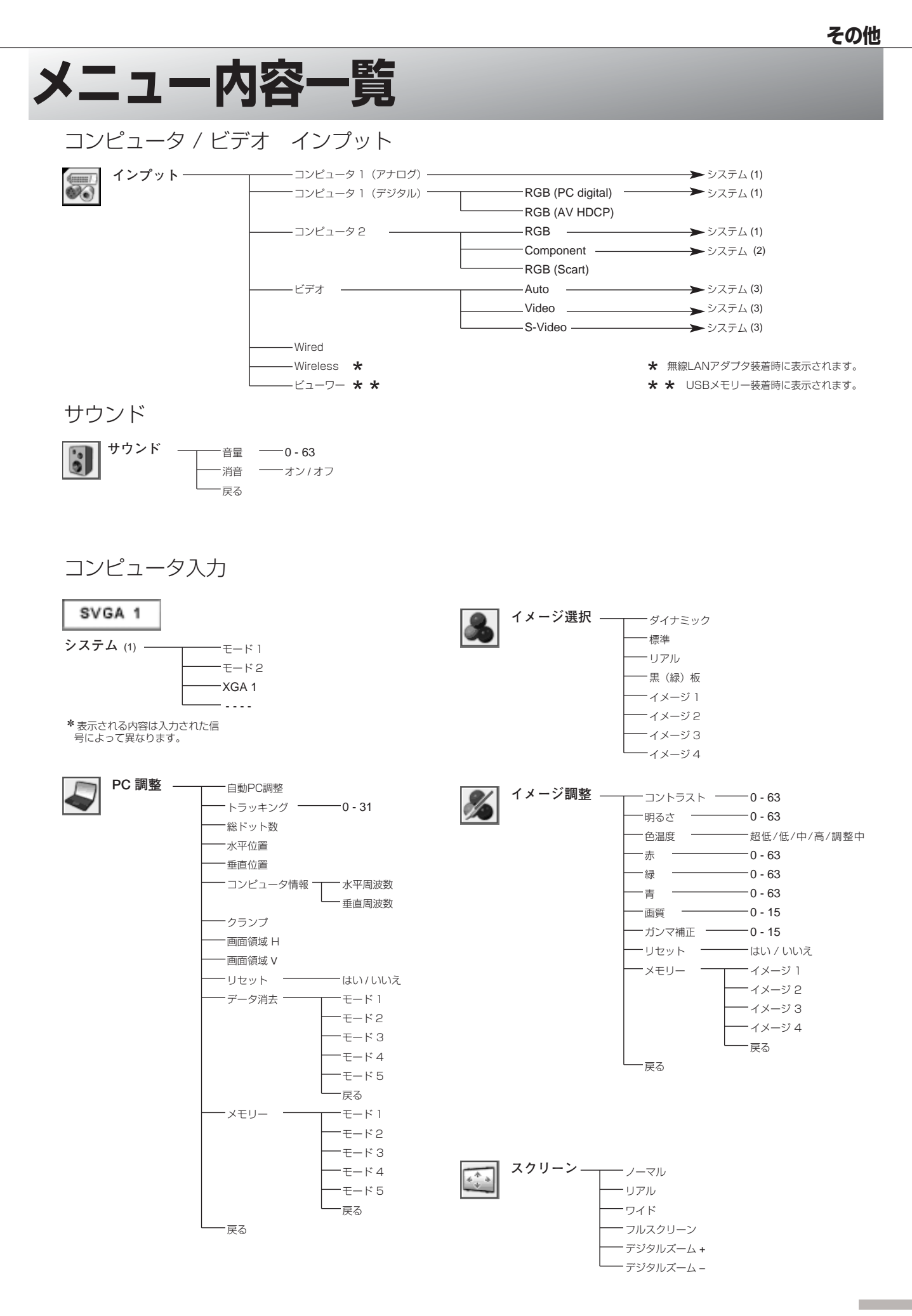

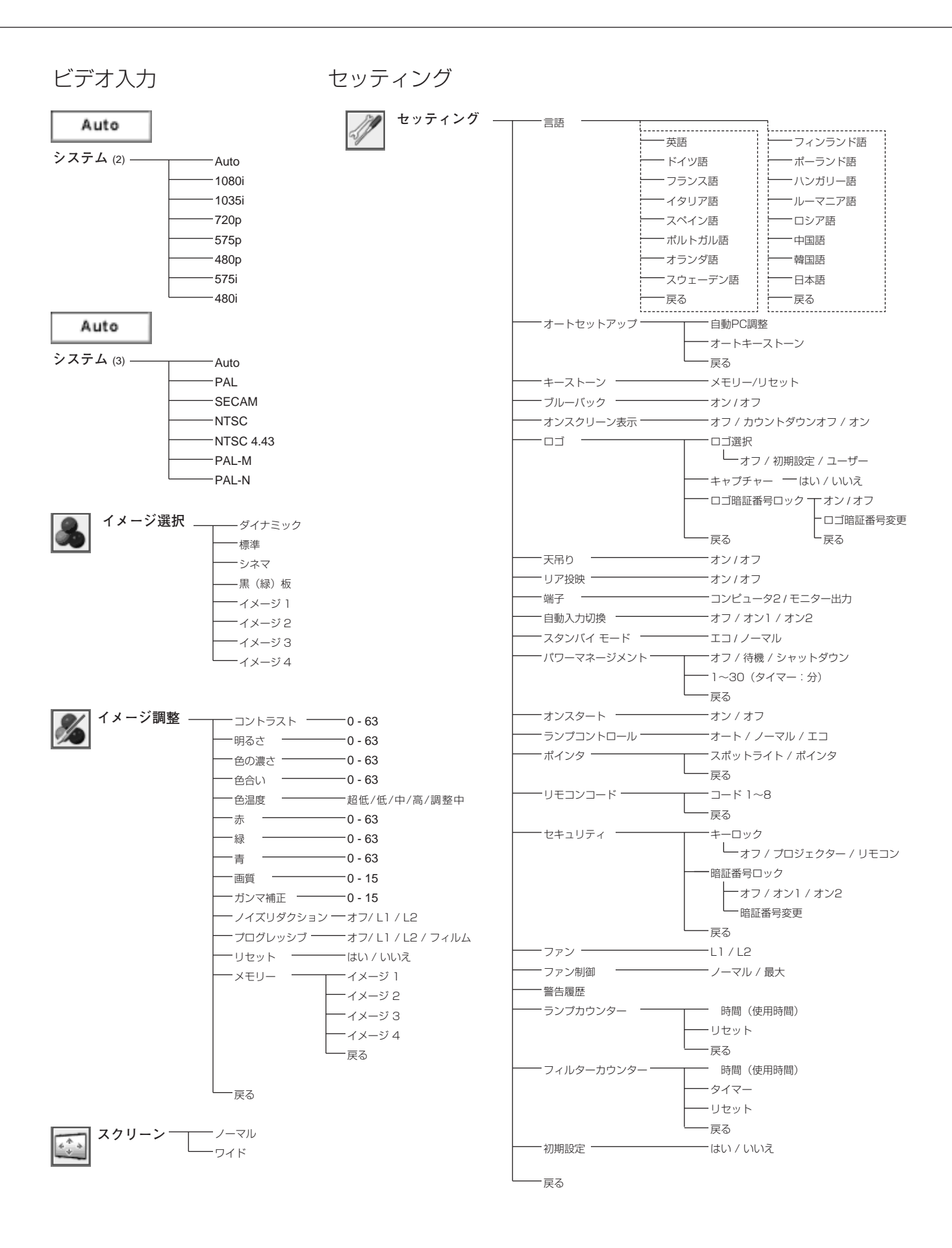

# **76**

# **仕 様**

# **フロジェクター本体**

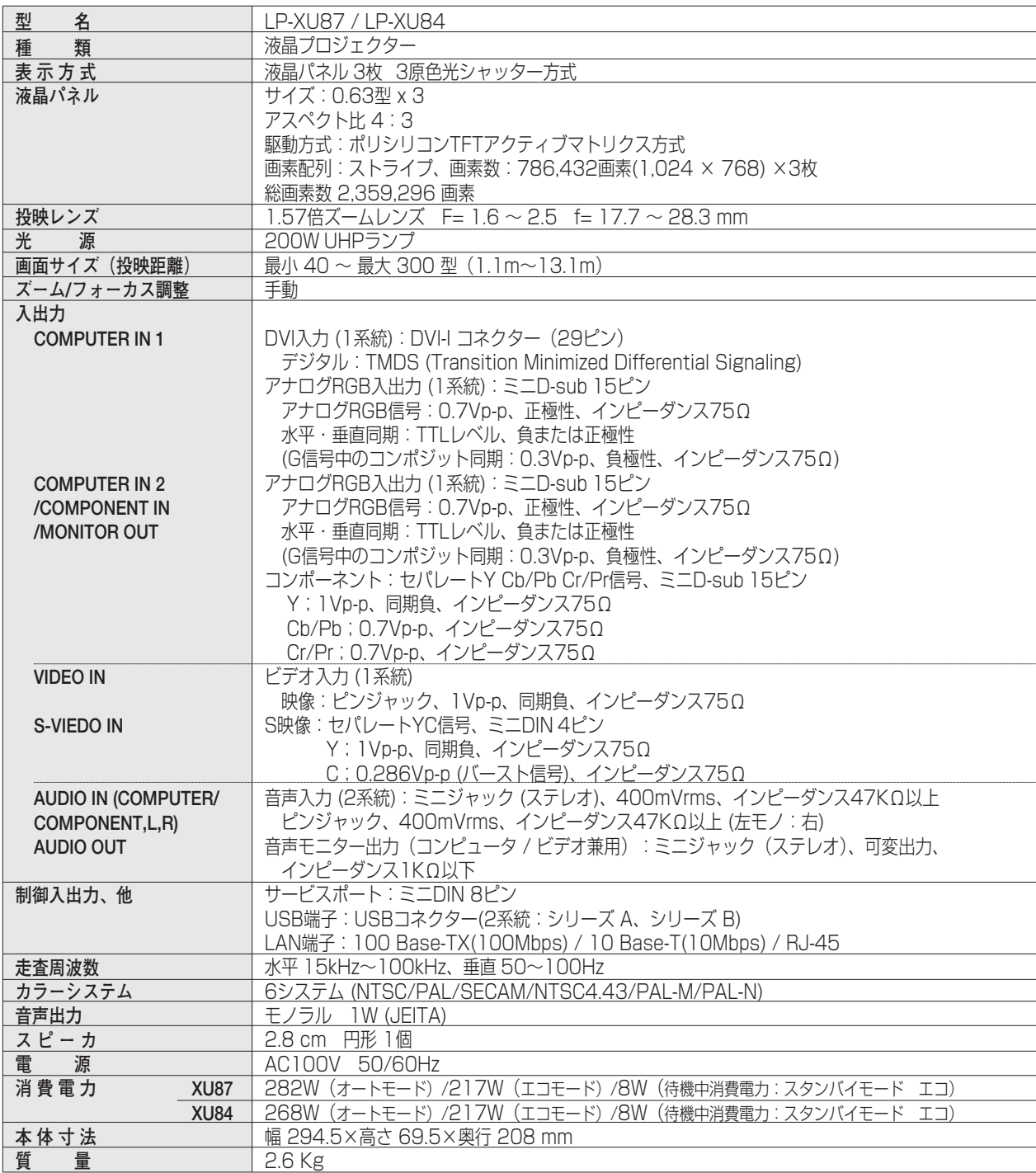

**※ 高調波電流規格 JIS C 61000-3-2:2005 適合品**

**※ HDCPとは、High-bandwidth Digital Contents Protectionの略称で、DVIを経由して送られるデジタル映像の不正コピー を防止することを目的とした著作権保護用システムのことです。HDCPの規格は、Digital Content Protection, LLCという 団体によって、策定・管理されています。本機のDVI-D入力端子は、HDCP技術を用いてコピープロテクトされたデジタル映像 を再生、投映することができます。HDCPの規格変更等が行なわれた場合、これらHDCP技術でコピープロテクトされたデジ タル映像のDVI-D端子での再生はできなくなる場合があります。**

**※ 液晶パネルの有効画素数は 99.99 % 以上です。投映中 0.01 % 以下の点灯したままの点や、消灯したままの点が見られる場 合があります。これは液晶パネルの特性で生じるもので故障ではありません。**

# **リモコン**

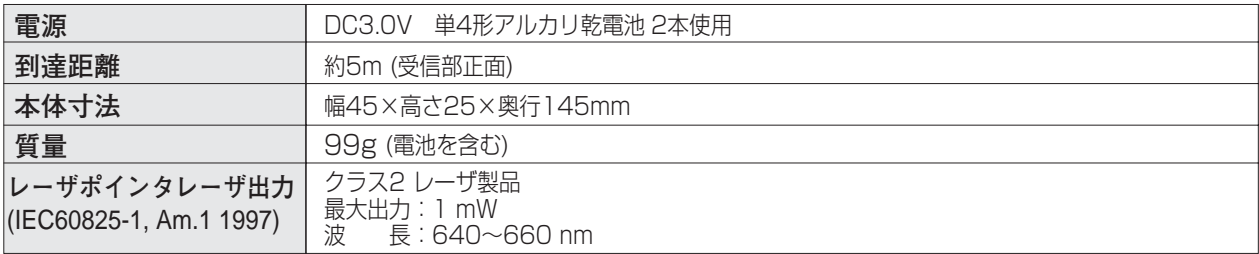

# **付属品**

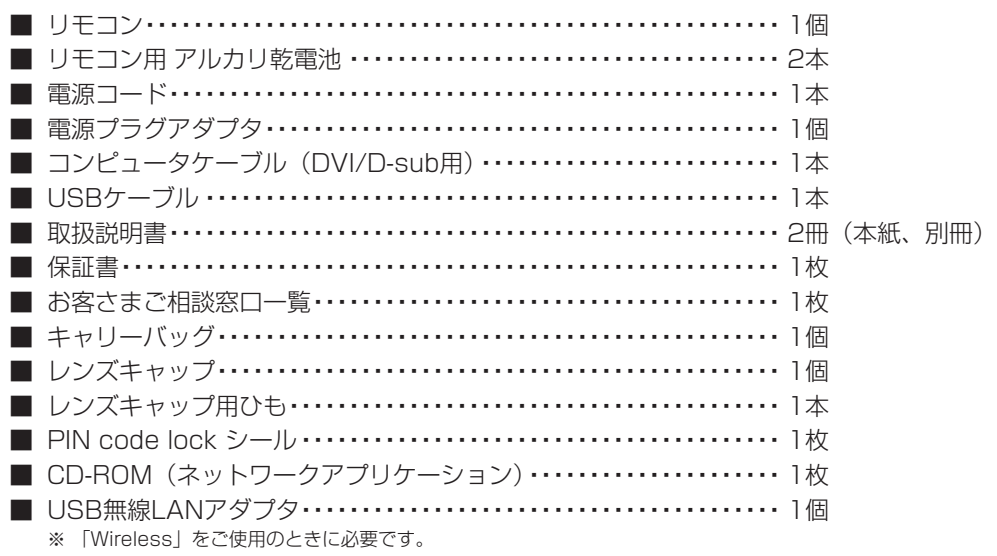

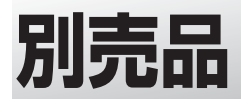

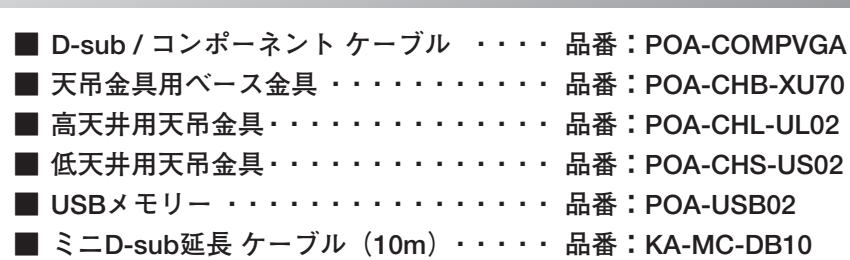

**※このプロジェクターは日本国内用に設計されております。電源電圧が異なる外国ではお使いいただけません。 ※仕様および外観は改善のため予告なく変更する場合があります。 ※説明書に記載のメーカー名および商品名は、各社の登録商標です。**

# **端子の仕様**

## **COMPUTER IN 2 / COMPONENT IN / MONITOR OUT (コンピュータ入力 / コンポーネント入力 / モニター出力端子)**

**コンピュータ入力、モニター出力端子として動作します。モニター出力は、[COMPUTER IN 1 DVI-I]端子に入力されたコン ピュータ信号(アナログ)を出力します。接続にはコンピュータケーブル(D-sub用)をご使用ください。また、ビデオ機器から のコンポーネント信号を入力します。接続には別売のD-sub/コンポーネントケーブル をご使用ください。**

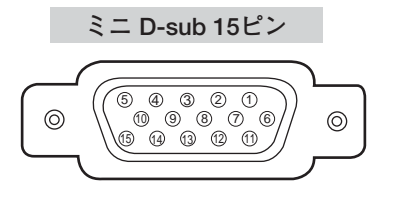

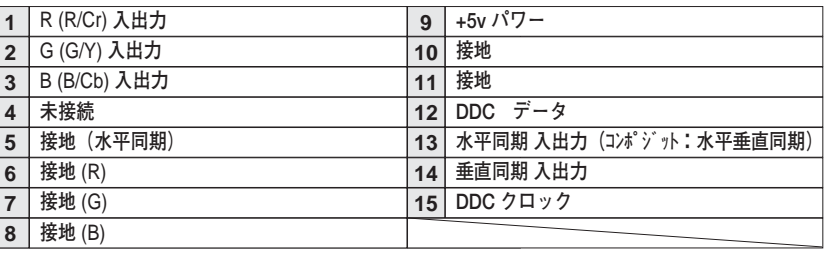

## **COMPUTER IN 1 DVI-I(コンピュータDVI-I入力端子:デジタル/アナログ)**

**DVI規格対応の端子を持つコンピュータからの信号(デジタル/アナログ)を接続するDVI-I端子です。接続には市販のDVI-I用コン ピュータケーブルを使用します。D-sub出力端子(アナログ)のコンピュータへの接続には、付属のDVI/D-sub用コンピュータ ケーブルを使って接続します。**

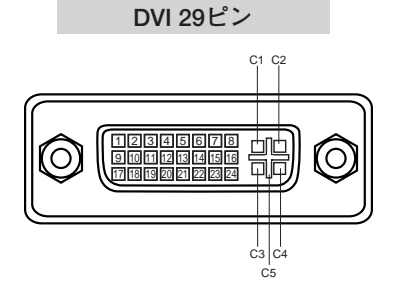

#### **アナログ コンタクト部**

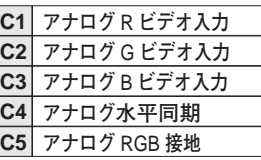

#### **デジタル コンタクト部**

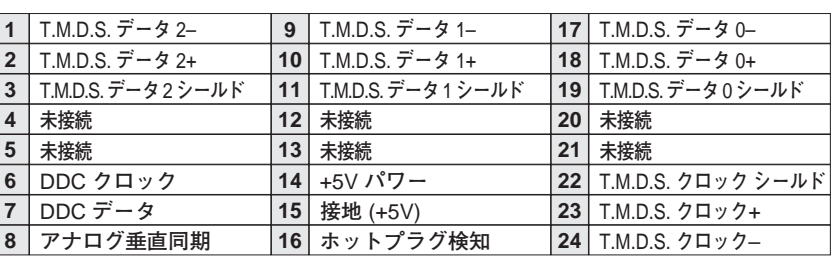

# **USB(ユニバーサルシリアルバス端子)**

**付属のUSB無線LANアダプタまたは別売のUSBメモリーを接続します。(シリーズA) USB規格対応の端子を持つコンピュータ機器との接続に使用する端子です。(シリーズB)**

**USB コネクター(シリーズ A)**

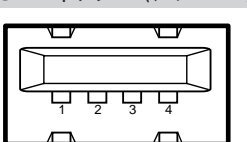

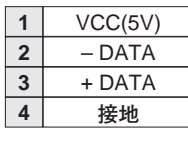

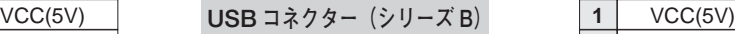

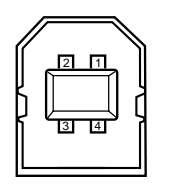

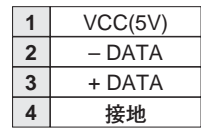

# **LAN(ネットワーク接続端子)**

**有線LAN端子を接続します。**

#### **LAN コネクター**

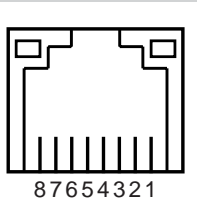

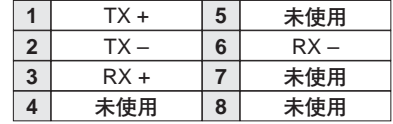

そ

# **暗証番号を忘れるとプロジェクターの操作ができなくなります**

**暗証番号を忘れると、プロジェクターの操作ができなくなります。以下の記入欄に登録した暗証番号を書き留めてお くことをおすすめします。ただし、第三者に見られたり、持ち出されたりしないように、取扱説明書は大切に保管し てください。暗証番号がわからなくなってしまったときは、お買い上げの販売店へご相談ください。**

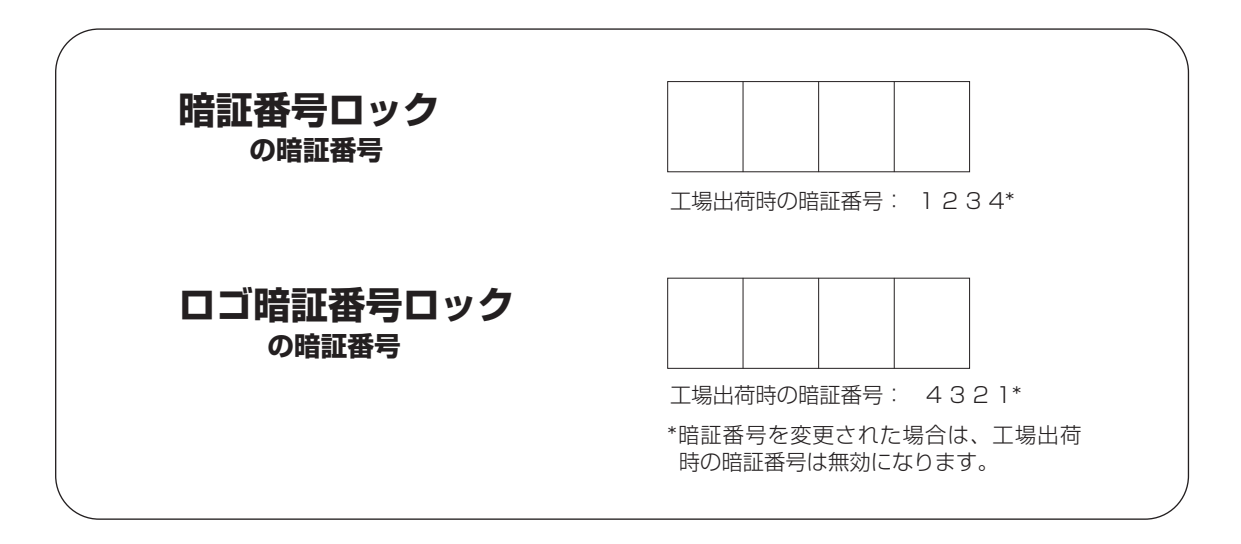

**暗証番号が登録されていることをシールでわかるようにしましょう**

**暗証番号を登録し、暗証番号を有効にしているとき、付属のシールを本体の目立つところへ貼り付けます。**

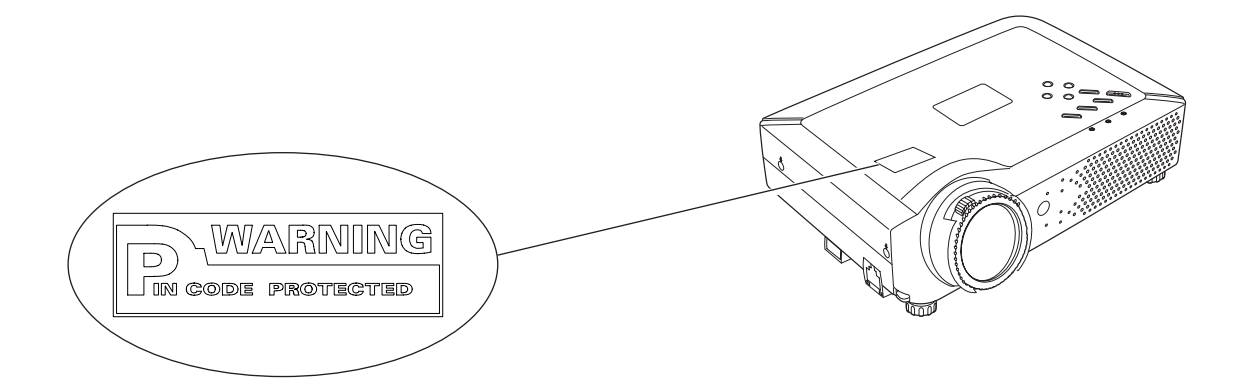

# **PJ Link について**

**このプロジェクターはJBMIA(Japan Business Machine and Information System Industries Association:社団法人 ビジネス機械・情報システム産業協会)のPJLink標準定義のClass1に準拠しています。 このプロジェクターは、PJLink Class1によって定義されたすべてのコマンドをサポートして、PJLink標準定義 Class1との適合を検証しています。**

**PJ Linkで使用するパスワードは、ネットワークのシステムパスワードと同じになっております。 取扱説明書(別冊)の「6.ブラウザーでの設定」→「詳細設定」→「システムパスワードの設定」(P-49)をご 覧ください。パスワード無しで使用する場合は、「システムパスワードの設定」を無しで設定ください。**

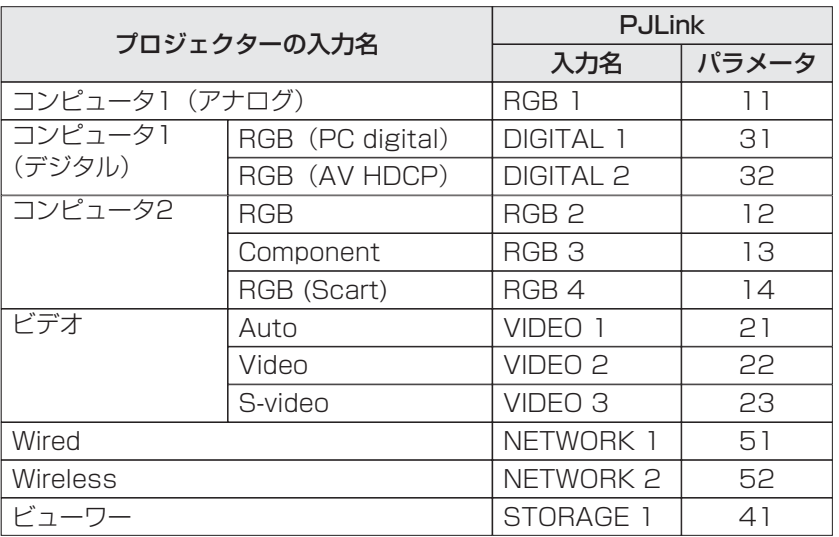

#### **PJ Linkについて**

**2003 年9 月、データプロジェクタ部会の中に、PJLink分科会が設立されました。このPJLink分科会の第1期の 活動において、 プロジェクターの新たなインターフェース仕様としてPJLinkが規定されました。**

**PJLinkはプロジェクターを操作・ 管理するための統一規格です。**

**メーカを問わずに、プロジェクターの集中管理やコントローラからの操作を実現します。**

**今後主流となるネットワーク経由のプロジェクター監視・制御において、早期の体系化をJBMIAによる推進で実現 し、ユーザの利便性をあげ、プロジェクターの普及促進を図ることを目的としています。**

**Class 1:プロジェクターの基本機能の制御・監視仕様を標準化 基本的なプロジェクター制御:電源制御、入力切り替えなど プロジェクターの各種情報・状態を取得:電源状態、入力切り替え状態、エラー状態、ランプ使用時間など**

**JBMIA:社団法人ビジネス機械・情報システム産業協会。 1960年に発足した日本事務機械工業会が、2002年4月1日より改称した団体です。**

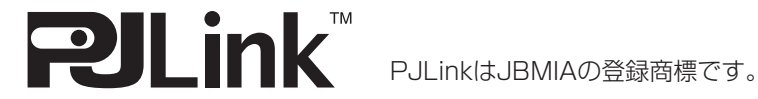

**PJLink サイトURL http://pjlink.jbmia.or.jp**

# **保証とアフターサービス**

#### **■この商品には保証書がついています**

**保証書は、お買い上げ販売店でお渡しします。お買い上げ日、 販売店名などの記入をお確かめの上、内容をよくお読みになり 大切に保管してください。**

### **■保証期間**

**保証期間はお買い上げ日より1 年間です。 (ただし、ランプは 6 ヶ月です)**

#### **■保証期間中の修理**

**保証書の記載内容にしたがってお買い上げ販売店が修理いたし ます。詳しくは保証書をご覧ください。**

### **■保証期間の過ぎたあとの修理**

**お買い上げの販売店にご相談ください。お客様のご要望により 有料修理いたします。**

### **■修理を依頼される前に**

**「故障かなと思ったら」にそって故障かどうかお確かめください。 それでもなおらない場合は、ただちに電源プラグをコンセント から抜き、お買い上げ販売店に修理をご依頼ください。**

- **■修理を依頼されるときに ご連絡いただきたいこと**
- **● お客さまのお名前**
- **● ご住所、お電話番号**
- **● 商品の品番**
- 故障の内容(できるだけ詳しく)

#### **■補修用性能部品について**

**この商品の補修用性能部品(製品の機能を維持するために必要 な部品)の最低保有期間は、製造打ち切り後8 年です。**

**ご転居やご贈答の際、そのほかアフターサービスについてご不明の点がありましたら、** お買い上げ販売店または最寄りのお客さまご相談窓口にお問い合わせください。

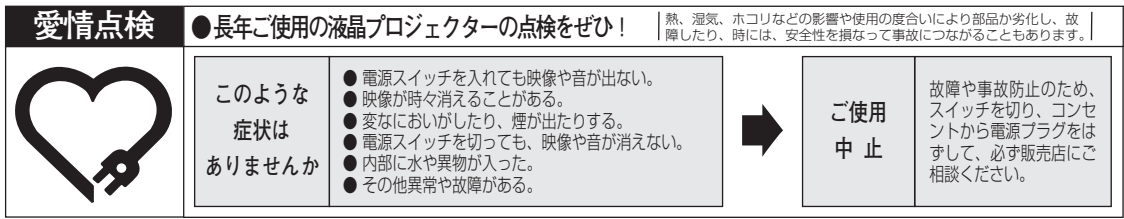

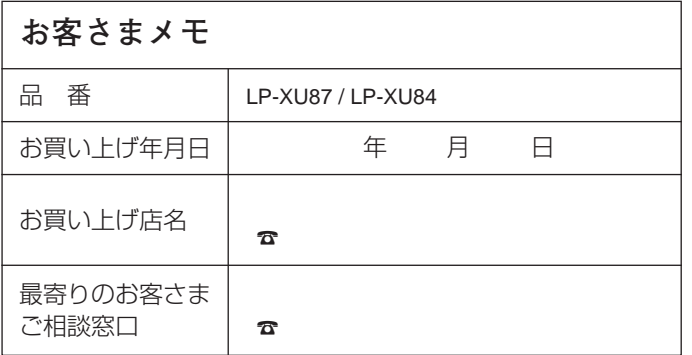

三洋電機株式会社

DIカンパニー プロジェクタ統括BU マーケティングBU 国内販売部 国内販売課 〒574 - 8534 大阪府大東市三洋町1 - 1

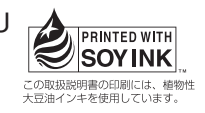